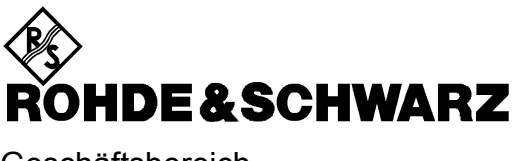

**Geschäftsbereich** Messtechnik

# **IQ Basisbandeingang R&S FSQ-B71**

**1157.0113.00** 

Printed in the Federal Republic of Germany

Sehr geehrter Kunde,

in diesem Bedienhandbuch wird der Signalnalysator R&S FSQ wird mit dem Kürzel FSQ bezeichnet.

# **Inhaltsverzeichnis**

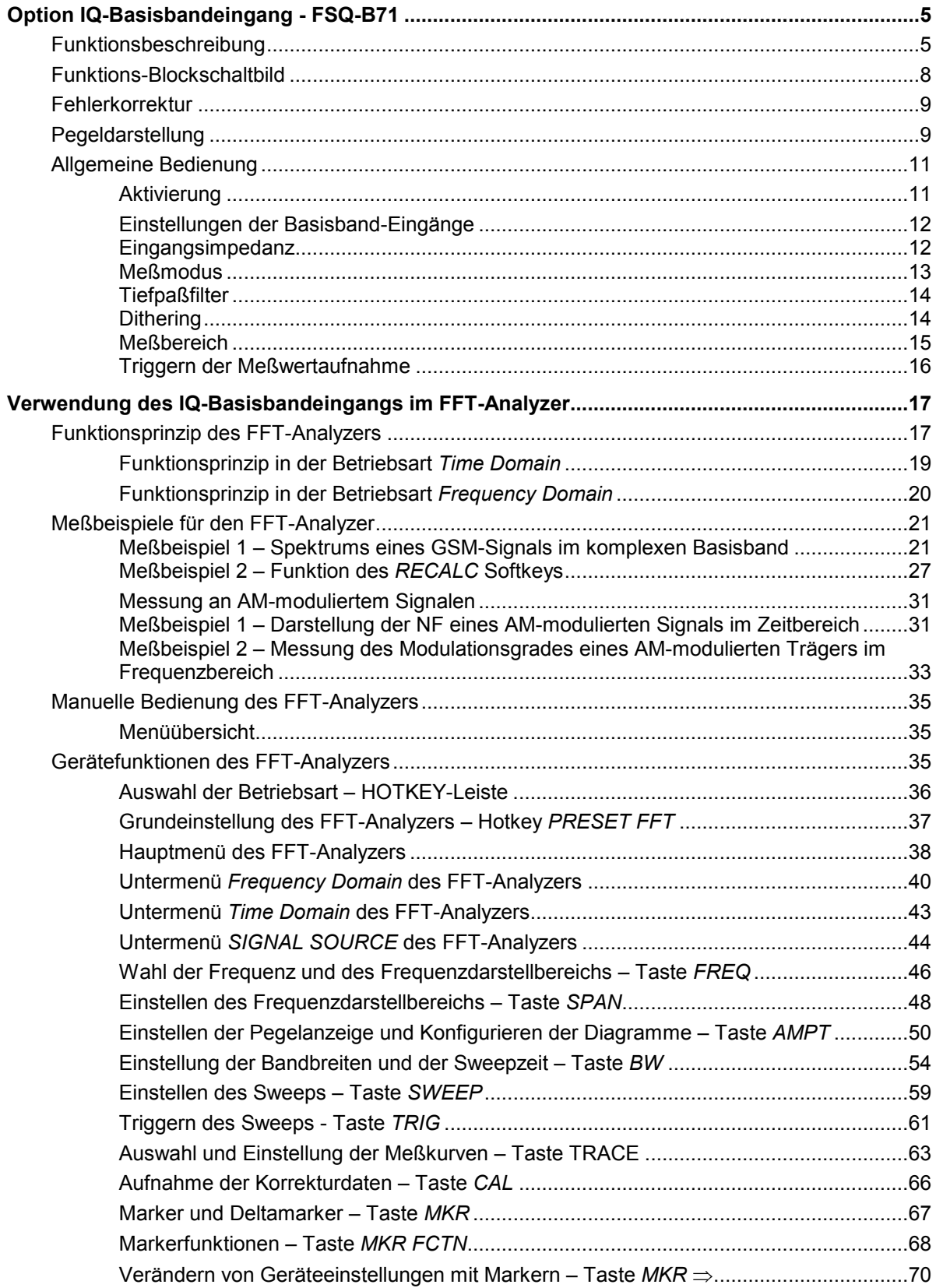

### **FSQ-B71**

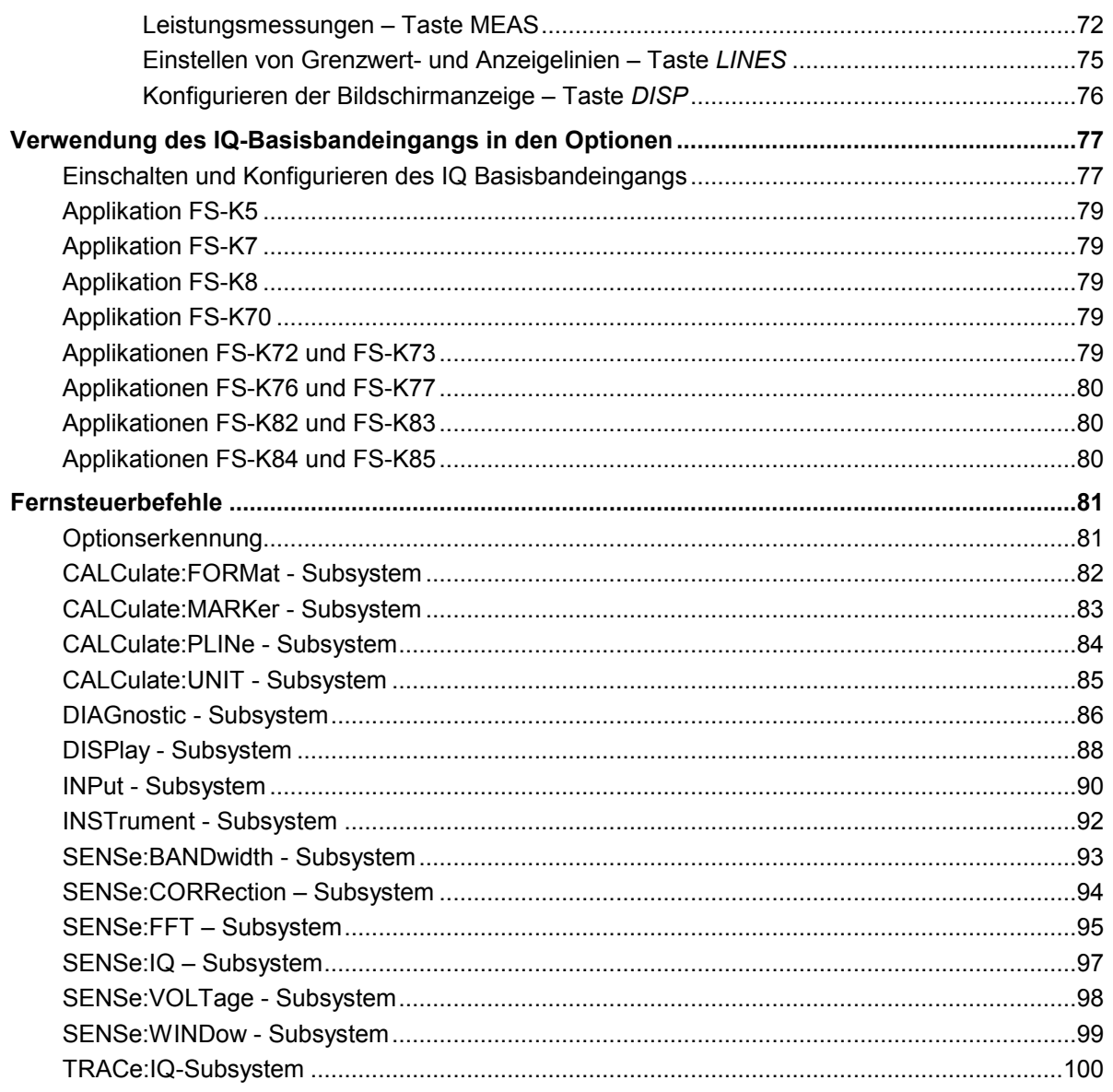

## <span id="page-4-0"></span>**Option IQ-Basisbandeingang - FSQ-B71**

Der Basisbandeingang dient der direkten Messung an komplexen Basisbandsignalen (i.a. Modulationssignalen).

In der Betriebart FFT-Analyzer werden die Messungen vom FSQ ausgeführt. Auf dem Display des FSQ werden die Ergebnisse angezeigt. Es sind Messungen im Zeit- und Frequenzbereich möglich. Die Bedienung ist so weit wie möglich an die der Betriebsart *Spektrumanalyse* angelehnt.

Alternativ können die Daten auch durch Baseband IQ Data Grabbing übertragen werden.

*Hinweis: Unter Baseband IQ Data Grabbing ist folgendes zu verstehen: Von einem externen Rechner wird per IEC-Bus oder LAN-Schnittstelle das TRACE:IQ-Subsystem (s. Kap. 6.1) benutzt. Das heißt, der FSQ digitalisiert die am Basisbandeingang anliegenden Signale, filtert und dezimiert diese und überträgt sie zum externen Rechner. Dort erfolgt die weitere Verarbeitung durch ein vom Kunden zu schreibendes Programm (zum Beispiel in Matlab). Es erfolgt keine Ergebnisdarstellung durch den FSQ. Der Anwender muß die Abtastrate (ergibt automatisch auch die Filterbandbreite) und die Datenlänge explizit wählen. Die Mittenfrequenz ist immer 0 Hz.* 

Außerdem können ab der Firmware 1.8x mit dem Basisbandeingang die Optionen FS-K5, FSQ-K70, FS-K72, FS-K73, FS-K82 und FS-K84 betrieben werden. Basisbandfunktionen von hier nicht aufgeführten Optionen sind ggf. den jeweiligen Manuals zu finden.

### **Funktionsbeschreibung**

(siehe hierzu Blockschaltbild Seite [8\)](#page-7-0) 

Das Meßobjekt, z.B. eine komplexe Modulationsquelle, wird an die Eingänge I INPUT, UNBAL sowie Q INPUT UNBAL angeschlossen. Definitionsgemäß sind dabei I = Realteil (**I**n Phase) und Q = Imaginärteil (**Q**uadratur Phase).

Differentielle Quellen werden jeweils an BAL HIGH und BAL LOW angeschlossen, wobei das invertierte Signal mit BAL LOW verbunden wird.

Am Eingang befindet sich ein Abschwächer bis -15 dB. Damit werden höhere Eingangsspannungen auf <1 V bedämpft, so daß der A/D-Wandler nicht übersteuert wird. In der 0 dB Stellung können Spannungen von ±1 V gemessen werden. In den empfindlichen Meßbereichen sorgt ein Vorverstärker bis +30 dB für adäquate Aussteuerung des A/D Wandlers und damit für ein niedriges Rauschmaß. Abschwächer- und Vorverstärker-Einstellung sind fest an die Einstellung des *Meßbereichs* gekoppelt.

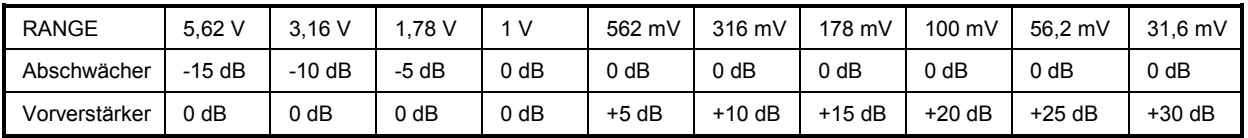

Abschwächer und Vorverstärker haben 50 Ω Impedanz. Der umschaltbare 1-MΩ-Eingang (bzw. 1 kΩ, je **nach Variante der Baugruppe B71)** wird dadurch erreicht, daß direkt hinter den Eingangsbuchsen ein hochohmiger 1:1-Verstärker zwischengeschaltet wird. In diesem Fall ist der maximale Meßbereich 1,78 V.

Bei Stellung *BALANCED OFF* wird nur der High-Eingang, bei Stellung *BALANCED ON* die Differenz zwischen High- und Low-Eingang zur Weiterverarbeitung durchgeschaltet.

Es folgt das Antialiasing-Tiefpaßfilter. Dieses kann bei Bedarf (Meßbandbreite > 30 MHz) abgeschaltet werden: *LOWPASS ON/OFF*.

Zum Meßsignal kann bei Bedarf ein Dithersignal addiert werden, *DITHER ON/OFF*. Dieses verbessert die Linearität des A/D-Wandlers bei kleiner Aussteuerung. Näheres hierzu *auf Seite [14.](#page-13-0)* 

Das Meßsignal (ggf. mit Dithersignal) wird von einem 14-bit-A/D-Wandler mit 81,6 MHz abgetastet. Das Antialiasing-Filter ist für diese feste Abtastrate optimiert.

Beim Übertragen der Daten durch Baseband IQ Data Grabbing muß der Anwender die Abtastrate vorgeben. Sie ist frei wählbar, muß aber zwischen 10 kHz und 81,6 MHz liegen.

Beim FFT-Analyzer wird die Abtastrate nie direkt, sondern nur indirekt über andere Parameter (Span, RBW, etc) durch den Benutzer gewählt. Die Firmware wählt die Ausgangs-Abtastrate stets passend.

In beiden Fällen erfolgt die Abtastratenreduktion nicht am A/D-Wandler sondern mittels digitaler Signalverarbeitung durch einen Resampler und nachfolgender ganzzahliger Dezimation. Durch digitale Filter wird das Signal vor der Dezimation auf die Bandbreite begrenzt, die mit der Ausgangsabtastrate noch aliasingfrei darstellbar ist.

Wird die Abtastrate für das Meßsignal zu niedrig eingestellt, so wird zwar die Bandbreite des Signals begrenzt, dies führt aber nicht zu Aliasing (Rückfaltung höherer Frequenzen ins Nutzband).

Aus der nachfolgenden Tabelle kann man die bei vorgegebener Abtastrate verfügbaren Bandbreiten entnehmen. Es handelt sich hierbei um die nutzbare Bandbreite, ohne Einschränkung der Daten (flacher Bereich der Digitalfilter).

Diese Tabelle muß nur beim Übertragen der Daten durch Baseband IQ Data Grabbing beachtet werden!

Beim FFT-Analyzer wird die Abtastrate von der Firmware berechnet. Es sind dort die Abhängigkeiten aus dem Kapitel [Verwendung des IQ-Basisbandeingangs im FFT-Analyzer](#page-16-0) zu beachten!

| <b>Abtastrate</b> |                |                                    |
|-------------------|----------------|------------------------------------|
| von               | bis            | Max, Bandbreite<br>jeweils I und Q |
| 81,6 MHz          | >40,8 MHz      | 0.441 sample rate $*$ )            |
| 40,8 MHz          | >20,4 MHz      | 0.34 sample rate                   |
| 20.4 MHz          | >10,2 MHz      | 0.4 sample rate                    |
| 10,2 MHz          | >5,1 MHz       | 0.4 sample rate                    |
| 5,1 MHz           | >2,55 MHz      | 0.4 sample rate                    |
| 2,55 MHz          | >1,275 MHz     | 0.4 sample rate                    |
| 1,275 MHz         | >0,6375 MHz    | 0.4 sample rate                    |
| 0,6375 MHz        | >318,75 kHz    | 0.4 sample rate                    |
| 318,75 kHz        | >159,375 kHz   | 0.4 sample rate                    |
| 159,375 kHz       | >79,6875 kHz   | 0.4 sample rate                    |
| 79,6875 kHz       | >39,84375 kHz  | 0.4 sample rate                    |
| 39,84375 kHz      | >19,921875 kHz | 0.4 sample rate                    |
| 19,921875 kHz     | 10 kHz         | 0.4 sample rate                    |

Tabelle 4.24-1 Verfügbaren Bandbreiten

\*) 30 MHz bei Lowpass On

Diese Bandbreiten gelten für I und Q, sind also die äquivalenten Tiefpaßbandbreiten.

Das komplexe Signal aus I und Q ist ein Bandpaßsignal mit Mittenfrequenz Null. Die Bandpaßbandbreite ist doppelt so groß wie die in der Tabelle angegebene Tiefpaßbandbreite.

Somit ist die **maximale Bandpaßbandbreite 72 MHz**!

Beim Übertragen der Daten durch Baseband IQ Data Grabbing werden die Abtastwerte (I/Q-Daten) mit der gewählten Abtastrate in einen 16-M-Worte (jeweils für I und Q) umfassenden Speicher geschrieben. Die Anzahl der aufzunehmenden Meßwerte (Samples) ist einstellbar.

Der FFT-Analyzer jedoch wählt die Datenmenge automatisch. Und zwar immer nur so groß, wie es die eingestellte Meßaufgabe erfordert. Ein Sonderfall ist dort aber die Betriebart "Capture both domains", wodurch stets der komplette Speicher von 16-M-Worten gefüllt wird.

Bei **Trigger**einstellung *IMMEDIATE* (entspricht *FREE RUN)* beginnt die Meßwertaufnahme unmittelbar nach Anforderung.

Die **Trigger**einstellung *EXTERNAL* ermöglicht die Synchronisierung der Meßwertaufnahme mit einem externen Triggersignal. Hierbei kann die Anzahl der vor dem Triggerzeitpunkt aufzunehmenden Meßpunkte eingestellt werden.

Mit **Trigger**einstellung *IFPOWER* (entspricht *I/Q LEVEL*) erfolgt die Meßwertaufnahme, sobald der Betrag des I/Q Signals eine einstellbare Schwelle über- oder unterschreitet. Die Anzahl der vor dem Triggerzeitpunkt aufzunehmenden Meßpunkte kann eingestellt werden.

Beim Übertragen der Daten durch Baseband IQ Data Grabbing wird mit den Befehlen des **TRACe:IQ-Subsystem** die Aufnahme und Ausgabe von IQ-Meßdaten gesteuert.

Die Meßergebnisse werden in diesem Fall als Liste ausgegeben, wobei sich im Ausgabepuffer die Liste der I-Daten und die Liste der Q-Daten unmittelbar aneinander anschließen. Über den FORMAT-Befehl kann dabei

zwischen binärer Ausgabe (32 bit IEEE 754 Floating-Point-Zahlen) und Ausgabe im ASCII-Format gewählt werden. (Näheres hierzu Kap: Fernsteuerbefehle ab Seite 6.1-331)

### <span id="page-7-0"></span>**Funktions-Blockschaltbild**

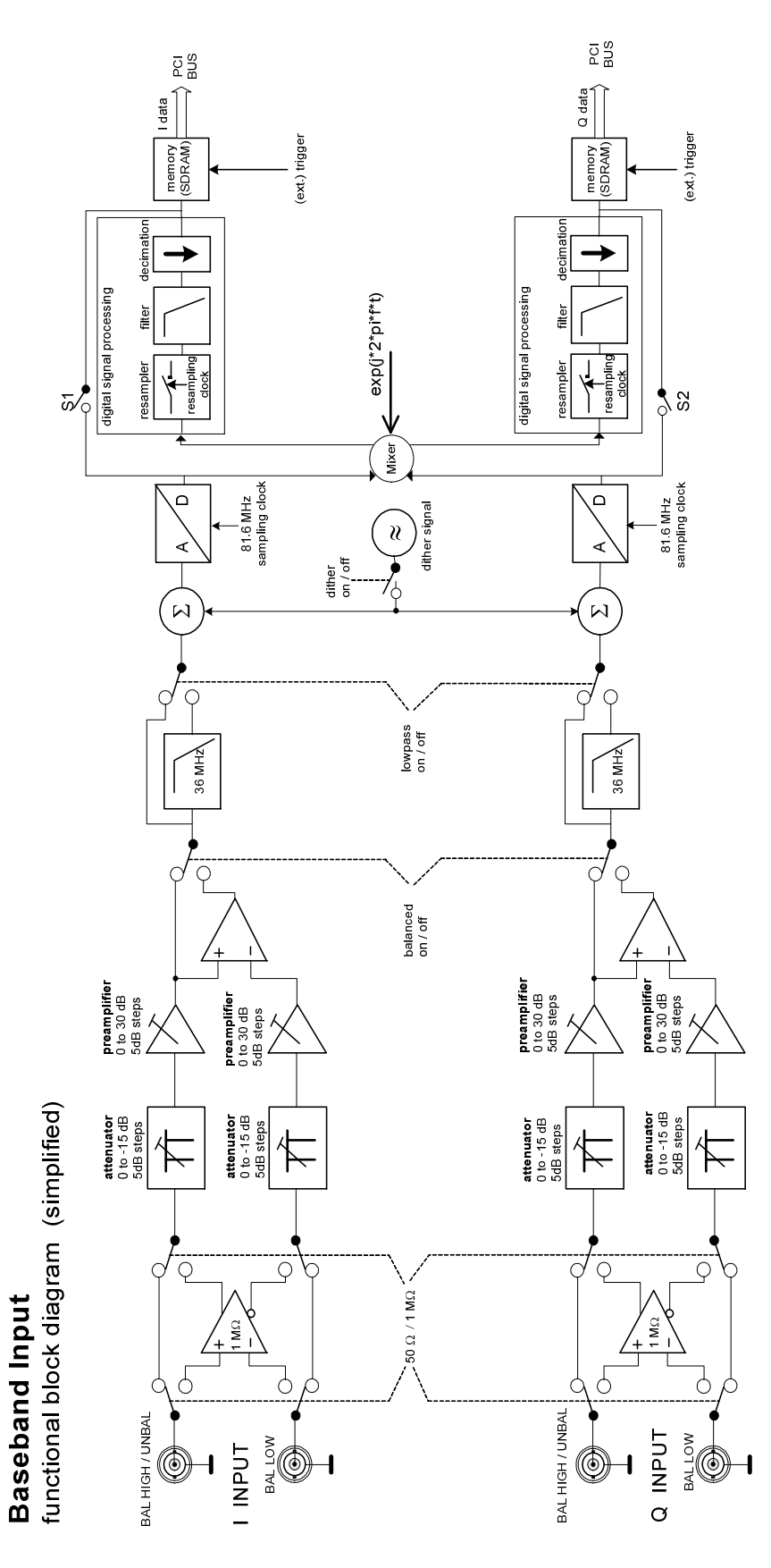

### <span id="page-8-0"></span>**Fehlerkorrektur**

Im Blockschaltbild nicht gezeichnet sind die Kalibrierquellen und die Eingriffe für die Fehlerkorrektur.

Der FSQ korrigiert automatisch alle wesentlichen Parameter des Basisbandeingangs sofern eine gültige Totalkalibrierung (Total Calibration Status passed) durchgeführt wurde.

#### **Nach Totalkalibrierung korrigierte Parameter des Basisbandeingangs**

- **Offset:** Wird mittels D/A-Wandler bereits vor den A/D-Wandlern kompensiert. Dadurch bleibt der Aussteuerbereich der A/D-Wandler auch bei hohen Offsetspannungen (bei hoher Verstärkung) erhalten.
- **Verstärkung:** Wird digital korrigiert durch ein RAM mit einer Korrekturtabelle (lookup table) nach den A/D-Wandlern.
- **Frequenzgang:** Konstante Amplitude und Gruppenlaufzeit (lineare Phase) über der Frequenz werden mittels digitaler Kompensationsfilter erreicht.
- **Phasendifferenz**: Der Laufzeitunterschied (und damit die Phasendifferenz) zwischen I und Q wird mittels digitaler Filter ausgeglichen.
- **Trigger Offset**: Die unterschiedlichen Signallaufzeiten (je nach Abtastrate und Filter im Signalpfad) werden automatisch korrigiert, so daß der Zeitbezug zwischen dem Meßsignal und einem externen Triggersignal erhalten bleibt.

### **Pegeldarstellung**

Die I/Q-Daten geben die Spannungen an den I/Q-Eingängen zu den Abtastzeitpunkten in Volt an.

Im allgemeinen betrachtet man die I/Q-Wertepaare als komplexe Zahlen: I = In Phase = Realteil Q = Quadraturphase = Imaginärteil

Der komplexe Zeiger repräsentiert ein reelles Signal nach Betrag und Phase.

 $Betrag = \sqrt{I^2 + Q^2}$   $Phase = \arctan\left(\frac{Q}{I}\right)$  $\left(\frac{Q}{I}\right)$  $\setminus$  $Phase = \arctan\left(\frac{Q}{I}\right)$ 

#### **Zusammenhang zwischen HF und Basisband**

Beispiel:

Am HF-Eingang liegt ein unmodulierter Träger (Sinussignal), dessen Frequenz um Af höher ist als die eingestellte Empfangsfrequenz. Der Träger hat die **RMS-Spannung 1 V**.

J

Nach Abmischen ins komplexe Basisband erhält man einen Vektor der Länge 1, der mit Af rotiert.

Für die I/Q Daten gilt dann: Betrag =  $\sqrt{I^2 + Q^2} = 1$ . Der Betrag repräsentiert den RMS Wert des HF Signals.

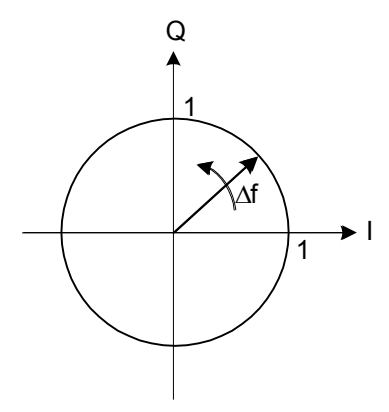

Dasselbe Signal im Basisband dargestellt:

$$
Q = 1V * sin(2\pi\Delta ft)
$$
  

$$
I = 1V * cos(2\pi\Delta ft)
$$

Das sind zwei 90° phasenverschobene Sinussignale mit einer RMS-Spannung von jeweils 0,707 V und Spitzenspannung 1 V.

Im Meßbereich 1 V kann man eine Spitzenspannung von jeweils 1 V an den I/Q-Eingängen messen, das entspricht RMS = 0,707 V bei Sinussignalen. Damit ist ein reelles Signal mit RMS = 1 V darstellbar.

**Bei identischer RefLevel-Einstellung ist der Meßbereich am Basisbandeingang konform mit dem Meßbereich des HF-Eingangs. Am HF-Eingang entspricht der Ref Level dem meßbaren Effektivwert, am Basisbandeingang dem Spitzenwert jeweils für I und Q.** 

### <span id="page-10-0"></span>**Allgemeine Bedienung**

Die folgenden Diagramme zeigen die erforderlichen Einstellungen, damit die Hardware die Eingangssignale passend aufbereitet. Die Funktionsweise ist für alle Betriebsarten gleich, nur die Konfiguration erfolgt an unterschiedlichen Stellen.

Die Konfigurationen der Basisband-Eingänge werden für die Betriebsarten

- übertragen der Daten durch Baseband IQ Data Grabbing per IEC-Bus oder LAN-Schnittstelle
- FFT-Analyzer und
- jede Option, die die Basisbandeingänge benutzen kann

separat gehalten.

Für das Übertragen der Daten durch Baseband IQ Data Grabbing per IEC-Bus oder LAN-Schnittstelle muß auch die Konfiguration der Basisband-Eingänge über IEC-Bus-Kommandos erfolgen.

Der **FFT**-**Analyzer** bietet für die Konfiguration:

- Ein eigenes Untermenü (siehe Kapitel "Untermenü *SIGNAL SOURCE* [des FFT-Analyzers"](#page-43-0)).
- Alternativ das Untermenü, das durch den Softkey SIGNAL SOURCE im Menü SETUP erreicht werden kann.
- Bei Fernsteuerungsbetrieb des FFT-Analyzers per IEC-Bus oder LAN-Schnittstelle die IEC-Bus-Befehle dieses Kapitels.

Alle **Optionen**, die die Basisband-Eingänge nutzen können, bieten für die Konfiguration:

- Das Untermenü, das durch den Softkey SIGNAL SOURCE im Menü SETUP erreicht werden kann (siehe Kap. ["Einschalten und Konfigurieren des IQ Basisbandeingangs"](#page-76-0))
- Bei Fernsteuerbetrieb der Option per IEC-Bus oder LAN-Schnittstelle die IEC-Bus-Befehle dieses Kapitels.

Siehe auch das entsprechende Handbuch der jeweiligen Option!

*Hinweis: Beim Übertragen der Daten durch Baseband IQ Data Grabbing werden immer beide Pfade berücksichtigt. Nur im FFT-Analyzer hat man die Möglichkeit einen Pfad zu ignorieren (Softkey IQ PATH)* 

#### **Aktivierung**

IEC-Bus-Befehl: INP:SEL AIO RF

Umschalten des Signal-Eingangs am FSQ zwischen RF- und Basisband (**A**nalog **I**/**Q**).

### <span id="page-11-0"></span>**Option IQ-Basisbandeingang - FSQ-B71** FSQ **FSQ**

#### **Einstellungen der Basisband-Eingänge**

#### **Eingangsimpedanz**

IEC-Bus-Befehl: INP:IQ:IMP LOW HIGH

LOW entspricht 50  $\Omega$ , HIGH entspricht 1 M $\Omega$ , bzw. 1 k $\Omega$ , je nach Variante der B71-Baugruppe.

Grundeinstellung ist LOW.

Äquivalente Eingangsschaltung

*50* 

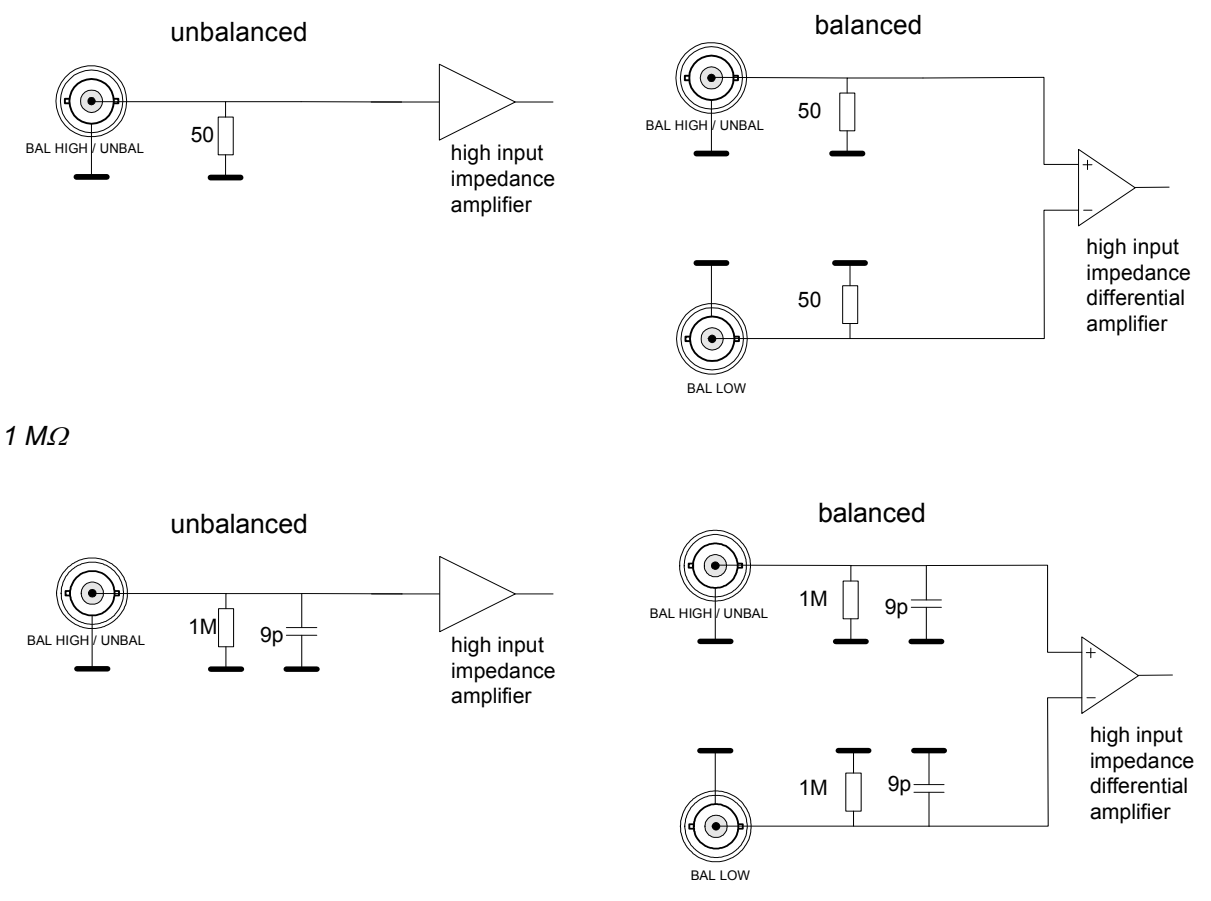

Differentielle Eingangsimpedanz für eine floatende Quelle: 2 M $\Omega$  +4,5 pF

*Hinweis: Es ist zu beachten, daß in der 50--Stellung stets ein 50--DC-Pfad nach Masse existiert, auch wenn der Eingang auf BALANCED geschaltet ist!* 

#### <span id="page-12-0"></span>**Meßmodus**

IEC-Bus-Befehl: INP:IQ:BAL ON OFF

Dient zum Umschalten des Meßmodus zwischen symmetrisch (BALANCED ON) und massebezogen (BALANCED OFF).

Grundeinstellung ist ON*.*

Anschluß der Signalquellen (Meßobjekt)

*BALANCED OFF* 

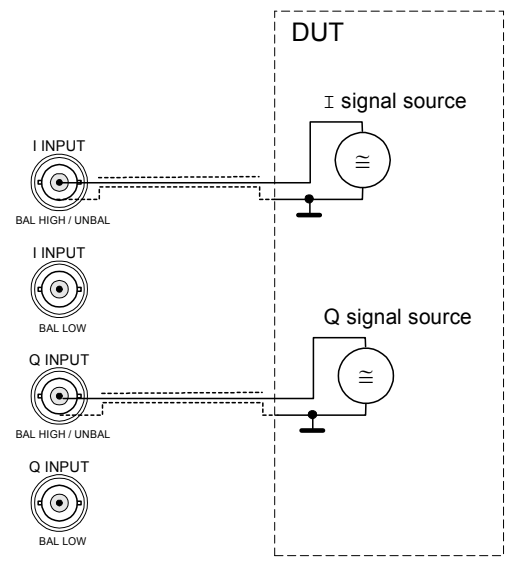

Die Masseverbindung erfolgt über den Schirm des Koaxialkabels.

#### *BALANCED ON*

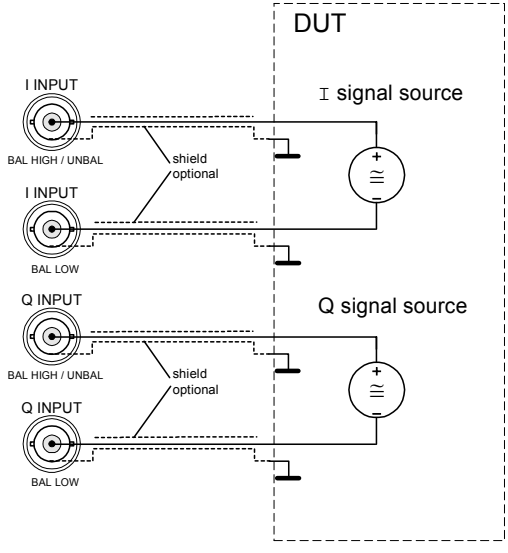

Eine Masseverbindung ist nicht erforderlich.

#### <span id="page-13-0"></span>**Tiefpaßfilter**

IEC-Bus-Befehl: IQ:LPAS ON OFF

Schaltet die Antialiasing-Filter vor den A/D-Wandlern (Grenzfrequenz 36 MHz) ein und aus.

Grundeinstellung ist ON.

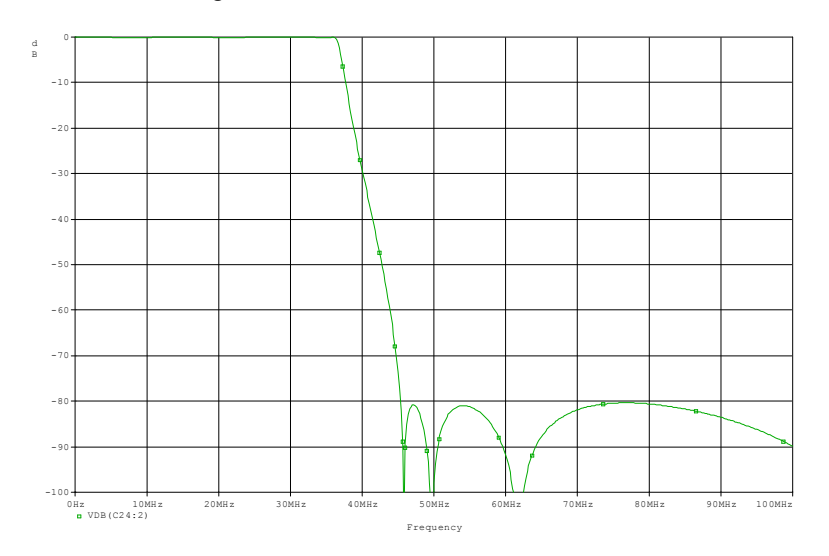

Bild 4.24-1 Antialiasing Tiefpaß, typ. Frequenzgang

- *Hinweise:* Das Filter verhindert, daß Frequenzen oberhalb des nutzbaren Frequenzbereichs (>36 MHz) aufgrund der Abtastung (Abtastfrequenz 81,6 MHz) in den nutzbaren Frequenzbereich (DC bis 36 MHz) gemischt werden. Es sollte daher immer eingeschaltet sein. Es ist zu bedenken, daß z.B. auch Oberwellen oder sonstige Nebenaussendungen des Meßobjekts im nicht erlaubten Frequenzbereich liegen können.
	- Amplitudengang und Phasengang (bzw. Gruppenlaufzeit) des Filters sind bis 30 MHz kompensiert.
	- Bei ausgeschaltetem Filter sind Amplitudengang und Phasengang (bzw. Gruppenlaufzeit) bis 36 MHz kompensiert. Diese Einstellung wird nur empfohlen, falls die höhere Bandbreite benötigt wird. In diesem Fall ist darauf zu achten, daß das Spektrum des Meßobjekts >45,6 MHz hinreichend abgeklungen ist, da diese Spektralanteile im Nutzband 36 MHz erscheinen.

#### **Dithering**

IEC-Bus-Befehl: IQ:DITH ON OFF

Schaltet das Dithersignal ein und aus. Das Dithersignal wird vor der Abtastung durch den A/D-Wandler zum Nutzsignal addiert.

Grundeinstellung ist OFF*.*

Das Dithersignal verbessert deutlich die Linearität des A/D-Wandlers bei kleinen Pegeln (geringe Aussteuerung am A/D Wandler) und damit die Genauigkeit der Pegelanzeige.

*Hinweis: Das Dithersignal ist nur erforderlich, falls die insgesamt am Eingang anliegende AC-Spannung (bis 36 MHz) um mehr als 46 dB kleiner ist als der Meßbereich. Der DC-Anteil bleibt unberücksichtigt.* 

<span id="page-14-0"></span>Bei höherer Aussteuerung als Meßbereich -46 dB ist das Dithersignal ohne Wirkung. Nachteilig ist jedoch, daß es ggf. durch Nachbearbeitung (Filter) aus dem Spektrum entfernt werden muß.

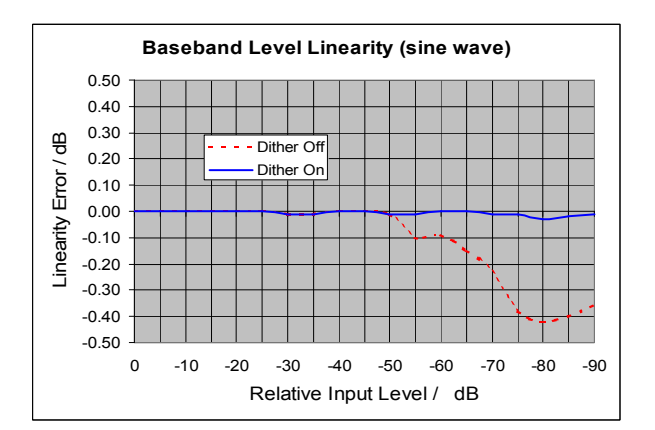

Bild 4.24-2 Typischer Linearitätsfehler mit und ohne Dithersignal

Eigenschaften des Dithersignals:

Bandbegrenztes Rauschen, Mittenfrequenz 38,93 MHz (im I/Q Spektrum), 3 dB Bandbreite ca. 2 MHz, Spitzenspannung 7 %, RMS 1 % vom Aussteuerbereich des A/D-Wandlers.

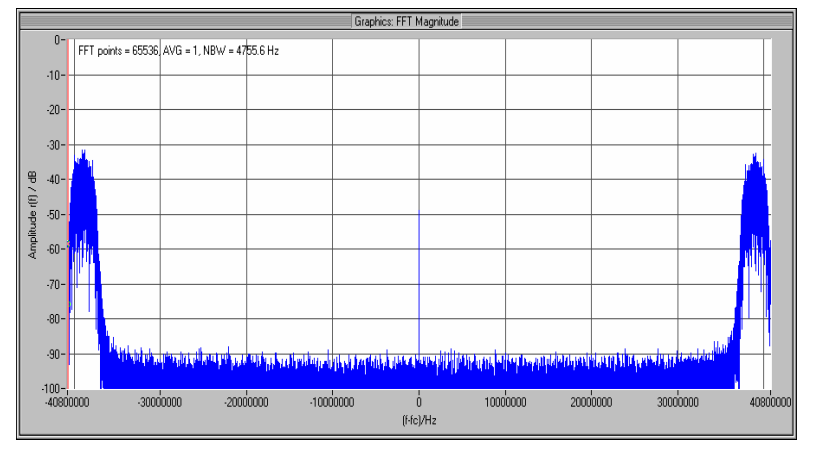

Bild 4.24-3 Dither-Signal, Spektrum (komplexe FFT der I/Q-Daten)

Das Spektrum liegt vollständig außerhalb des nutzbaren Frequenzbereichs (>36 MHz) und kann daher mittels digitaler Filter entfernt werden ohne das Nutzsignal zu beeinflussen. Beim Übertragen der Daten durch Baseband IQ Data Grabbing per IEC-Bus oder LAN-Schnittstelle wird bei kleineren Abtastraten (<40,8 MHz) das Dithersignal bereits durch die internen Digitalfilter entfernt und erscheint daher nicht mehr in den I/Q-Daten. Auch im FFT-Analyzer wird das Dither-Signal durch die internen Digitalfilter weitestgehend entfernt.

#### **Meßbereich**

 $\textsf{IEC-Bus-Befehl:}$   $\text{VOLT:IQ: RANG 5.62} \, | \, 3.16 \, | \, 1.78 \, | \, 1 \, | \, 0.562 \, | \, 0.316 \, \ldots$ 

Die Eingabe erfolgt in der Einheit Volt.

Grundeinstellung ist 1 V.

Der Meßbereich gibt die meßbare Spitzenspannung an, jeweils am I- und Q-Eingang. Z.B. können bei der Einstellung 1 V Spannungen zwischen –1 V und +1 V gemessen werden. In der Einstellung BALANCED ON definiert der Meßbereich die meßbare Differenzspannung.

<span id="page-15-0"></span>Der Meßbereich kann in 5-dB-Stufen verändert werden. Erlaubte Einstellungen sind:

0.0316 V 0.0562 V 0.1 V 0.178 V 0.316 V 0.562 V 1 V 1.78 V 3.16 V nur bei IMPEDANCE LOW  $(50 \Omega)$ 5.62 V nur bei IMPEDANCE LOW (50  $\Omega$ )

Aussteuerreserve: Typ. 3 dB (mit Dither 2 dB), höhere Spannungen sind noch meßbar. Bei Überschreiten der Aussteuerreserve wird der A/D-Wandler übersteuert. Dann erscheint nach dem Auslesen der I/Q-Daten die Overload-Anzeige: *IFOVL*.

#### **Triggern der Meßwertaufnahme**

#### **Triggerquelle auswählen**

IEC-Bus-Befehl: TRIG:SOUR IMM EXT IFP

- IMMEDIATE aktiviert die freilaufende Datenaufnahme, d.h., es erfolgt keine explizite Triggerung des Meßanfangs. Die Meßwertaufnahme beginnt unmittelbar mit der Anforderung von I/Q-Daten.
- EXTERNAL aktiviert die Triggerung durch ein TTL-Signal an der Eingangsbuchse *EXT TRIGGER/GATE* an der Geräterückwand. Die Meßwertaufnahme beginnt mit der Flanke (siehe Polarität) des externen Triggersignals.
- IFPOWER aktiviert die Triggerung auf den Betrag  $\sqrt{(I^2+Q^2)}$  des I/Q Signals. Die Triggerschwelle ist in Volt einstellbar (siehe Triggerschwelle).

#### **Polarität (Triggerflanke) auswählen**

 $IEC-Bus-Befehl:$  TRIG: SLOP POS NEG

Legt die Polarität der Triggerflanke fest.

Die Meßwertaufnahme startet nach einer positiven oder negativen Flanke des Triggersignals.

#### **Triggerschwelle auswählen**

IEC-Bus-Befehl: TRIG:LEV:IFP 0.7 [V]

Legt die Auslöseschwelle bei IFPOWER Trigger (Triggerung auf den Betrag des I/Q Signals) in Volt fest. Die Meßwertaufnahme startet nach Überschreiten (bei Polarität positiv) oder Unterschreiten (bei Polarität negativ) der eingestellten Schwelle.

## <span id="page-16-0"></span>**Verwendung des IQ-Basisbandeingangs im FFT-Analyzer**

Der FFT-Analyzer bietet eine komfortable Möglichkeit, sowohl im Zeit- als auch im Frequenzbereich die Signale am analogen Basisbandeingang zu analysieren. Man benötigt dazu keinen externen Rechner. Die Verarbeitung der Daten und die Ergebnisdarstellung erfolgen durch den FSQ.

Viele Funktionen der Betriebsart *Spektrumanalyse* sind auch im FFT-Analyzer verfügbar. Die Bedienung ist stark an die der Betriebsart *Spektrumanalyse* angelehnt.

Im Gegensatz zur Betriebsart *Spektrumanalyse* ermittelt der FFT-Analyzer das Spektrum nicht durch das Sweep-Prinzip, sondern immer durch eine FFT (Fast Fourier Transform) der Eingangsdaten. Einige Parameterabhängigkeiten sind dadurch grundlegend verschieden! Es kommen auch neue Einstellmöglichkeiten wie etwa die Fensterfunktionen hinzu.

Beim FFT-Analyzer werden die beiden Betriebsarten *Time Domain* und *Frequency Domain* unterschieden (entsprechend den Betriebsarten Zero-Span und Span > 0 des Grundgeräts). Sie unterscheiden sich in der Signalverarbeitung und den internen Parameterabhängigkeiten.

### **Funktionsprinzip des FFT-Analyzers**

Dieses Kapitel beschreibt grob den Ablauf der Signalverarbeitung für die beiden Betriebsarten des FFT-Analyzers.

Der Verlauf hängt von folgenden Parametern ab, die nur für den FFT-Analyzer relevant sind:

- Ist die Betriebsart *Time Domain* oder *Frequency Domain* aktiv?
- Welches Eingangssignal erwarte ich (Parameter *IQ PATH,* siehe Seite [44\)?](#page-43-0) 
	- Modus I+jQ: Signale am I- und Q-Eingang werden als Komponenten eines komplexen Signals angesehen.
	- Modus I ONLY: Ein Signal am I-Eingang wird als einzelnes, reelles Signal angesehen. Ein Signal am Q-Eingang wird ignoriert.
	- Modus *Q ONLY*: Ein Signal am Q-Eingang wird als einzelnes, reelles Signal angesehen. Ein Signal am I-Eingang wird ignoriert.
- Ist die Betriebsart *CAPTURE BOTH DOMAINS* aktiv? Diese ermöglicht es, mit einmal aufgenommen Daten mehrmalige, ganz unterschiedlich konfigurierte Messungen durchzuführen. Die Datenaufnahme erfolgt hierfür direkt in den Speicher. Egal wie die Einstellung des Eingangssignals ist, werden im ersten Schritt immer die Abtastwerte sowohl des Ials auch des Q-Eingangs aufgezeichnet.
- Wie groß ist der Span in der Betriebsart *Frequency Domain*? Bei einem Span größer als 27,5 MHz muß auch zuerst direkt in den Speicher aufgenommen werden.

Die Eingangssignale werden entsprechend dem Funktions-Blockschaltbild auf S[eite 8](#page-7-0) in dieser Reihenfolge verarbeitet:

- 1. Bereitstellen der passenden Eingangsimpedanz (50  $\Omega$  oder 1 M $\Omega$  bzw. 1 k $\Omega$ ).
- 2. Signal je nach REFERENCE LEVEL verschieden stark dämpfen. Aber beide Eingänge erfahren immer eine identische Dämpfung.
- 3. Signal je nach REFERENCE LEVEL verschieden stark verstärken,. Aber beide Eingänge erfahren immer eine identische Verstärkung.
- 4. Anpassen des Meßmodus (symmetrisch / massebezogen). Wirkt auf beide Eingänge gleich.
- 5. Analoges Antialiasing-Filter einschalten oder nicht. Wirkt auf beide Eingänge gleich.
- 6. Eventuell spektral geformtes Dithersignal addieren.
- 7. Abtastung beider Pfade mit konstant 81.6 MHz.
- 8. Nur wenn es erforderlich ist, werden die I- und Q-Abtastwerte direkt in den Speicher geschrieben. Schalter S1 und S2 überbrücken dafür den Signalverarbeitungsblock.
- 9. Die Abtastwerte von sowohl I- als auch Q-Eingang werden zum Mischer geleitet. Sie stammen entweder aus der laufenden Datenaufnahme, also direkt von den beiden AD-Wandlern, oder sie werden aus den beiden Speichern gelesen, falls sie vorher direkt in diese geschrieben wurden, zum Beispiel weil der Betriebsmodus CAPTURE BOTH DOMAINS aktiv ist. Das Auslesen der Rohdaten und alle weiteren Signalverarbeitungsschritte können auch durch einen manuellen oder automatischen RECALC –Vorgang angestoßen werden (siehe Seite [60\). Die](#page-59-0) Signalverarbeitung beginnt bei jedem RECALC-Vorgang erst ab hier.
- 10. Die Abtastwerte durchlaufen den komplexen Mischer. Dieser hat einen komplexwertigen Ein- und Ausgang. Je nach der Einstellung IQ PATH tut der Mischer intern folgendes:
	- Modus *I + J\*Q*: Die Abtastwerte vom I-Eingang werden auf den Realteil des Mischereingangs geführt, die des Q-Eingangs auf den Imaginärteil.
	- Modus *I ONLY:* Die Abtastwerte des I-Eingangs werden auf den Realteil des Mischereingangs geführt. Die Abtastwerte des Q-Eingangs werden verworfen. Der Imaginärteil des Mischereingangs wird statt dessen auf Null gesetzt.
	- Modus Q ONLY: Die Abtastwerte des Q-Eingangs werden auf den Realteil des Mischereingangs geführt. Die Abtastwerte des I-Eingangs werden verworfen. Der Imaginärteil des Mischereingangs wird statt dessen auf Null gesetzt.
- 11. Das resultierende reelle oder komplexe Signal am Mischereingang wird im Mischer mit einem komplexen Drehzeiger multipliziert. Dadurch erfolgt eine Verschiebung im Frequenzbereich, die von der Drehfrequenz des Drehzeigers abhängt. Die Drehfrequenz kann auch 0 Hz sein, dann erfolgt keine Verschiebung. Die Drehfrequenz wird von der Firmware automatisch anhand der Meßeinstellungen berechnet. Das Ausgangssignal des Mischers ist in der Regel komplexwertig. Wenn das Eingangssignal reell war und nicht gemischt wurde, bleibt es reell.

Die weitere Verarbeitung unterscheidet sich in den beiden Betriebsarten *Time Domain* und *Frequency Domain*.

#### <span id="page-18-0"></span>**Funktionsprinzip in der Betriebsart** *Time Domain*

Der Resampler-Verarbeitungsblock ist im Betriebsmodus *Time Domain* nicht aktiv.

Ein identisches digitales Tiefpaßfilter in beiden Signalpfaden läßt nur niederfrequente Signalanteile passieren. Diese Signalanteile hatten jedoch vor dem Mischvorgang meist eine ganz andere Frequenzlage! Der Mischvorgang sollte den interessierenden Frequenzbereich in den Bereich um die 0Hz verschoben haben. Er wird durch das Filter nicht gedämpft.

Das Filter hat in der Betriebsart *Time Domain* immer eine Gauss-Charakteristik. Seine Bandpaßbandbreite (doppelte Grenzfrequenz) entspricht der vom Benutzer eingestellten *RESOLUTION BANDWIDTH* (*RBW*).

Das Filter führt auch eine ganzzahlige Dezimation durch. Diese kann bei kleineren Filterbandbreiten stärker ausfallen als bei großen. Die Ausgangs-Samplerate beträgt bei kleinen und mittleren *RBW*s immer etwa das zwanzigfache der eingestellten *RBW*, bei sehr großen *RBW*s sinkt das Verhältnis bis auf etwa 2.

Die beiden gefilterten Signale werden nun in den Speichern abgelegt. Die Ausgangs-Samplerate des Signalverarbeitungsblocks bestimmt, in welcher Zeit der Speicher vollständig gefüllt ist. Dadurch hängt die maximale Beobachtungszeit in der Betriebsart *Time Domain* in der Regel von der eingestellten *RBW* ab. Im Modus *CAPTURE BOTH DOMAINS* und *SINGLE SWEEP* aktiv jedoch ist die Aufnahmedauer immer maximal 0.16 Sekunden (≈16-M-Worte / 81,6 MHz minus Einschwingbereiche), unabhängig von der RBW, da ja zuerst ohne Dezimation in den Speicher aufgenommen wird! (Siehe Kapitel "Einstellung der Bandbreiten [und der Sweepzeit – Taste](#page-53-0) *BW*," Softkey *SWEEPTIME MANUAL).*

Die Daten werden nun zur Auswertung aus dem Speicher gelesen. Dies kann immer erst nach dem vollständigen Ende der Datenaufnahme und -Verarbeitung erfolgen. Im Gegensatz zum Zerospan-Betrieb der Betriebsart *Spektrumanalyse* baut sich der Ergebnis-Trace bei langen Beobachtungszeiten auf dem Display deshalb nicht kontinuierlich auf. Der Trace erscheint statt dessen erst nach Ablauf der Beobachtungszeit. Bei sehr großen Datenmengen (das heißt große *RBW* und / oder lange Beobachtungszeit) erfolgt das Auslesen der Daten blockweise, wodurch der Aufbau des Traces stückweise erfolgen kann.

Die Auswertung der ausgelesenen Meßdaten kann auf verschiedene Arten erfolgen:

- Diagramm *MAGNITUDE*: Es wird der Betrag der Meßdaten über der Zeit dargestellt. Dies entspricht in etwa dem Zerospan-Betrieb der Betriebsart *Spektrumanalyse* (siehe Kapitel "Einstellen des Sweeps – Taste SWEEP")
- Diagramm VOLTAGE: Es wird der Realteil und der Imaginärteil der ausgelesenen Meßdaten dargestellt. Wenn der Mischer nicht in Betrieb war, entspricht dies der Funktionsweise eines digitalen ein- oder zweikanaligen Speicheroszilloskops. War der Mischer jedoch aktiv, hat dieses Diagramm nur begrenzte Aussagekraft.
- *Hinweis: Das obere und untere Diagramm zeigen je den Realteil und den Imaginärteil des ausgewählten komplexen oder reellen Eingangssignals, NACHDEM dieses die ganze Signalverarbeitung durchlaufen hat. Es ist in der Regel NICHT der Fall, daß die beiden Diagramme jeweils den I- und Q-Eingang repräsentieren.*

 *Bei Time Domain Messungen wird IMMER ein gaussförmiges Filter benutzt. Die einstellbaren Fensterfunktionen aus der Betriebsart Frequency Domain haben hier keine Bedeutung!* 

#### <span id="page-19-0"></span>**Funktionsprinzip in der Betriebsart** *Frequency Domain*

Der Resampler-Verarbeitungsblock ist im Betriebsmodus *Frequency Domain* aktiv. Er führt ein fraktionales Resampling der Abtastrate durch. Zusammen mit der später folgenden ganzzahligen Dezimation in den digitalen Filtern kann die Ausgangsabtastrate dadurch stufenlos in einem sehr weiten Bereich variiert werden.

Ein identisches digitales Tiefpaßfilter (annähernd Rechteckform) in beiden Signalpfaden entfernt hochfrequente Signalanteile. Nur knapp mehr als der vom Benutzer eingestellte Span werden unverändert übertragen. Der Mischvorgang sollte die Mitte des eingestellten Spans auf die Frequenz 0 Hz verschoben haben.

Dadurch kann nach der Filterung eine möglichst große Dezimation (hier ganzzahlig) geschehen, das heißt die Abtastrate wird reduziert.

Die beiden gefilterten Signale werden nun in den Speichern abgelegt. Die Ausgangs-Samplerate des Signalverarbeitungsblocks bestimmt, in welcher Zeit der Speicher vollständig gefüllt ist. Dadurch entstehen die Abhängigkeiten und Minimal- / Maximalwerte, die im Kapitel [Einstellung der Bandbreiten](#page-53-0)  [und der Sweepzeit – Taste](#page-53-0) *BW* beschrieben werden. Im Modus *CAPTURE BOTH DOMAINS* gelten andere Werte, da die Aufnahmedauer maximal 0,16 Sekunden ( $\approx$ 16-M-Worte / 81,6 MHz -Einschwingbereiche) beträgt. Es wird dort ja immer zuerst ohne Dezimation in den Speicher aufgenommen!

Die Abtastwerte werden nun aus dem Speicher ausgelesen. Sie werden mit der eingestellten Fensterfunktion multipliziert. Eine komplexe FFT transformiert die Daten vom Zeitbereich in den Frequenzbereich.

Die Auswertung der FFT-Ergebnisse kann auf verschiedene Arten erfolgen:

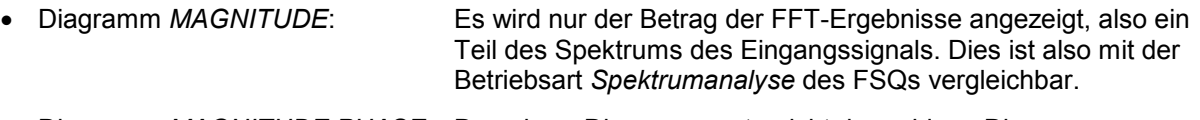

- Diagramm *MAGNITUDE PHASE:* Das obere Diagramm entspricht dem obigen Diagramm *MAGNITUDE*. Es wird jedoch im unteren Diagramm zusätzlich noch die Phaseninformation angezeigt. Der Phasen-Trace hat jedoch nur Aussagekraft, wenn eine Einzelmessung erfolgte (*SINGLE-SWEEP*). Oder aber wenn im CONTINUOUS-SWEEP ein periodisches Signal mit Hilfe eines Triggers analysiert wird.
- Diagramm *REAL IMAG:* Es werden die Real- und Imaginärteile der FFT-Ergebnisse im linearen Maßstab angezeigt. Diese können auch negativ werden. Dieses Diagramm hat im Allgemeinen wenig Bedeutung. Wie beim Diagramm *MAGNITUDE PHASE* sollte eine Einzelmessung erfolgen oder aber ein Trigger verwendet werden.

### <span id="page-20-0"></span>**Meßbeispiele für den FFT-Analyzer**

Dieses Kapitel erläutert anhand von typischen Messungen beispielhaft die Bedienung des FFT-Analyzers. Eine weitergehende Erläuterung der grundlegenden Bedienschritte, wie z.B. Auswahl der Menüs und Einstellen der Parameter, sowie die Beschreibung des Aufbaus und der Anzeigen des Bildschirms befinden sich im Kapitel ["Gerätefunktionen des FFT-Analyzers"](#page-34-0).

Die nachfolgenden Beispiele gehen von der Grundeinstellung des FFT-Analyzers aus. Diese wird mit der Taste *PRESET* oder *PRESET FFT* eingestellt. Die vollständige Grundeinstellung ist im Kapitel "[Grundeinstellung des FFT-Analyzers – Hotkey](#page-36-0) *PRESET FFT*" beschrieben.

#### **Meßbeispiel 1 – Spektrums eines GSM-Signals im komplexen Basisband**

Meßaufbau:

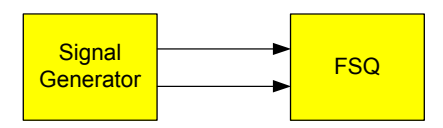

Einstellungen am Signal Generator (z.B. R&S SMIQ oder SMU)

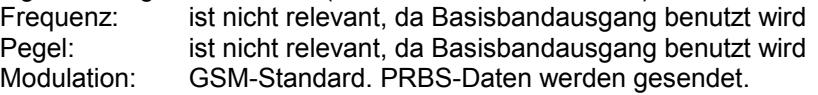

Der I-Basisband-Ausgang des Signal Generators ist mit dem I-Basisband-Eingang des FSQ verbunden. Der Q-Basisband-Ausgang des Signal Generators ist mit dem Q-Basisband-Eingang des FSQ verbunden. Bei unsymmetrischer Verkabelung ist jeweils nur der "unbalanced" I- bzw. Q-Eingang des FSQ zu benutzen.

#### **Messung mit dem FFT-Analyzer:**

- 1. FSQ in den Grundzustand versetzen:
	- > Taste PRESET drücken.
- 2. In den FFT-Analyzer wechseln:
	- Hotkey *FFT* drücken.
- 3. Basisbandeingang konfigurieren:
	- Softkey *SIGNAL SOURCE* drücken.
	- Mit Softkey *IQ INPUT* die Eingangsimpedanz passend wählen (vom Signal Generator abhängig).
	- Mit dem Softkey *BALANCED* den Meßmodus (symmetrisch / massebezogen) einstellen (vom Signal Generator abhängig).
- 4. Span auf 1 MHz einstellen:
	- Die Taste *SPAN* drücken und 1MHz eingeben.
- 5. Die Auflösebandbreite auf 10 kHz einstellen:
	- Taste *BW* drücken, dann *RES BW MANUAL* und 10 kHz eingeben.
- 6. Mittelung einschalten:
	- Taste *TRACE* drücken, dann die Taste *AVERAGE*.

Man sieht das typisches Spektrum eines GSM-Signals (Bild 4.24-4). Die Mittenfrequenz ist 0 Hz. Es werden auch negative Frequenzen angezeigt. Denn bei einem komplexwertigen Eingangssignal ist das Spektrum nicht symmetrisch zu 0 Hz.

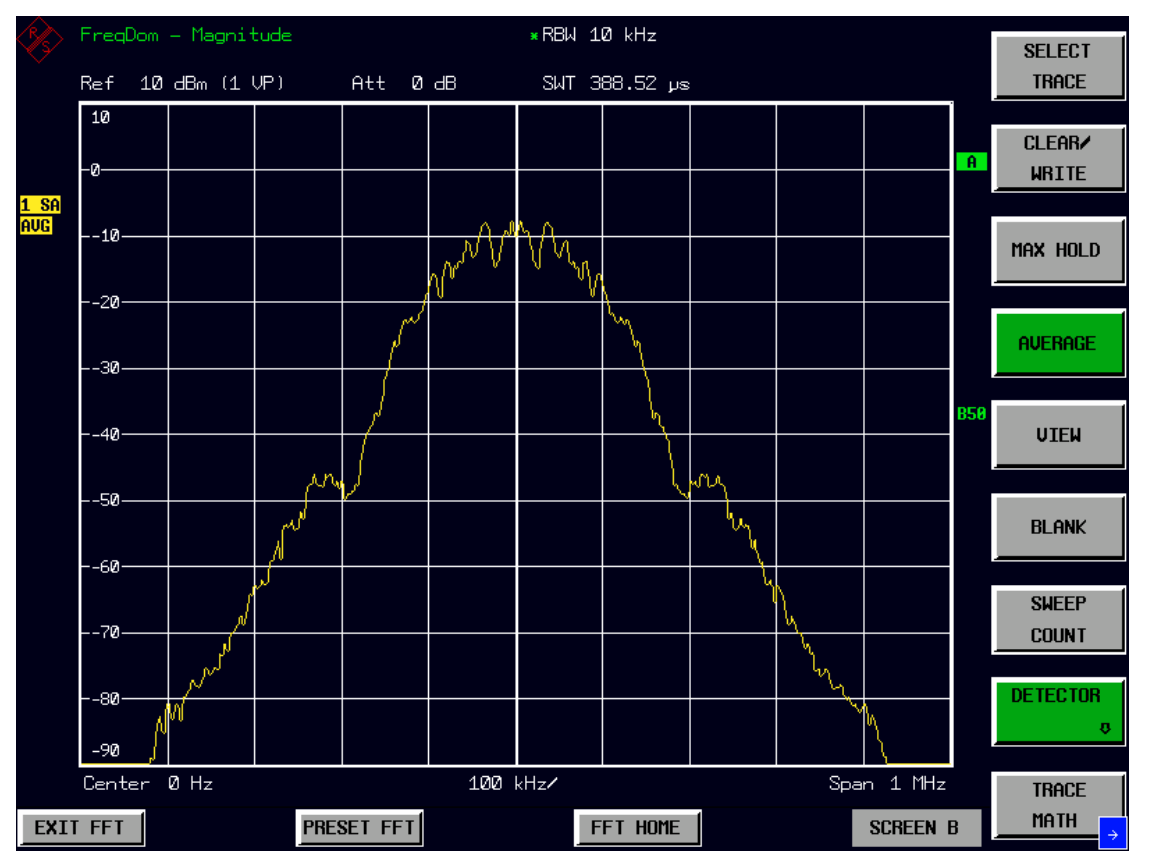

Bild 4.24-4 Typisches Spektrum eines GSM-Signals (PRBS-Daten werden gesendet)

Wir wollen nun einen komplexen Drehzeiger erzeugen.

- 7. Signal Generator auf Bit-Pattern "111111..." oder auch "00000..." umschalten:
	- > Bedienschritte sind vom jeweiligen Signal Generator abhängig. Wichtig: Die differentielle Kodierung muß aktiv sein!
- 8. Mit dem Marker die Frequenz des Trägers und seine Leistung bestimmen
	- $\triangleright$  Taste MKR *MKR*  $\Rightarrow$  drücken, dann die Taste *PEAK*.

Man sieht nun [\(Bild 4.24-5\)](#page-22-0) das Spektrum eines komplexen Drehzeigers. Seine Frequenz beträgt ein Viertel der GSM-Symbolfrequenz von 270.833 KHz (=67.708 KHz). Sie können diese Frequenz und die Leistung des Drehzeigers mit Hilfe des Markers ablesen.

Ein komplexer Drehzeiger ist definiert als:

$$
s(t) = e^{j \cdot \varpi \cdot t} = \cos(\varpi \cdot t) + j \cdot \sin(\varpi \cdot t)
$$

mit positivem oder negativem  $\omega$  (bestimmt Drehrichtung und Frequenz).

Man kann obige Formel auch umformen zu:

$$
\sin(\varpi \cdot t) = \frac{1}{2 \cdot j} \cdot (e^{j \cdot \varpi \cdot t} - e^{-j \cdot \varpi \cdot t})
$$
  
and  

$$
\cos(\varpi \cdot t) = \frac{1}{2} \cdot (e^{j \cdot \varpi \cdot t} + e^{-j \cdot \varpi \cdot t})
$$

Ein Sinus oder Cosinus läßt sich also in zwei komplexe Drehzeiger zerlegen. Wir werden dies später noch benötigen.

<span id="page-22-0"></span>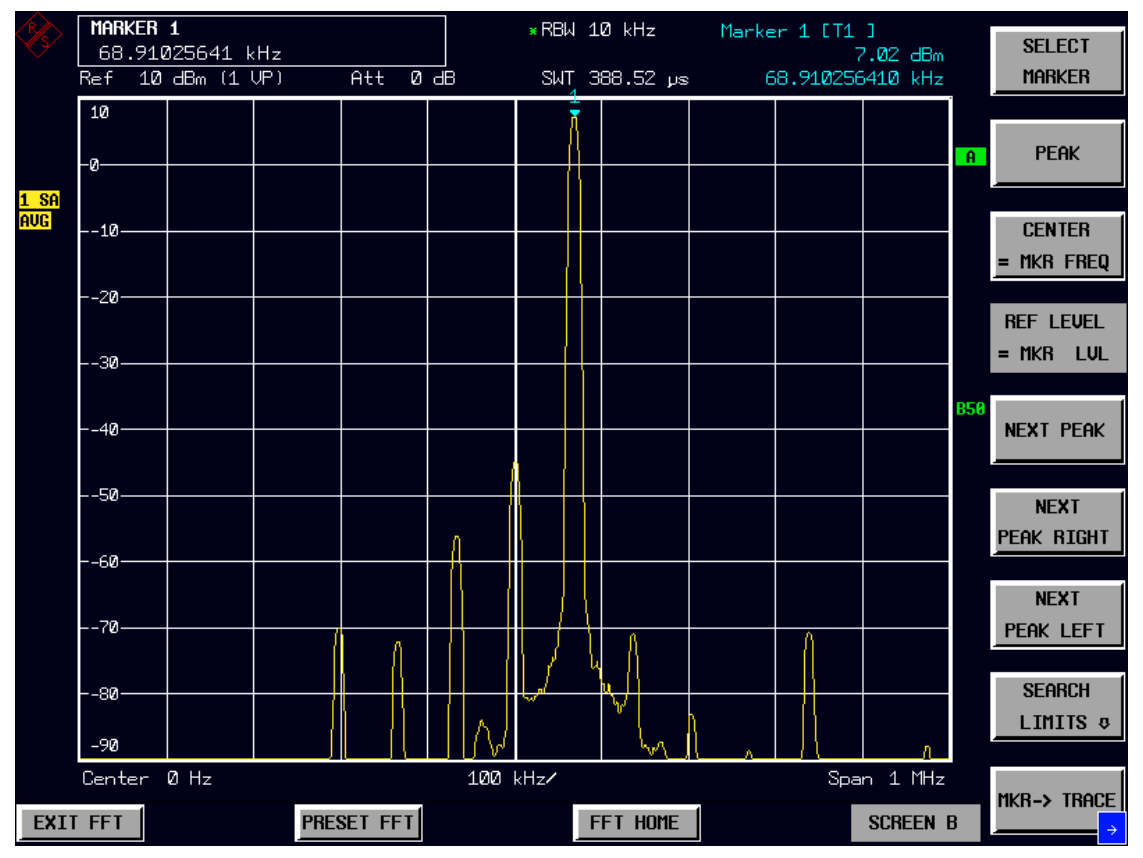

Bild 4.24-5 Spektrum bei gesendetem Pattern "1111..." oder "0000..."

*Hinweis: Man sieht im Spektrum zusätzlich einen DC-Offset bei 0 Hz und einige Oberwellen bei Vielfachen von 67,708 kHz.* 

Wir wollen nun einen komplexen Drehzeiger mit anderer Drehrichtung erzeugen:

- 9. Signal Generator auf ein alternierendes Bit-Pattern "101010..." umschalten:  $\triangleright$  Bedienschritte sind vom jeweiligen Signal Generator abhängig. **Wichtig:** Die differentielle Kodierung muß aktiv sein!
- 10. Mit dem Marker die Frequenz des Trägers und seine Leistung bestimmen
	- Taste *MKR* drücken, dann die Taste *PEAK*.

Man sieht nun (Bild 4.24-6) das Spektrum des gleichen komplexen Drehzeigers, aber mit anderer Drehrichtung. Die Leistung, die der Marker mißt, bleibt gleich.

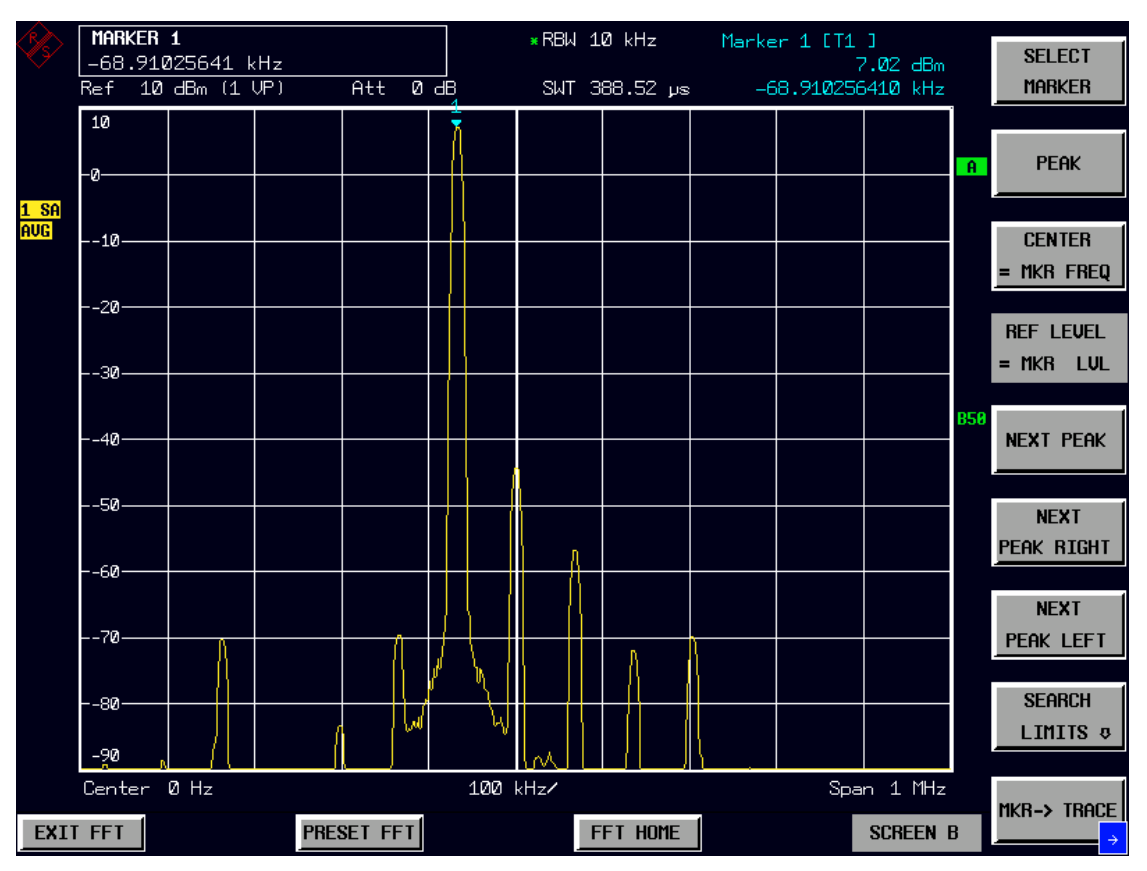

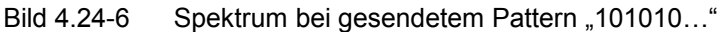

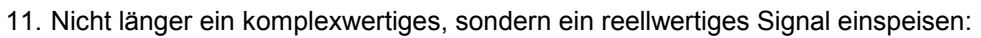

Ziehen Sie das Kabel am Q-Eingang des FSQ ab.

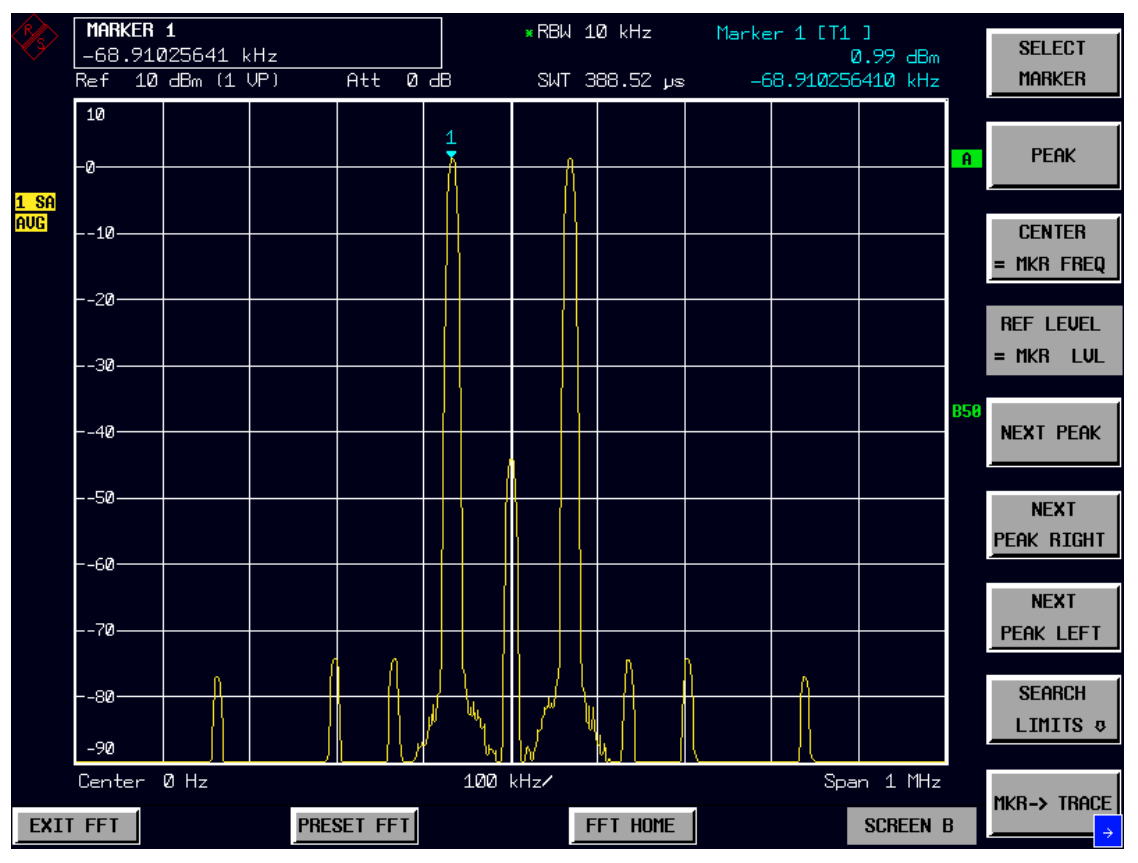

Bild 4.24-7 Spektrum nach Abziehen des Q-Signals. Fehlkonfiguration des Geräts.

Man sieht nun im Bild 4.24-7 das komplexe Spektrum eines reellen Trägers. Die Leistung des Trägers, auf dem der Marker steht, hat sich um 6dB verkleinert. Denn die Hälfte der Eingangsleistung fiel weg (ein Kabel abgezogen). Und zusätzlich verteilt sich diese verbleibende Leistung auf Grund der komplexen FFT gleichmäßig auf einen Drehzeiger mit negativer und einen mit positiver Frequenz. Denn es gilt:  $\cos(\varpi \cdot t) = \frac{1}{2} \cdot (e^{j \cdot \varpi \cdot t} + e^{-j \cdot \varpi \cdot t})$ 

#### *Erkenntnis: Reelle Signale sollten NICHT mit der Meßeinstellung I+j\*Q vermessen werden!*

Wir beseitigen die derzeitige Fehleinstellung, damit das Spektrum des Signals am I-Eingangs wieder richtig angezeigt wird:

- 12. Umschalten auf ein reelles Eingangssignal:
	- Drücken Sie den Hotkey *HOME FFT*, dann *SIGNAL SOURCE*, dann *IQ PATH*; dann *I ONLY*
- 13. Mit dem Marker die Frequenz des Trägers und seine Leistung bestimmen
	- Taste MKR *MKR* drücken, dann die Taste *PEAK*.

Der FFT-Analyzer blendet auf Grund des reellen Eingangssignals den redundanten negativen Frequenzbereich aus. Denn das Spektrum eines reellen Signals ist symmetrisch zu 0 Hz. Die Leistung des positiven Frequenzbereichs wird nun korrekt angezeigt (Bild 4.24-8). Der Pegel ist halb so groß wie im [Bild 4.24-5.](#page-22-0)

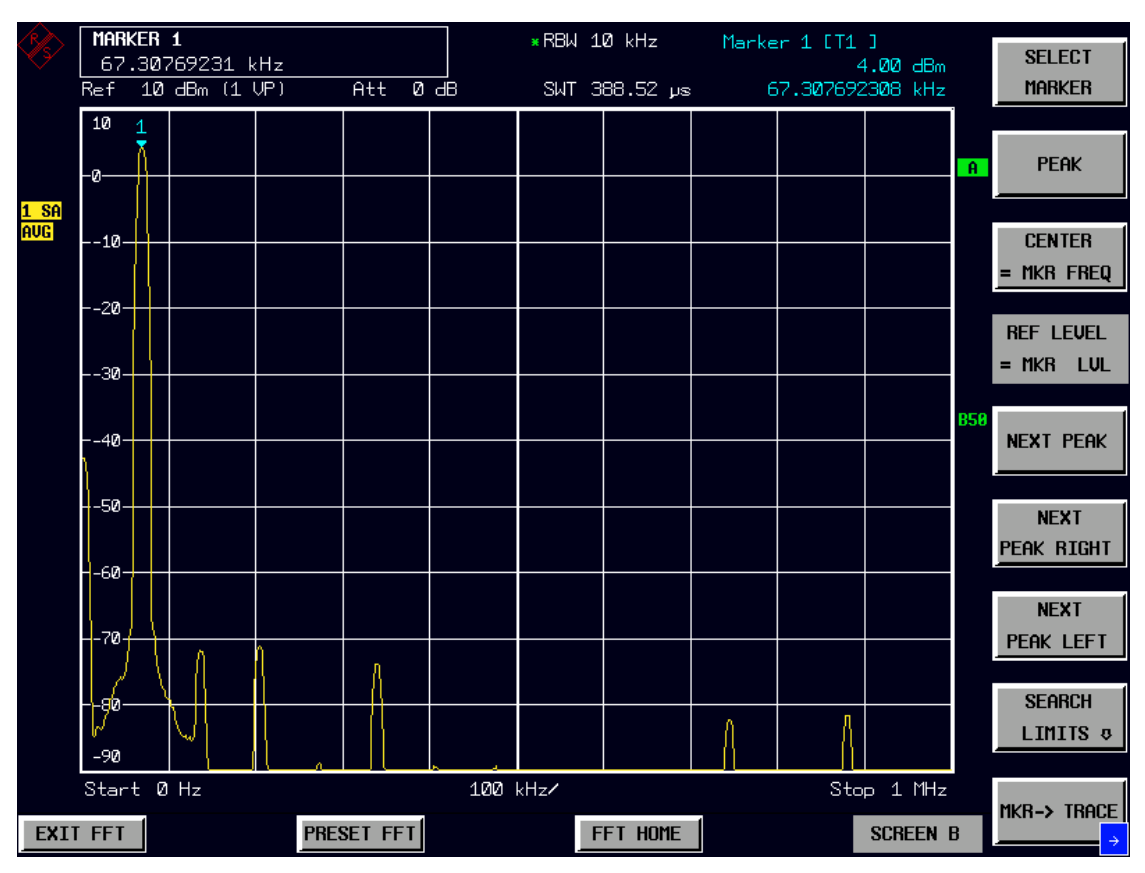

Bild 4.24-8 Spektrum nach Umschalten auf reelle Eingangssignale

#### <span id="page-26-0"></span>**Meßbeispiel 2 – Funktion des** *RECALC* **Softkeys**

Dieses Meßbeispiel soll den Nutzen der *RECALC*-Funktion demonstrieren. Hier messen wir mit ihrer Hilfe den Phasenunterschied zwischen den Sinusschwingungen am I- und Q-Eingang. Als Eingangssignal benutzen wir einen komplexen Drehzeiger wie im vorigen Meßbeispiel.

Meßaufbau:

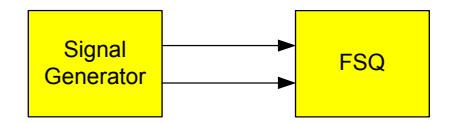

Einstellungen am Signal Generator (z.B. R&S SMIQ oder SMU)

Frequenz: ist nicht relevant, da Basisbandausgang benutzt wird Pegel: ist nicht relevant, da Basisbandausgang benutzt wird Modulation: GSM-Standard. "1111...." oder "0000..." Pattern wird gesendet.

Der I-Basisband-Ausgang des Signal Generators ist mit dem I-Basisband-Eingang des FSQ verbunden. Der Q-Basisband-Ausgang des Signal Generators ist mit dem Q-Basisband-Eingang des FSQ verbunden. Bei unsymmetrischer Verkabelung ist jeweils nur der "unbalanced" I- bzw. Q-Eingang des FSQ zu benutzen.

#### **Messung mit dem FFT-Analyzer:**

- 1. FSQ in den Grundzustand versetzen:
	- > Taste PRESET drücken.
- 2. In den FFT-Analyzer wechseln:
	- Hotkey *FFT* drücken.
- 3. Basisbandeingang konfigurieren:
	- Softkey *SIGNAL SOURCE* drücken.
	- Mit Softkey *IQ INPUT* die Eingangsimpedanz passend wählen (vom Signal Generator abhängig).
	- Mit dem Softkey *BALANCED* den Meßmodus (symmetrisch / massebezogen) einstellen (vom Signal Generator abhängig).
- 4. Eine Datenaufnahme auslösen:
	- Die Taste *SWEEP* und dann *SINGLE SWEEP* drücken.

Der Meßdatenspeicher wurde nun einmalig mit Abtastwerten der Signale an I- und Q-Eingang komplett gefüllt (denn der Softkey *CAPTURE BOTH DOM* war aktiv).

Alle weiteren Messungen dieses Meßbeispiels basieren NUR auf diesen Daten, da jeweils der Softkey *RECALC* bzw. *RECALC AUTO* benutzt wird. Sie könnten also jetzt schon die beiden Kabel abziehen und zum Beispiel in der Produktion einen neues "device under test" anschließen.

- 5. Den automatischen RECALC einschalten:
	- Taste *SWEEP*, dann denn Hardkey *NEXT*, dann *RECALC AUTO* drücken. Jede erlaubte Änderung der Meßeinstellungen stößt nun automatisch eine neue Messung an.

Wir wissen aus dem vorigen Meßbeispiel die Frequenz des komplexen Drehzeigers. Sie ist 270.8333KHz / 4 = 67.708 kHz.

- 6. Span auf 200 Hz und Mittenfrequenz auf 67.708 KHz einstellen:
	- Die Taste *SPAN* drücken und 200 Hz eingeben.
	- Taste *FREQ* drücken und 67.708 KHz eingeben.
- 7. Einschalten der Phaseninformation:
	- Hotkey *FFT HOME*, dann *FREQUENCY DOMAIN* und dann *MAGNITUDE PHASE* drücken.
- 8. Messen der Phase des Signals am I-Eingang:
	- Hotkey *FFT HOME*, dann *SIGNAL SOURCE* und dann *I-ONLY* drücken.
	- > Taste MKR drücken. Dann 67.708 KHz eingeben.

Mit Hilfe des Markers können wir die Phase des Sinus am I-Eingang ablesen (siehe Bild 4.24-9).

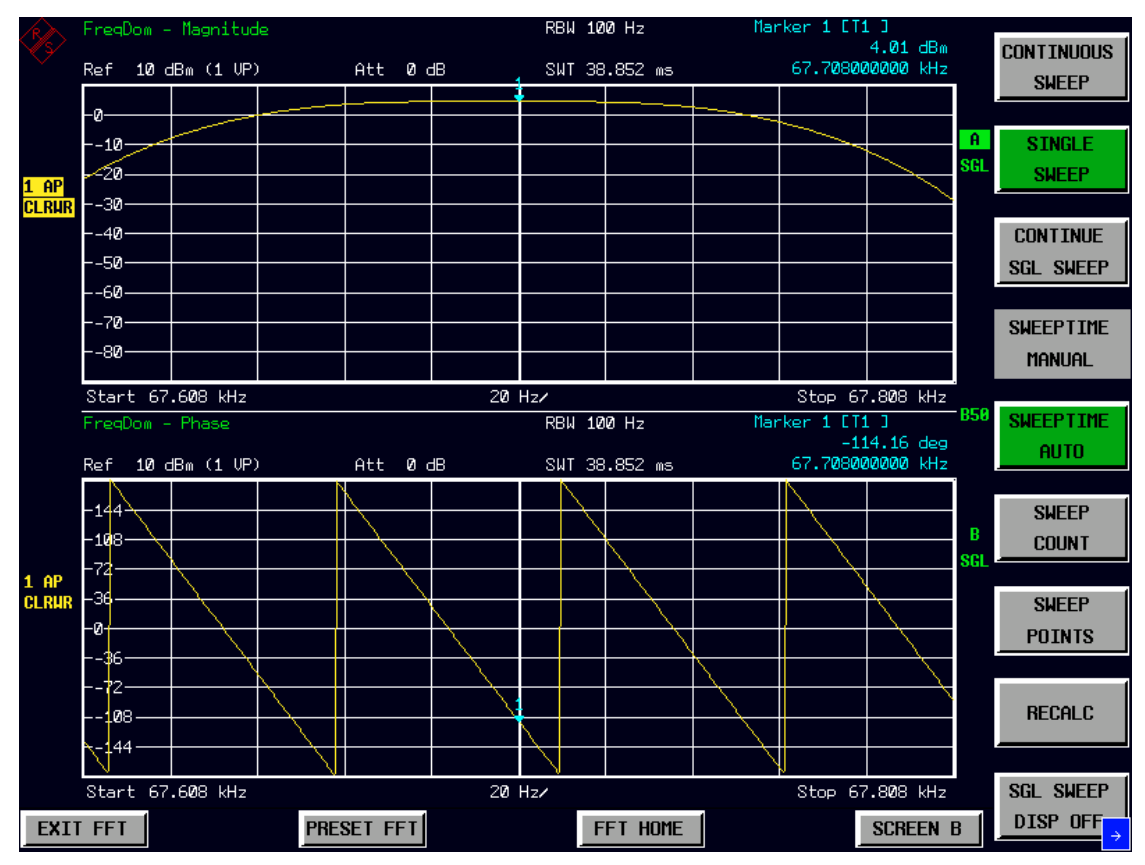

Bild 4.24-9 Beispiel für Messung der Phase des Sinus am I-Eingang.

- 9. Messen der Phase des Signals am Q-Eingang:
	- Hotkey *FFT HOME*, dann *SIGNAL SOURCE* und dann *Q-ONLY* drücken.

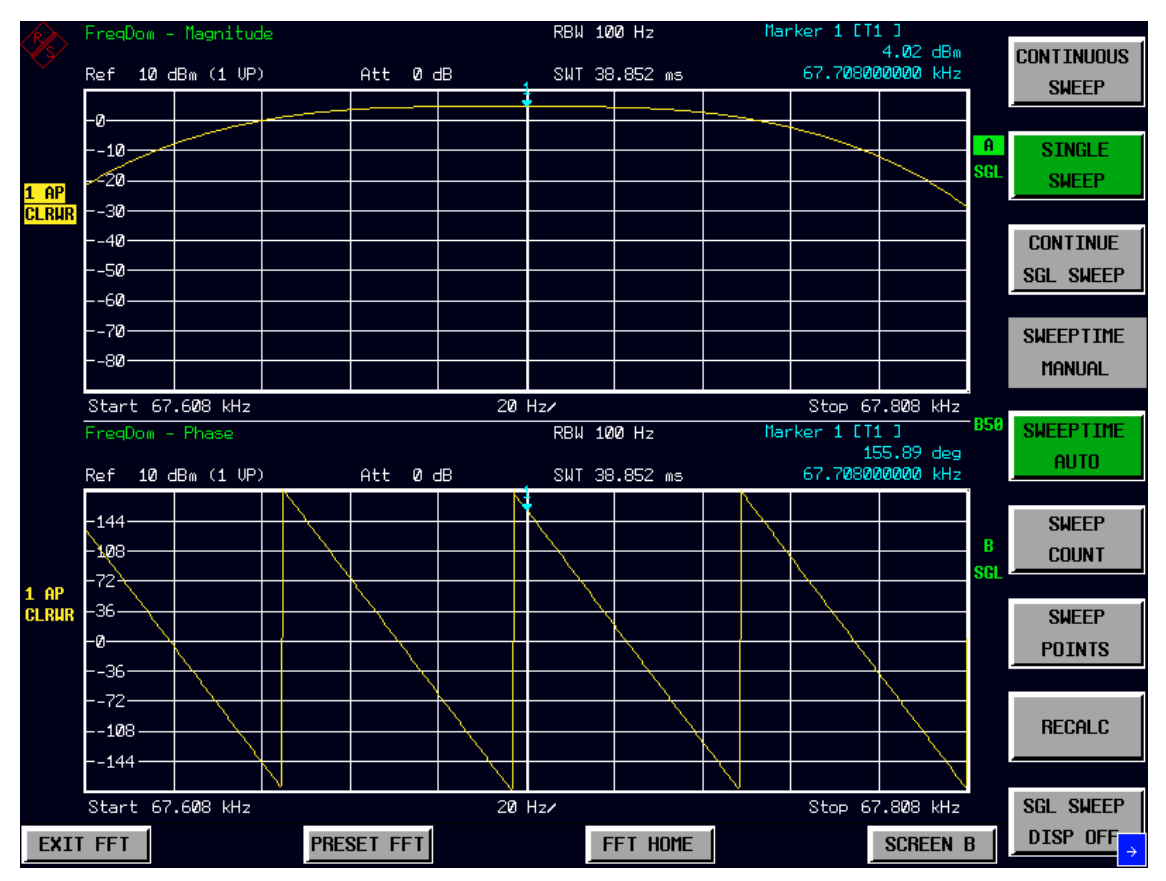

Bild 4.24-10 Beispiel für Messung der Phase des Sinus am Q-Eingang.

Mit Hilfe des Markers können wir die Phase des Sinus am Q-Eingang ablesen (siehe Bild 4.24-10).

Die Phasendifferenz zwischen I- und Q-Eingang beträgt:  $155.89°$  - (-114.16°) = 270.05° = -89.95°

Nun wollen wir die Signale an I- und Q-Eingang auch im Zeitbereich betrachten:

10. Umschalten auf Zeitbereich und Anzeige beider Signale:

- Hotkey *FFT HOME*, dann *SIGNAL SOURCE,* dann *I+j\*Q* drücken.
- Hotkey *FFT HOME*, dann *TIME DOMAIN,* dann *VOLTAGE* drücken.

11. Die Frequenzumsetzung ausschalten und Sweepzeit einstellen:

- Taste *FREQ* drücken, dann 0 Hz eingeben.
- > Taste *SWEEP* drücken, dann 20us eingeben.

12. Das Maximum des Signals am I-Eingang suchen:

 Taste *MKR* drücken. Der Marker springt automatisch auf das Maximum des Traces für den I-Eingang. Der Marker auf dem Trace für den Q-Eingang wird automatisch mitgeführt.

Man sieht [\(Bild 4.24-11\)](#page-29-0), daß der Sinus am Q-Eingang dort seinen Nulldurchgang hat.

*Hinweis: Diese Zeitbereichsmessung erreicht nicht die Genauigkeit der Frequenzbereichsmessung. Sie soll nur zeigen, daß mit CAPTURE BOTH DOMAINS und RECALC auch zwischen Zeitund Frequenzbereich umgeschaltet werden kann.* 

<span id="page-29-0"></span>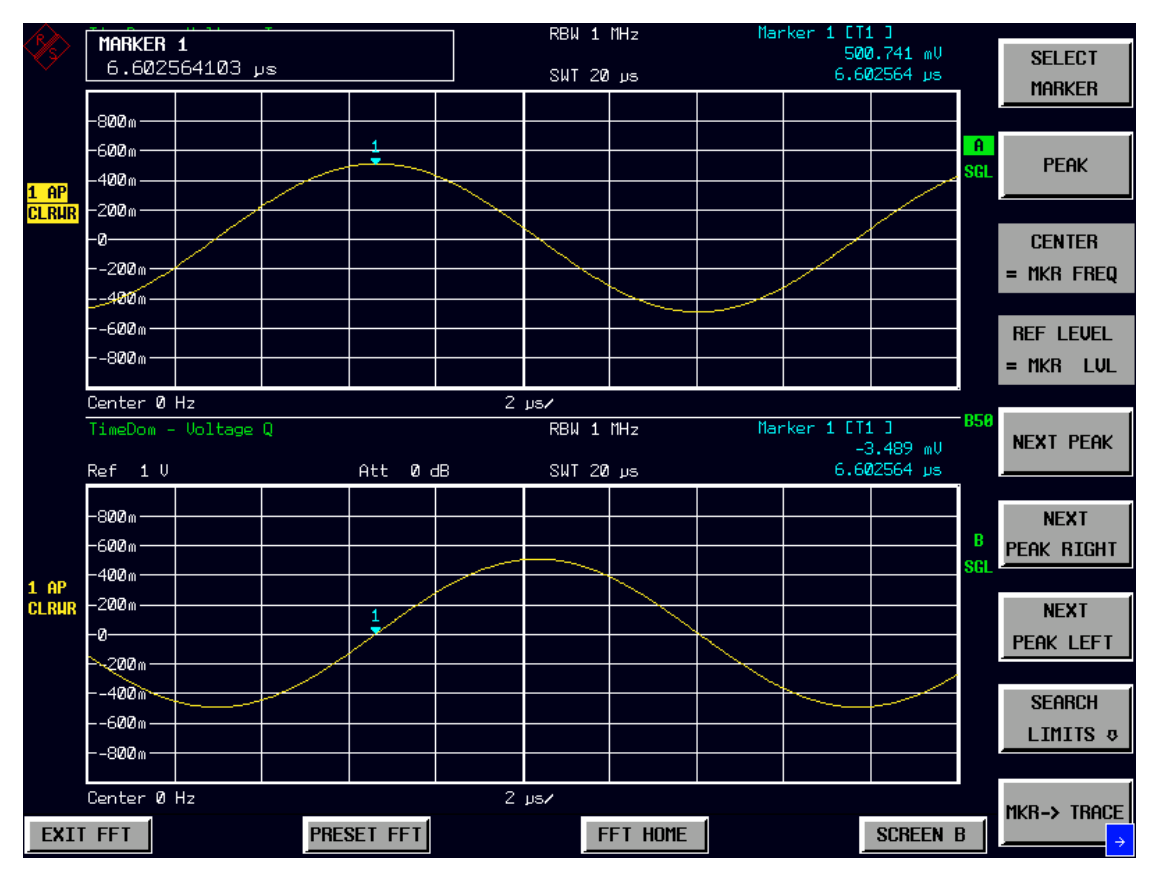

Bild 4.24-11 Beide Signale zugleich im Zeitbereich betrachtet.

#### <span id="page-30-0"></span>**Messung an AM-moduliertem Signalen**

Dieses Meßbeispiel basiert auf dem entsprechenden Meßbeispiel des FSQ-Bedienhandbuchs. Für Details zum technischen Hintergrund (s. Kapitel 2).

Dort wurde ein AM-moduliertes Signal auf einer Frequenz von 100 MHz vermessen. Liegt das Signal aber nun auf einer sehr tiefen Zwischenfrequenz, so läßt es sich mit dem HF-Eingang irgendwann nicht mehr messen. Der analoge Basisbandeingang in Verbindung mit dem FFT-Analyzer bietet jedoch fast die gleichen Möglichkeiten, dieses Low-ZF-Signal zu analysieren.

#### **Meßbeispiel 1 – Darstellung der NF eines AM-modulierten Signals im Zeitbereich**

Meßaufbau:

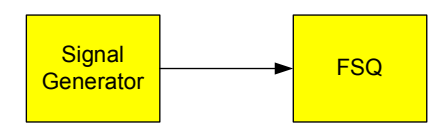

Einstellungen am Signal Generator (z.B. R&S SMIQ oder SMU)

Frequenz: 10 MHz Pegel: 0 dBm Modulation: 50 % AM, 1 kHz AF

Der RF-Ausgang des Signal Generators ist mit dem I-Basisband-Eingang des FSQ verbunden. Bei unsymmetrischer Verkabelung ist der "unbalanced" I-Eingang zu benutzen.

#### **Messung mit dem FFT-Analyzer:**

- 1. FSQ in den Grundzustand versetzen:
	- Taste *PRESET* drücken.
- 2. In den FFT-Analyzer wechseln:
	- Hotkey *FFT* drücken.
- 3. Basisbandeingang konfigurieren:
	- > Softkey *SIGNAL SOURCE* drücken.
	- Mit Softkey *IQ INPUT* die Eingangsimpedanz passend wählen (vom Signal Generator abhängig).
	- Mit dem Softkey *BALANCED* den Meßmodus (symmetrisch / massebezogen) einstellen (vom Signal Generator abhängig).
	- Mit dem Softkey *IQ PATH* und dann *I ONLY* nur den I-Eingang anwählen.
- 4. Mittenfrequenz einstellen und Span auf 0 Hz einstellen.
	- Taste *FREQ* drücken und 10MHz eingeben.
	- Die Taste *SPAN* drücken und 0 Hz eingeben.
- 5. Den Referenzpegel auf 0.562V Spitzenspannung und den Anzeigebereich auf linear einstellen: Taste *AMPT* drücken und 0.562V eingeben. Den Softkey *RANGE LINEAR* drücken.
- 6. Auf Single Sweep schalten um ein stehendes Bild zu erhalten:
	- Taste *SWEEP*, dann *SINGLE SWEEP* drücken.

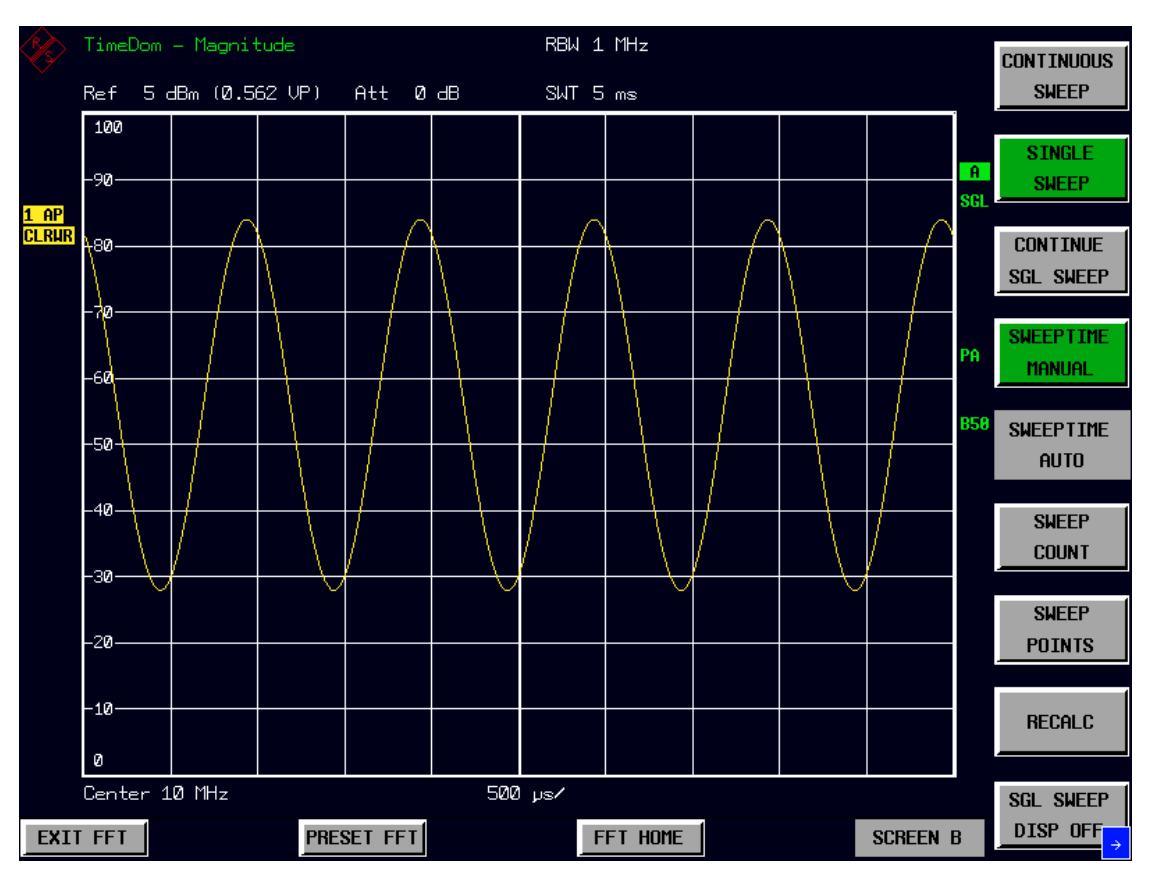

Bild 4.24-12 Messung des NF-Signals eines mit 1KHz modulierten Trägers.

Das Display zeigt das demodulierte NF Signal. Im FFT-Analyzer gibt es jedoch keine Möglichkeit, auf das Videosignal zu triggern oder das modulierte Signal abzuhören (Verarbeitung erfolgt Off-line).

#### <span id="page-32-0"></span>**Meßbeispiel 2 – Messung des Modulationsgrades eines AM-modulierten Trägers im Frequenzbereich**

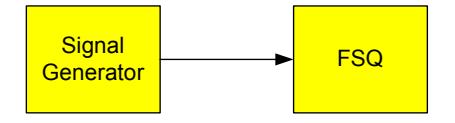

Einstellungen am Signal Generator (z.B. R&S SMIQ oder SMU) Frequenz: 10 MHz<br>Pegel: 0 dBm Pegel:<br>Modulation: 50 % AM, 1KHz AF

Der RF-Ausgang des Signal Generators ist mit dem I-Basisband-Eingang des FSQ verbunden. Bei unsymmetrischer Verkabelung ist der "unbalanced" I-Eingang zu benutzen.

#### **Messung mit dem FFT-Analyzer:**

- 1. FSQ in den Grundzustand versetzen:
	- > Taste PRESET drücken.
- 2. In den FFT-Analyzer wechseln:
	- Hotkey *FFT* drücken.
- 3. Basisbandeingang konfigurieren:
	- > Softkey SIGNAL SOURCE drücken.
	- Mit Softkey *IQ INPUT* die Eingangsimpedanz passend wählen.
	- Mit dem Softkey *BALANCED* den Meßmodus (symmetrisch / massebezogen) einstellen.
	- Mit dem Softkey *IQ PATH* und dann *I ONLY* nur den I-Eingang anwählen.
- 4. Mittenfrequenz einstellen und Span auf 5 kHz einstellen:
	- > Taste FREQ drücken und 10 MHz eingeben.
	- Die Taste SPAN drücken und 5 kHz eingeben.
- 5. Den Referenzpegel auf 0.562 V Spitzenspannung einstellen:
	- > Taste AMPT drücken und 0,562 V eingeben.
- 6. Die Marker-Funktion zur Messung des AM-Modulationsgrades einschalten.
	- Die Taste MEAS drücken.
	- Den Softkey *MODULATION DEPTH* drücken.

Der FSQ setzt automatisch einen Marker auf das Trägersignal in der Mitte des Diagramms und je einen Delta-Marker auf das untere und obere AM-Seitenband. Aus den Pegelabständen der Delta-Marker zum Hauptmarker errechnet der FFT-Analyzer den AM-Modulationsgrad und gibt den numerischen Wert im Marker-Infofeld aus ("MDEPTH 50.158%").

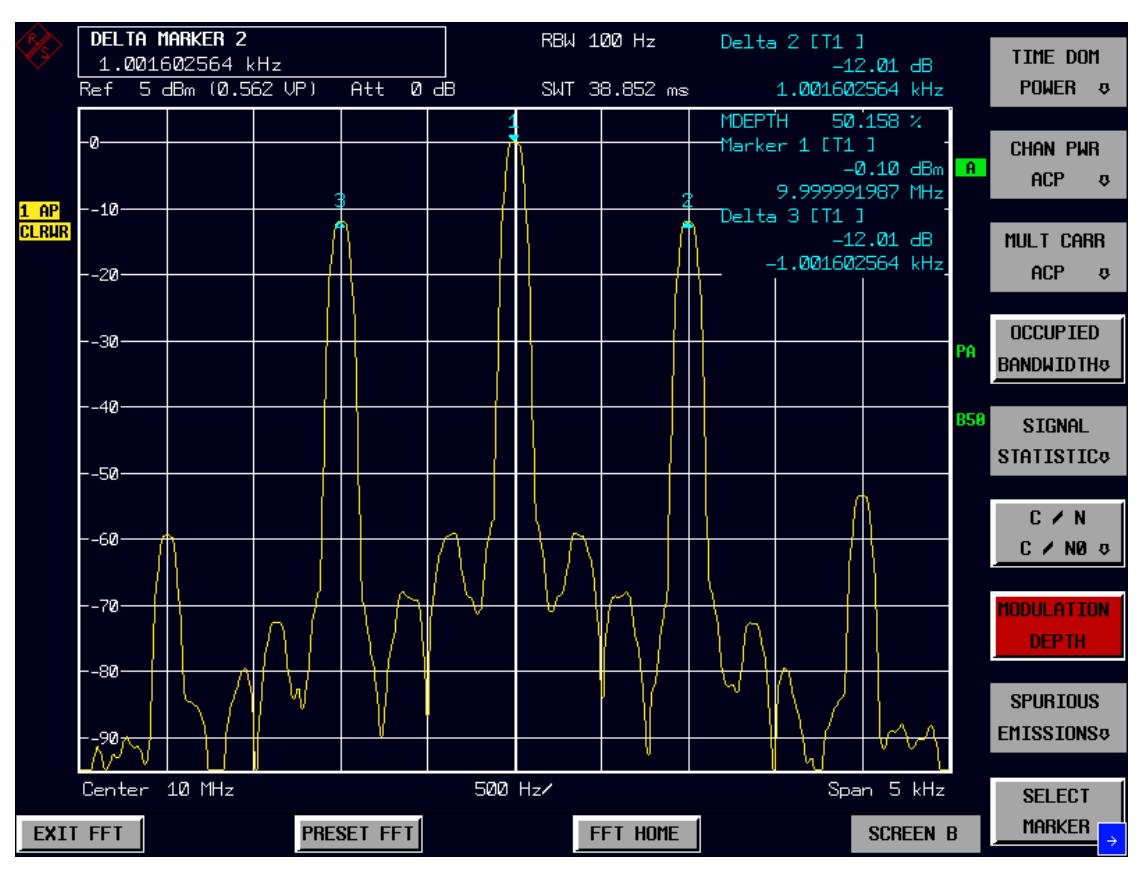

Bild 4.24-13 Messung des AM-Modulationsgrads im Frequenzbereich.

### <span id="page-34-0"></span>**Manuelle Bedienung des FFT-Analyzers**

Die Betriebsart FFT-Analyzers folgt dem gleichen Bedienkonzept, das auch sonst im FSQ benutzt wird. Die größten Unterschiede sind jedoch:

- Es sind für gewisse Parameter (Center Frequency, Start Frequency etc) erstmals auch negative Frequenzen einstellbar.
- Es ist kein echter Split-Screen-Betrieb möglich.
- Andere Abhängigkeiten zwischen Frequenzauflösung, Meßzeit und Frequenzdarstellbereich.

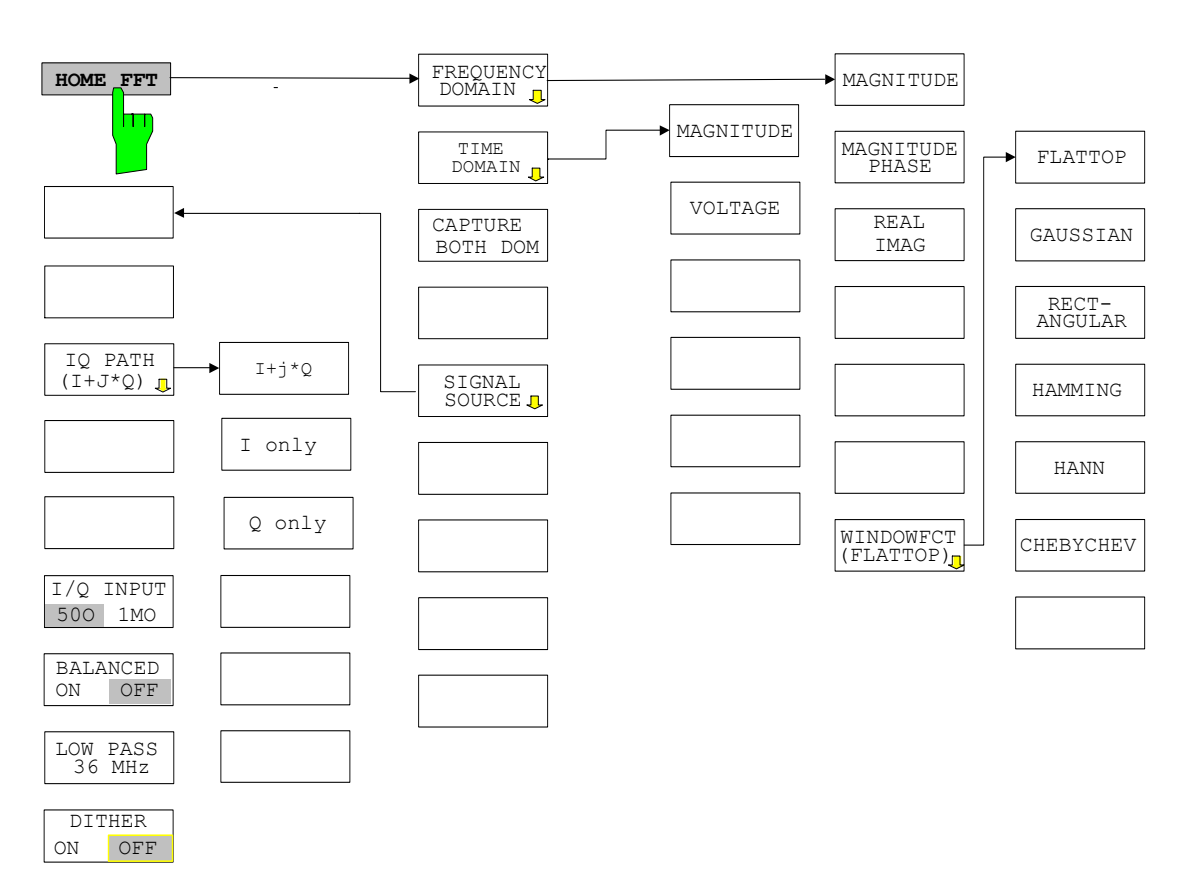

#### **Menüübersicht**

### **Gerätefunktionen des FFT-Analyzers**

Dieses Kapitel erklärt ausführlich alle Funktionen des FFT-Analyzers und ihre Anwendung. Die Reihenfolge der beschriebenen Menügruppen orientiert sich an der Vorgehensweise beim Konfigurieren und Starten einer Messung:

- 1. Rücksetzen des Gerätes Taste PRESET
- 2. Einstellen der Betriebsart Hotkey-Leiste
- 3. Einstellen der Meßparameter Tasten FREQ, SPAN, AMPT, BW, SWEEP, TRIG, TRACE, CAL
- 4. Auswählen und Konfigurieren der Meßfunktion Tasten MKR, MKR->, MKR FCTN, MEAS, LINES

#### <span id="page-35-0"></span>**Auswahl der Betriebsart – HOTKEY-Leiste**

Zur schnellen Auswahl verschiedener Betriebsarten besitzt der FSQ unterhalb des Displays sieben Tasten (die sog. HOTKEYs), die abhängig von vorhandenen Geräteoptionen unterschiedlich belegt sein können.

Mögliches Aussehen der Hotkey-Leiste, wenn sich das Gerät noch nicht in der Betriebsart *FFT-Analyzer* befindet, sondern in der Betriebsart *Spektrumanalyse.* 

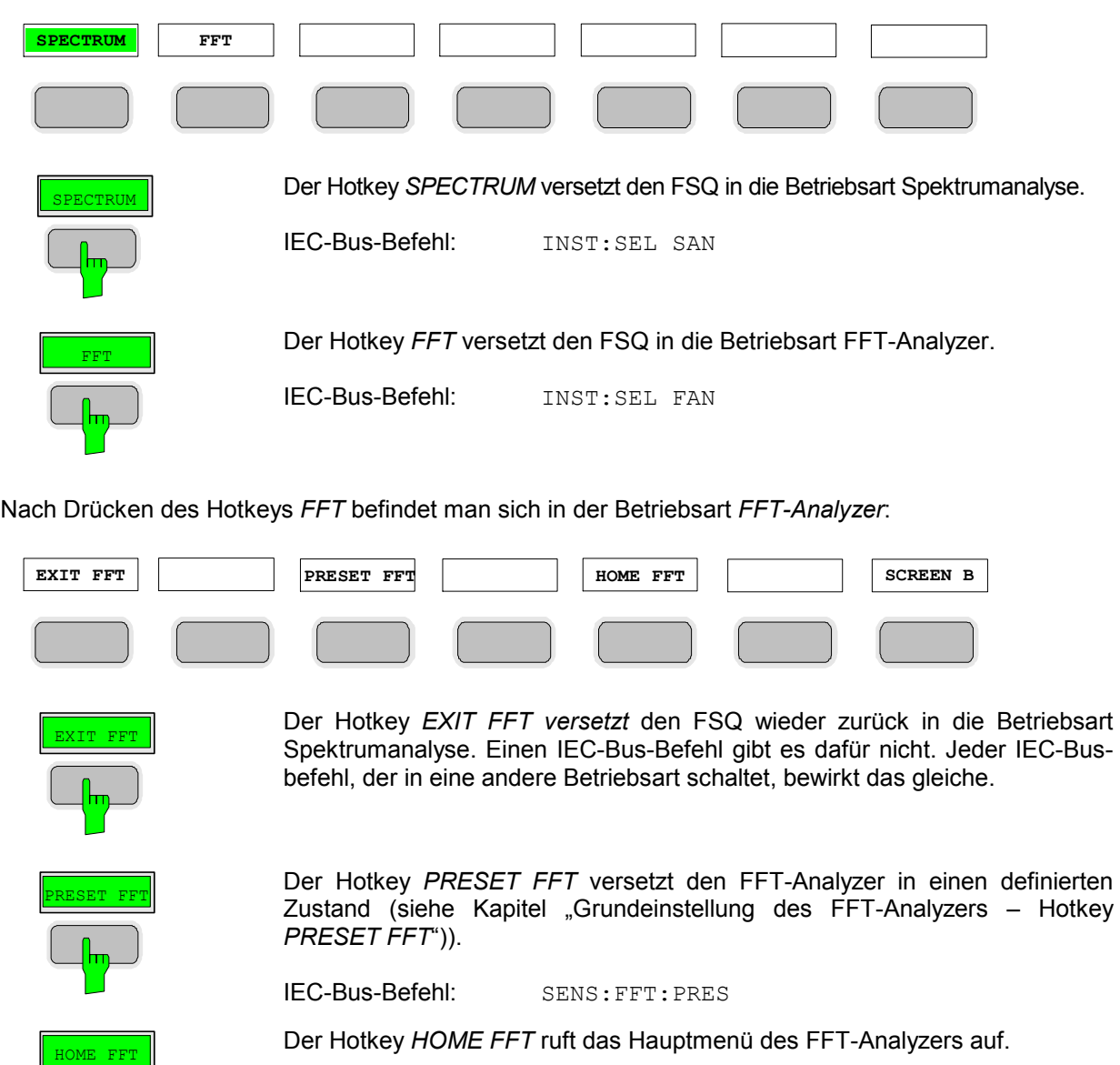

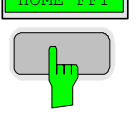

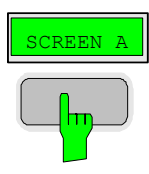

**ENGEEN A** Innerhalb des FFT-Analyzers ist kein echter Split-Screen-Betrieb möglich: Es<br>SCREEN A Gibt innerhalb des FFT-Analyzers zwar Messungen mit zweigeteiltem Bildschirm, diese können aber nicht die Ergebnisse zweier ganz unabhängiger Messungen anzeigen. Der Hotkey SCREEN A / SCREEN B ist nur in Messungen bedienbar, die automatisch zweigeteilte Diagramme anzeigen. Marker-Operationen und die Konfiguration der Diagrammachsen lassen sich mit diesem Hotkey zwischen dem oberen (SCREEN A) und unterem Teildiagramm (SCREEN B) umschalten.
## **Grundeinstellung des FFT-Analyzers – Hotkey** *PRESET FFT*

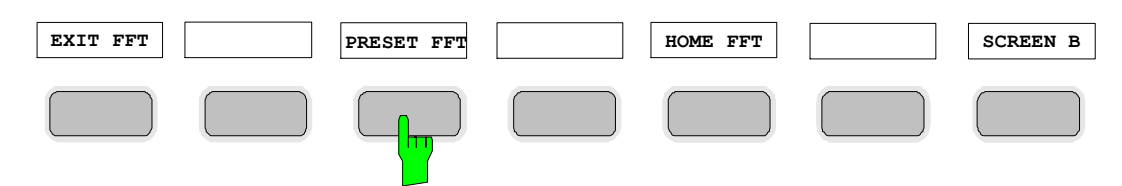

Der Hotkey *PRESET FFT* versetzt den FFT-Analyzer in einen definierten Grundzustand.

IEC-Bus-Befehl: SENS:FFT:PRES

Nach Drücken des Hotkey *PRESET FFT* stellt der FFT-Analyzer die Grundeinstellung nach Tabelle 4.24-2 ein.

Tabelle 4.24-2 Grundeinstellungen des FFT-Analyzers

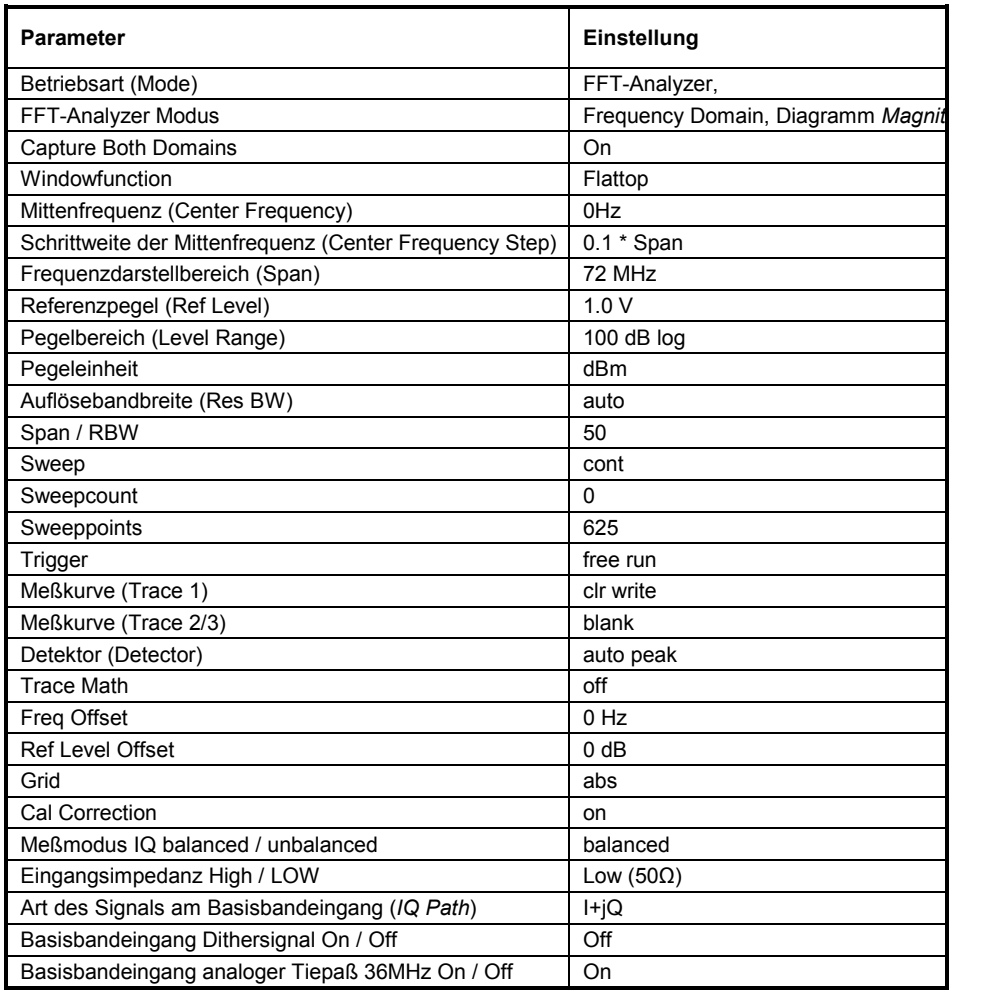

### **Hauptmenü des FFT-Analyzers**

Dieses Softkey Hauptmenü erscheint am rechten Rand des Displays direkt nach Aufruf der Betriebsart *FFT-Analyzer* oder nach jedem Druck des Hotkeys *HOME FFT.* 

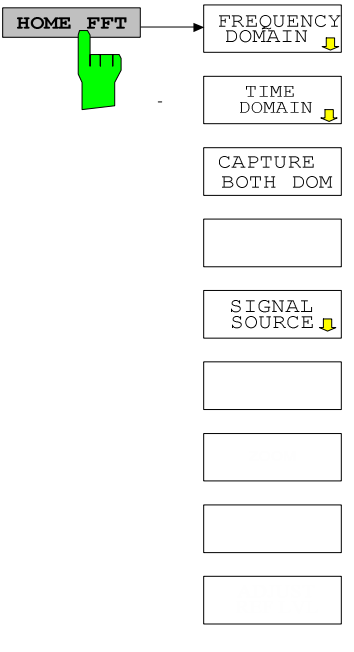

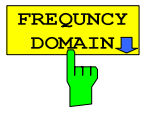

Der Softkey *FREQUENCY DOMAIN* ruft ein Untermenü auf. In diesem können verschiedenartige Spektrumsmessungen angewählt werden. Der Softkey schaltet die Betriebsart *Frequency Domain* ein und *Time Domain* aus.

*Hinweis: Umschaltung auf die Betriebsart Frequency Domain kann auch durch Eingabe eines SPAN größer als 0 Hz erreicht werden (s. Kapitel [Einstellen des Frequenzdarstellbereichs – Taste](#page-47-0)* SPAN*).* 

IEC-Bus-Befehl: SENS:FREQ:SPAN 10MHz

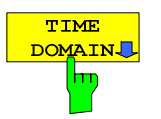

Der Softkey *TIME DOMAIN* ruft ein Untermenü auf, in dem verschiedenartige Zeitbereichs-Messungen angewählt werden können.

Der Softkey schaltet die Betriebsart *Time Domain* ein und *Frequency Domain* aus.

*Hinweis: Umschaltung auf die Betriebsart Frequency Domain kann auch durch Eingabe eines SPAN größer als 0 Hz erreicht werden (s. Kapitel [Einstellen des Frequenzdarstellbereichs – Taste](#page-47-0)* SPAN*.*

IEC-Bus-Befehl: SENS:FREQ:SPAN 0Hz

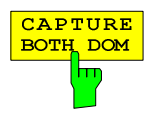

Der Softkey CAPTURE BOTH DOM (kurz für "Capture both domains") hat eine Toggle-Funktion. Ist die Funktion aktiv, so wird im Single-Sweep-Betrieb immer zuerst der ganze IQ-Datenspeicher mit ungefilterten Rohdaten gefüllt. Diese Daten können dann mit Hilfe der Softkeys *RECALC* und *RECALC AUTO* im Menü *SWEEP* beliebig oft mit unterschiedlichen Geräteeinstellungen analysiert werden. Und zwar sowohl im Zeit- als auch im Frequenzbereich, daher der Name des Softkeys.

Ist diese Funktion nicht aktiv, wird die Datenaufnahme auf die jeweils aktuelle Meßaufgabe optimiert. Das heißt die Beobachtungszeit ist nur so lange wie nötig. Die Messungen erfolgen dadurch im Allgemeinen schneller, es sei denn die Meßeinstellungen erzwingen sowieso eine direkte Aufnahme in den Speicher.

Ist die Funktion nicht aktiv und kann vor dem Ablegen der Daten im Speicher eine Reduktion der Datenrate erfolgen, so ermöglicht dies eine längere Beobachtungszeit beziehungsweise eine bessere Frequenzauflösung.

IEC-Bus-Befehl: SENS:FFT:CAPT ON

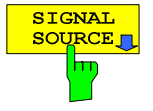

Der Softkey *SIGNAL SOURCE* ruft ein Untermenü auf. Hier kann festgelegt werden, welche Eigenschaften das Eingangssignal hat und wie es zu verarbeiten ist.

IEC-Bus-Befehl:

### <span id="page-39-0"></span>**Untermenü** *Frequency Domain* **des FFT-Analyzers**

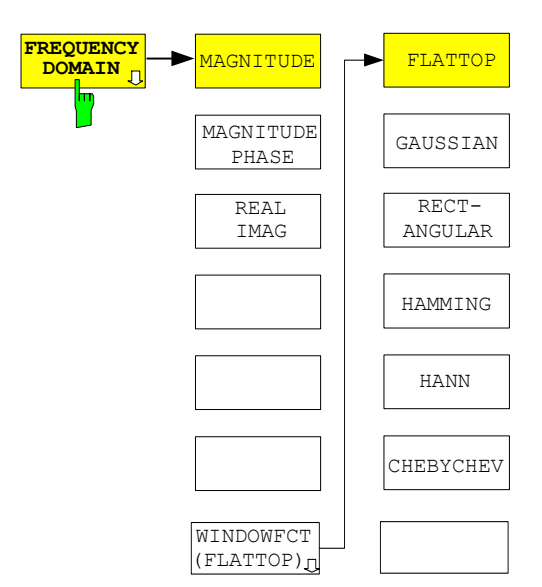

Die ersten drei Softkeys wählen die Art der Ergebnisdarstellung für das gemessene Spektrum. Die gerade aktive Auswahl wird durch eine farbliche Unterlegung des Softkeys angezeigt. Drücken eines anderen Softkeys schaltet die Auswahl um.

Der angezeigte Spektrumsbereich hängt hauptsächlich von den Parametern *SPAN* und *CENTER FREQUENCY* bzw. *START FREQUENCY* und *STOP FREQUENCY* ab. Die Frequenzauflösung wird über den Parameter *RESOLUTION BANDWIDTH* (*RBW*) bestimmt. Die gewählte Fensterfunktion bestimmt die Filterform und den Shape*-*Factor. Die Fensterfunktion und die RBW bestimmen zusammen die Datenaufnahmezeit (*SWEEP TIME*), die intern automatisch gewählt wird.

**MAGNITUDE** wählt als Ergebnisdarstellung nur den Betrag des<br>
Sooktrume Auf diesem Tress kännen die aus der Betriebeert Spektrumenshuse Spektrums. Auf diesem Trace können die aus der Betriebsart Spektrumanalyse bekannten Funktionen (zum Beispiel aus dem Menü *MEAS* benutzt werden), die einen Pegel-Trace benötigen.

IEC-Bus-Befehl: CALC:FORM MAGN

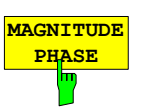

Der Softkey *MAGNITUDE PHASE* wählt als Ergebnisdarstellung den Betrag des Spektrums und zusätzlich seine Phaseninformation.

*Hinweis: Nur bei Einzelmessungen oder Verwendung eines Triggers bei periodischen Signalen sinnvoll.* 

> *Zu Beachten ist auch, daß im über ein spezielles Untermenü (PHASE SETTINGS) der Taste AMPT die Skalierung der Phaseninformation gesteuert werden kann.*

IEC-Bus-Befehl: CALC:FORM MPH

REAL IMAG

Der Softkey *REAL IMAG* wählt als Ergebnisdarstellung den Real- und den Imaginärteil des Spektrums. Die Anzeige erfolgt im linearen Maßstab.

*Hinweis: Nur bei Einzelmessungen oder Verwendung eines Triggers bei periodischen Signalen sinnvoll.* 

IEC-Bus-Befehl: CALC:FORM RIM

## *FSQ Verwendung des IQ-Basisbandeingangs im FFT-Analyzer*

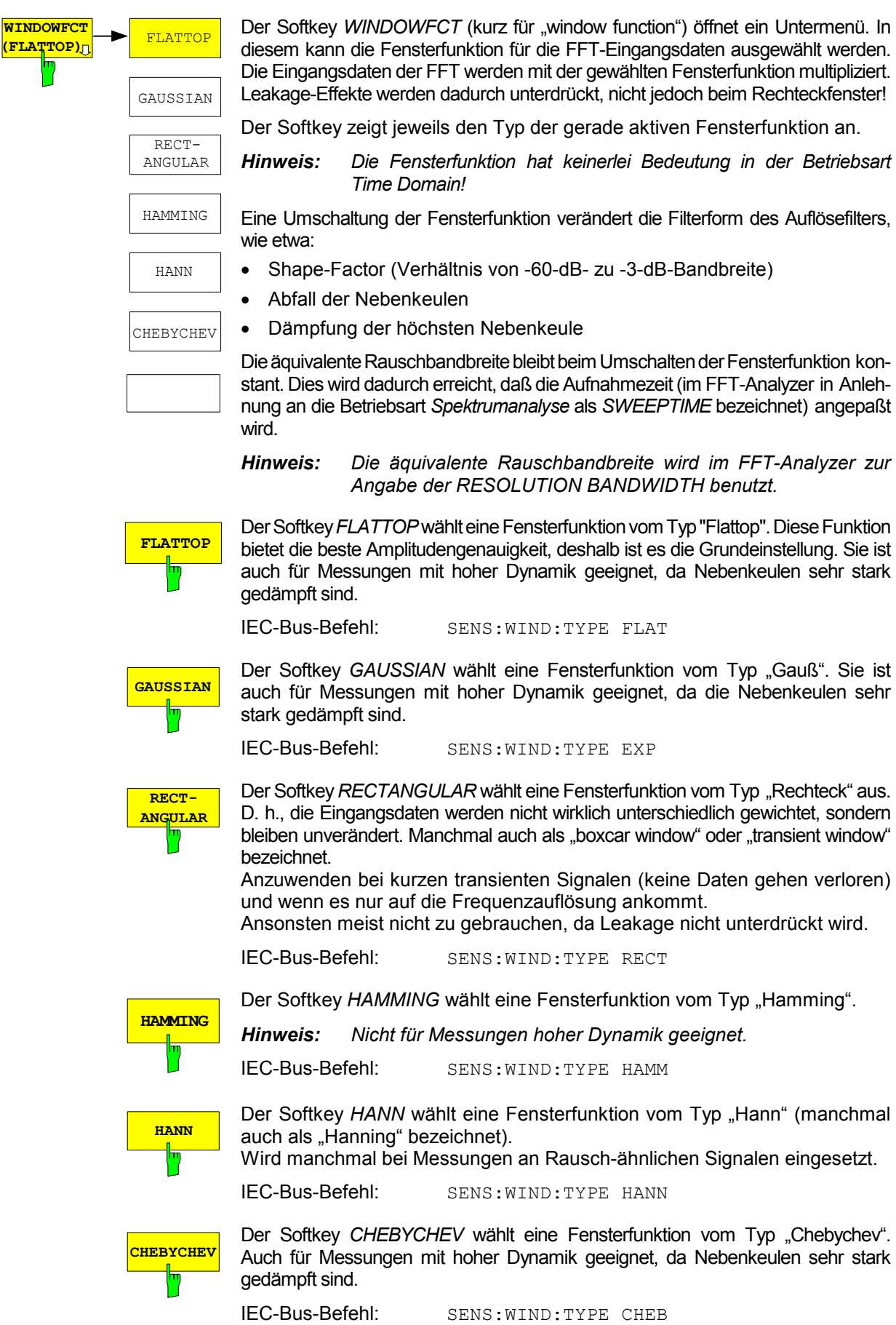

|             | <b>ENBW</b><br>(bins) | BW <sub>3dB</sub><br>(bins) | $BW_{3dB}$ /<br><b>ENBW</b> | $BW_{6dR}$<br>(bins) | $BW_{6dR}$ /<br><b>ENBW</b> | Shape factor<br>$=$ BW $_{60dB}$ /BW $_{3dB}$ | <b>Highest</b><br>sidelobe<br>(dB) | sidelobe<br>fall off (dB /<br>decade) |
|-------------|-----------------------|-----------------------------|-----------------------------|----------------------|-----------------------------|-----------------------------------------------|------------------------------------|---------------------------------------|
| Flattop     | 3.89                  | 3.85                        | 0.99                        | 4.73                 | 1.22                        | 2.4                                           | $-90$                              | 0                                     |
| Hann        | 1.50                  | 1.45                        | 0.97                        | 2.02                 | 1.35                        | 9.1                                           | $-31.5$                            | 60                                    |
| Hamming     | 1.36                  | 1.32                        | 0.97                        | 1.83                 | 1.35                        | 70.7                                          | $-42.6$                            | 20                                    |
| Rectangular | 1.00                  | 0.89                        | 0.89                        | 1.21                 | 1.21                        | 707                                           | $-13.3$                            | 20                                    |
| Gaussian    | 2.26                  | 2.13                        | 0.94                        | 3.00                 | 1.32                        | 4.4                                           | $-87.6$                            | 20                                    |
| Chebychev   | 2.03                  | 1.95                        | 0.96                        | 2.72                 | 1.34                        | 3.84                                          | $-110$                             | $\mathbf 0$                           |

<span id="page-41-0"></span>Tabelle 4.24-3 Daten der Fensterfunktionen

Erklärung zu den Werten der Tabelle:

- Die äquivalente Rauschbandbreite (Equivalent Noise Bandwidth ENBW) eines Filters ist die Bandbreite, die ein ideales, rechteckiges Filter besitzen müßte, um die gleiche Leistung passieren zu lassen, wenn weißes Rauschen am Eingang anliegt.
- Der Wert *BW<sub>3dB</sub>* / ENBW gibt an, um welchen Faktor die 3dB-Bandbreite kleiner gemessen wird als die eingestellte RBW (die ja durch die äquivalente Rauschbandbreite definiert ist). Benutzt man z. B. ein Hann-Fenster und eine RBW von 10 kHz, so wird man mit der Messung *N DB DOWN* eine 3-dB-Bandbreite von etwa 9,7 kHz messen.
- Die Werte der höchsten Nebenkeule und des Nebenkeulenabfalls sind wichtig, wenn es darum geht, mit möglichst großer Dynamik zu messen. Flattop-, Gauss- und Chebychev-Fenster sind hierfür gut geeignet. Das Flattop- und das Chebychev-Fenster besitzen Nebenkeulen mit in etwa konstanter Dämpfung.
- Der Shape factor ist ein Maß für die Form eines Fensters beziehungsweise Filters. Es ist definiert als Verhältnis von 60-dB- zu 3-dB-Bandbreite. Kleine Werte sind anzustreben. Das Rechteck-Fenster und das Hamming-Fenster schneiden hier sehr schlecht ab.

### **Abhängigkeit der Beobachtungszeit von der Fensterfunktion:**

Die äquivalent Rauschbandbreite wird im FFT-Analyzer für die Eingabe der *RESOLUTION BANDWIDTH* (*RBW*) benutzt. Denn jedes einzelne Filter der Filterbank FFT hat bei Verwendung der Rechteck-Fensterfunktion (die eigentlich gar keine ist) eine äquivalente Rauschbandbreite von einem Bin. Die Frequenzauflösung der FFT beträgt für dieses Fenster 1 Hz, wenn eine Sekunde lang beobachtet wird. RBW und Beobachtungszeit (hier als *SWEEPTIMESWT* bezeichnet, obwohl kein Sweep-Prinzip angewendet wird) sind antiproportional.

$$
\text{Es gilt} \quad \Delta f = RBW = \frac{1}{SWT}
$$
\nbeim Rechteckfenster.

Allerdings treten Leakage-Effekte auf, die das Rechteckfenster für die meisten Anwendungen unbrauchbar machen. Verwendet man nun eine Fensterfunktion, um diese Leakage-Effekte abzuschwächen, so werden die Daten an Anfang und Ende der Beobachtungszeit langsam gegen Null abgeschwächt. Die effektive Beobachtungszeit sinkt dadurch und damit wird die Frequenzauflösung schlechter. Jedes Filter in der Filterbank *FFT* hat nun eine Rauschbandbreite, die um die relative äquivalente Rauschbandbreite größer ist als bei Anwendung eines gleich langen Rechteckfensters (siehe Tabelle 4.24-3)

$$
ENBW_{rel}(\text{window}) = \frac{ENBW(\text{window})}{ENBW(\text{rectangular})}
$$

Abhilfe kann man schaffen, indem man die Beobachtungszeit um den Faktor der relativen äquivalenten Rauschbandbreite ENBW<sub>rel</sub> der Fensterfunktion vergrößert:

$$
\text{Es gilt} \quad SWT = \frac{ENBW_{rel}}{RBW} \quad \text{bzw.} \quad RBW = \frac{ENBW_{rel}}{SWT} \quad \text{bei allen Fenstern.}
$$

Eine Änderung der Fensterfunktion verändert also die Beobachtungszeit. Eine Veränderung des *SPAN* verändert die Beobachtungszeit jedoch nicht, ganz im Gegensatz zur Betriebsart Spektrumanalyse!

# **Untermenü** *Time Domain* **des FFT-Analyzers**

Dieses Untermenü erscheint nach Drücken des Softkeys *TIME DOMAIN*, der sich im Hauptmenü des FFT-Analyzers befindet.

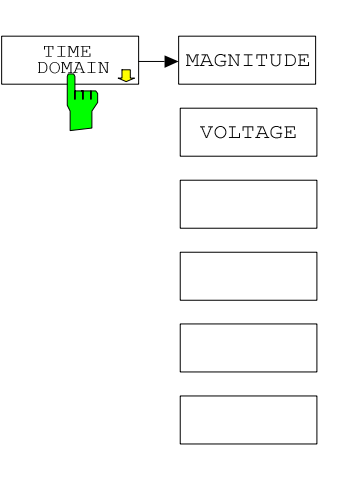

Die Beobachtungszeit wird jeweils vom Parameter *SWEEP TIME*  (*SWT*) bestimmt. Der Parameter *RESOLUTION BANDWIDTH* (*RBW*) bestimmt die Filterbandbreite. Der Parameter *CENTER FREQUENCY* bestimmt die Frequenz, die genau in der Mitte des Filters liegen soll und nicht gedämpft wird. Dies wird intern durch eine Frequenzumsetzung (Multiplikation mit komplexem Drehzeiger) erreicht.

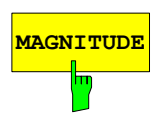

Der Softkey *MAGNITUDE* wählt als Ergebnisdarstellung den Betrag des eventuell in der Frequenz verschobenen und dann tiefpaßgefilterten Eingangssignals über der Zeit.

Per Softkey *IQ PATH* (Menü *SIGNAL SOURCE*) kann man entscheiden, ob beide Pfade des Basisbandeingangs oder nur einer durchgeschaltet werden.

IEC-Bus-Befehl: CALC:FORM MAGN

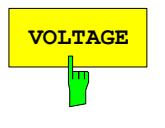

**VOLTAGE** Der Softkey *VOLTAGE* wählt als Ergebnisdarstellung den Real- und den Imaginärteil des eventuell in der Frequenz verschobenen und dann tiefpaß-gefilterten Eingangsignals über der Zeit. Das Diagramm ist zweigeteilt und zeigt den Real- und Imaginärteil im linearen Maßstab an.

Wird nicht gemischt *(CENTER FREQUENCY* = 0Hz), so entspricht:

- Bei *IQ PATH* = *I + j\*Q*: Der Realteil bzw. Imaginärteil des Ergebnisses entspricht dem Spannungsverlauf am I-Eingang bzw. Q-Eingang.
- Bei *IQ PATH* = *I ONLY*: Der Realteil des Ergebnisses entspricht dem Spannungsverlauf am I-Eingang. Der Imaginärteil ist zu Null gesetzt.
- Bei *IQ PATH* = *Q ONLY*: Der Realteil des Ergebnisses entspricht dem Spannungsverlauf am Q-Eingang. Der Imaginärteil ist zu Null gesetzt.

IEC-Bus-Befehl: CALC:FORM:VOLT

## **Untermenü** *SIGNAL SOURCE* **des FFT-Analyzers**

Dieses Untermenü erscheint nach Drücken des Softkeys *SIGNAL SOURCE*, der sich im Hauptmenü des FFT-Analyzers befindet.

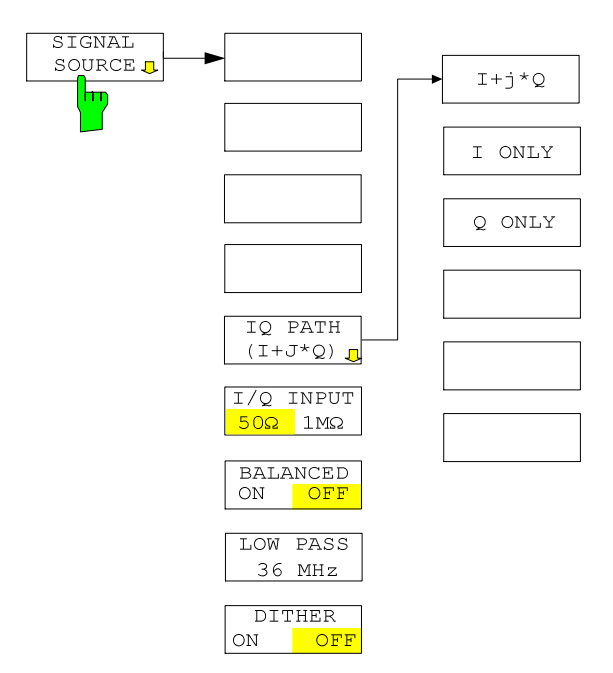

In diesem Menü kann bestimmt werden, wie der FFT-Analyzer die Eingangssignale aufbereiten soll. Ein ähnliches Menü zur Konfiguration des Basisbandeingangs kann ebenfalls über den Hardkey *SETUP* aufgerufen werden.

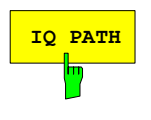

**IQ PATH** Der Softkey *IQ PATH* öffnet ein Untermenü, in dem bestimmt werden kann, wie die beiden Eingangspfade interpretiert werden sollen.

Es kann dort immer nur ein Zustand aktiv sein. Dieser wird durch eine farbliche Unterlegung eines der 3 Softkeys des Untermenüs angezeigt. Zusätzlich zeigt der Softkey *IQ PATH* die Auswahl an.

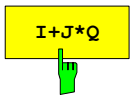

**I+J\*Q** Der Softkey *I+J\*Q* bewirkt, daß der FFT-Analyzer die Signale an I- und Q-Eingang als Komponenten eines komplexwertigen Signals ansieht. Dies ist der Standardfall bei der Analyse von komplex modulierten Signalen.

IEC-Bus-Befehl: INP:IQ:TYPE IJQ

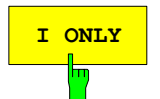

**<sup>I</sup> ONLY** Der Softkey *<sup>I</sup> ONLY* bewirkt, daß der FFT-Analyzer das Signal am I-Eingang als einzelnes, reelles Signal ansieht. Das Signal am Q-Eingang wird ignoriert. wenn ein Signal auf einer niedrigen Zwischenfrequenz am I-Eingang anliegt

IEC-Bus-Befehl: INP:IQ:TYPE I

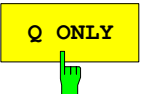

**CONLY DER Softkey Q ONLY bewirkt, daß der FFT-Analyzer das Signal am Q-**Eingang als einzelnes, reelles Signal ansieht. Das Signal am I-Eingang wird ignoriert.

Diese Einstellung ist zum Beispiel richtig, wenn ein Signal auf einer niedrigen Zwischenfrequenz am Q-Eingang anliegt.

IEC-Bus-Befehl: INP:IQ:TYPE Q

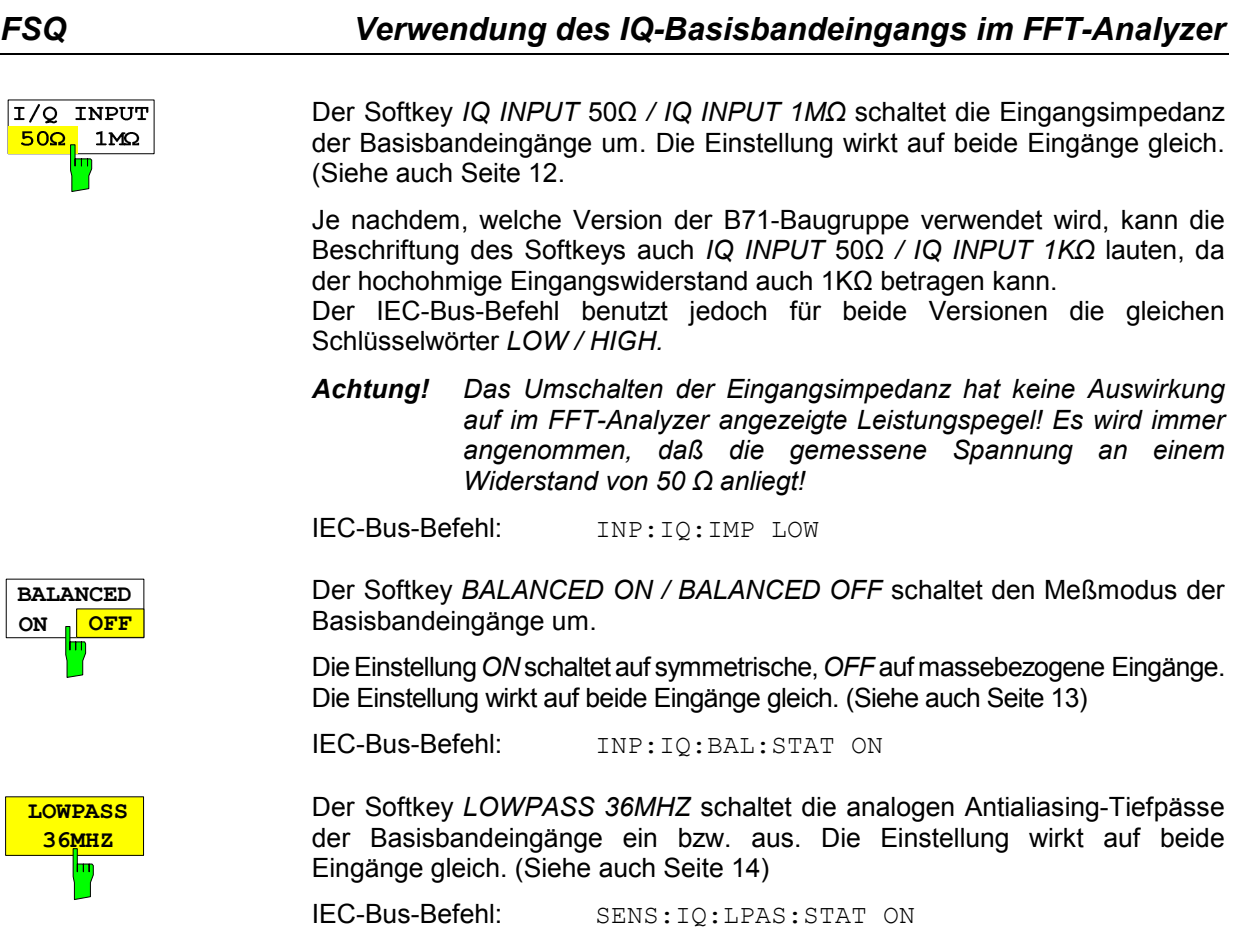

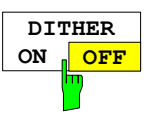

Der Softkey *DITHER ON / DITHER OFF* addiert ein spektral geformtes Dithersignal auf die beiden Eingänge. (Siehe Seite [14 wann](#page-13-0) dies sinnvoll ist).

IEC-Bus-Befehl: SENS:IQ:DITH:STAT ON

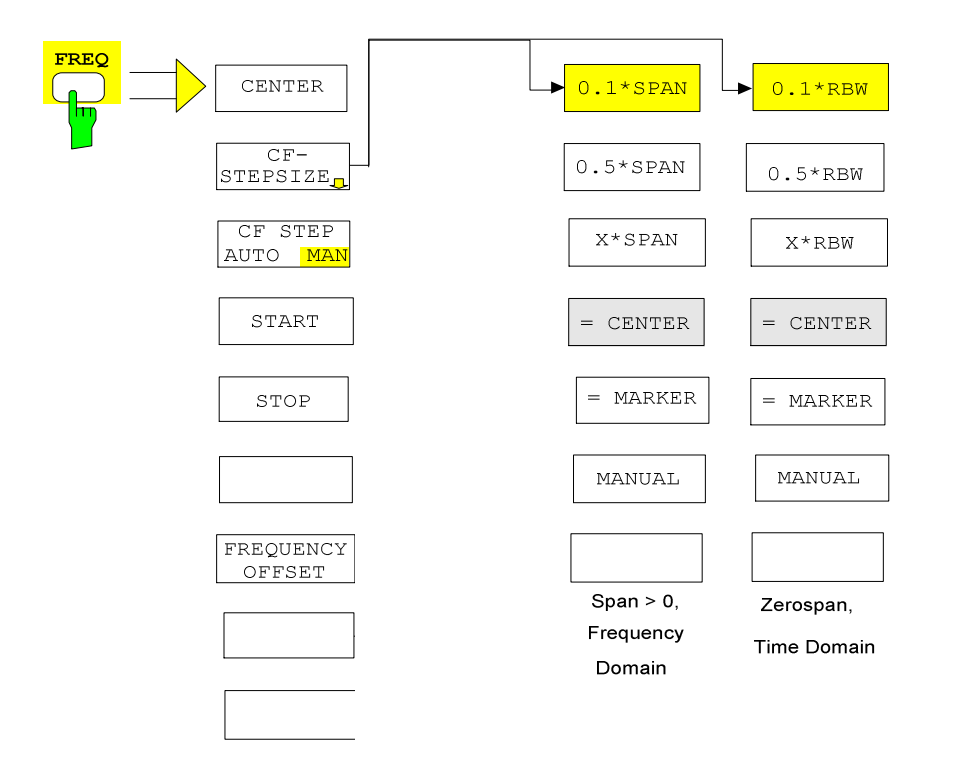

# **Wahl der Frequenz und des Frequenzdarstellbereichs – Taste** *FREQ*

Die Funktionalität und der Aufbau des Menübaums, der durch den Hardkey *FREQ* aufgerufen werden kann, entspricht weitgehend dem der Betriebsart *Spektrumanalyse*.

Ein wichtiger Unterschied ist, daß der FFT-Analyzer bei komplexen Eingangssignalen auch negative Frequenzen als Eingabe akzeptiert! Bei reellen Eingangssignalen jedoch nur positive.

Die Funktionalitäten *CF-STEPSIZE = CENTER* und *CF-STEPSIZE = MARKER* sind für den FFT-Analyzer gesperrt.

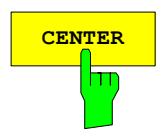

**CENTER** Der Softkey *CENTER* öffnet das Eingabefenster zur manuellen Eingabe der Mittenfrequenz.

Der zulässige Eingabebereich der Mittenfrequenz beträgt:

für den Frequenzbereich (Frequency Domain, Span > 0):

- Für *IQ PATH* = *I + jQ* (komplexes Signal): -36MHz + Minspan/2  $\leq$  f<sub>center</sub>  $\leq$  +36MHz - Minspan/2
- Für *IQ PATH* = *I ONLY* oder *IQ PATH* = *Q ONLY* (reelles Signal) Minspan/2  $\leq$  f<sub>center</sub>  $\leq$  +36MHz - Minspan/2

und für den Zeitbereich (Time Domain, Span = 0):

- Für *IQ PATH* = *I + jQ* (komplexes Signal):  $-36MHz \le f_{center} \le 36MHz$
- Für *IQ PATH* = *I ONLY* oder *IQ PATH* = *Q ONLY* (reelles Signal) 0 Hz  $\leq$  f<sub>center</sub>  $\leq$  36MHz

```
f<sub>center</sub> Mittenfrequenz
Minspan kleinster einstellbarer Span >0 Hz (10Hz) 
IEC-Bus-Befehl: FREQ:CENT 10MHz
```
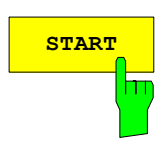

**START** Der Softkey *START* aktiviert die manuelle Eingabe der Startfrequenz. Der zulässige Eingabebereich der Startfrequenz beträgt:

für den Frequenzbereich (Frequency Domain, Span > 0):

- Für *IQ PATH* = *I + jQ* (komplexes Signal): -36MHz ≤ f<sub>start</sub> ≤ +36MHz - Minspan
- Für *IQ PATH* = *I ONLY* oder *IQ PATH* = *Q ONLY* (reelles Signal) 0 ≤ f<sub>start</sub> ≤ +36MHz - Minspan

und für den Zeitbereich (Time Domain, Span = 0):

- Für *IQ PATH* = *I + jQ* (komplexes Signal): -36MHz ≤ f<sub>start</sub> ≤ 36MHz
- Für *IQ PATH* = *I ONLY* oder *IQ PATH* = *Q ONLY* (reelles Signal) 0 Hz  $\leq$  f<sub>start</sub>  $\leq$  36MHz

Ist die eingegebene Startfrequenz größer als die Stoppfrequenz, so wird die Stoppfrequenz auf Startfrequenz + Minspan gesetzt.

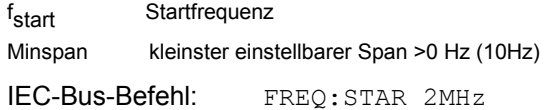

**STOP** Der Softkey *STOP* aktiviert die Eingabe der Stoppfrequenz. Der zulässige Eingabebereich der Stoppfrequenz beträgt:

für den Frequenzbereich (Frequency Domain, Span > 0):

- Für *IQ PATH* = *I + jQ* (komplexes Signal): -36MHz + Minspan ≤ f<sub>stop</sub> ≤ +36MHz
- Für *IQ PATH* = *I ONLY* oder *IQ PATH* = *Q ONLY* (reelles Signal) Minspan  $\leq$  f<sub>stop</sub>  $\leq$  +36MHz

und für den Zeitbereich (Time Domain, Span = 0):

- Für *IQ PATH* = *I + jQ* (komplexes Signal): -36MHz ≤ f<sub>stop</sub> ≤ 36MHz
- Für *IQ PATH* = *I ONLY* oder *IQ PATH* = *Q ONLY* (reelles Signal) 0 Hz  $\leq$  f<sub>stop</sub>  $\leq$  36MHz

Ist die eingegebene Stopfrequenz kleiner als die Startfrequenz, so wird die Startfrequenz auf Stopfrequenz - Minspan gesetzt.

f<sub>stop</sub> **Stoppfrequenz** Minspan kleinster einstellbarer Span > 0Hz (10Hz)

IEC-Bus-Befehl: FREQ:STOP 20MHz

Auf die Erklärung der restlichen Softkeys kann an dieser Stelle verzichtet werden. Sie besitzen im FFT-Analyzer die gleiche Funktionalität wie auch sonst im FSQ. Eine Erklärung befindet sich im Kapitel 4 des FSQ-Bedienhandbuchs.

### <span id="page-47-0"></span>**Einstellen des Frequenzdarstellbereichs – Taste** *SPAN*

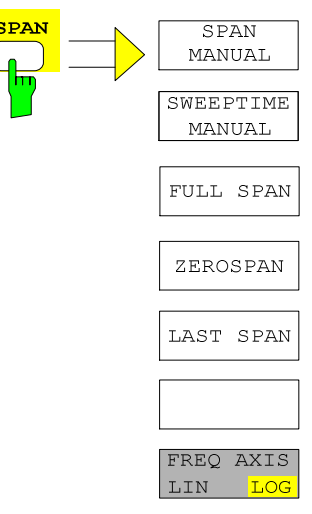

Die Taste *SPAN* öffnet ein Menü, das die verschiedenen Optionen für die Einstellung des Frequenzdarstellbereichs (Betriebsart Frequency Domain) anbietet.

Im Frequenzbereich (Span > 0) ist die Eingabe des Spans (Softkey *SPAN MANUAL*) automatisch aktiv, im Zeitbereich (Span = 0) die Eingabe der Ablaufzeit (*SWEEPTIME MANUAL*).

Die Funktionalität und der Aufbau des Menübaums entspricht weitgehend dem der Betriebsart *Spektrumanalyse*.

Die Funktionalität FREQ AXIS LIN / FREQ AXIS LOG ist jedoch für den FFT-Analyzer nicht verfügbar. Es ist immer eine lineare Frequenzachse angewählt.

Der Softkey *SPAN MANUAL* aktiviert die manuelle Eingabe des Frequenzdarstellbereichs, wobei die Mittenfrequenz nach Möglichkeit konstant gehalten wird. Nur wenn der neue Span über die erlaubten Bereiche ragen würde, wird die Mittenfrequenz (*CENTER FREQUENCY*) automatisch angepaßt. Dies wird auf dem Display angezeigt.

Der zulässige Eingabebereich des Frequenzdarstellbereichs beträgt für den Frequenzbereich (Frequency Domain, Span > 0):

- Für *IQ PATH* = *I + jQ* (komplexes Signal): Minspan  $\leq$  f<sub>span</sub>  $\leq$  72MHz
- Für *IQ PATH* = *I ONLY* oder *IQ PATH* = *Q ONLY* (reelles Signal) Minspan  $\leq$  f<sub>span</sub>  $\leq$  36MHz

Die Eingabe eines Spans von 0Hz wechselt in die Betriebsart *Time Domain.* In dieser Betriebsart ist 0Hz der einzige erlaubte Wert für den Parameter *SPAN.* Die Eingabe eines Spans von > 0Hz wechselt in die Betriebsart *Frequency Domain.*

f<sub>span</sub> Frequenzdarstellbereich, Span Minspan kleinster einstellbarer Span (10Hz)

IEC-Bus-Befehl: FREQ:SPAN 2MHz

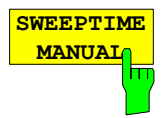

**SPAN MANUAL**

m

Der Softkey *SWEEPTIME MANUAL* aktiviert die manuelle Eingabe der Ablaufzeit in der Betriebsart *Time Domain* (Span = 0). Für Span > 0 ist der Softkey nicht verfügbar, da die Beobachtungszeit von der Firmware intern gewählt wird.

Die identische Funktionalität kann durch den gleichnamigen Softkey im Untermenü des Hardkeys SWEEP erreicht werden.

Für die erlaubten Werte des Parameters SWEEPTIME siehe [Tabelle 4.24-4.](#page-55-0)

IEC-Bus-Befehl: SWE:TIME 1ms

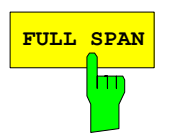

**FULL SPAN** Der Softkey *FULL SPAN* stellt den größtmöglichen Frequenzdarstellbereich des FFT-Analyzers ein. Befindet man sich gerade in der Betriebsart *Time Domain*, so wird zusätzlich auf *Frequency Domain* umgeschaltet.

Der Span und die Mittenfrequenz betragen dann:

- Für *IQ PATH* = *I + jQ* (komplexes Signal): *SPAN* = 72MHz, nämlich von -36MHz bis +36MHz. *CENTER FREQUENCY* = 0 Hz
- Für *IQ PATH* = *I ONLY* oder *IQ PATH* = *Q ONLY* (reelles Signal): *SPAN* = 36 MHz, nämlich von 0 Hz bis +36 MHz *CENTER FREQUENCY* = 18 MHz

IEC-Bus-Befehl: FREQ:SPAN:FULL

**ZERO SPAN** Der Softkey *ZERO SPAN* stellt den Frequenzdarstellbereich auf 0 Hz ein. Das heißt die Betriebsart des FFT-Analyzers wechselt zu *Time Domain*. Die x-Achse wird zur Zeitachse, wobei die Gridlinien jeweils 1/10 der aktuellen Sweepzeit (*SWT*) entsprechen.

IEC-Bus-Befehl FREQ:SPAN 0Hz

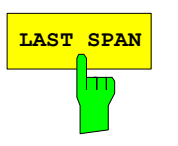

m

**LAST SPAN** Der Softkey *LAST SPAN* schaltet die Geräteeinstellung nach Änderung des Frequenzdarstellbereichs zurück auf die vorherige Einstellung. Damit kann zwischen einer Übersichtmessung (*FULL SPAN*) und einer Detailmessung (manuell eingestellte Mittenfrequenz und Span) umgeschaltet werden

> *Hinweis: Es wird nur der letzte Wert für Span > 0 restauriert, d.h., es erfolgt kein automatischer Übergang in den Zeitbereich.*

### **Einstellen der Pegelanzeige und Konfigurieren der Diagramme – Taste** *AMPT*

Mit der Taste *AMPT* wird ein Untermenü aufgerufen, in dem der Referenzpegel (*REF LEVEL*) und verschiedene Eigenschaften der Ergebnisdiagramme konfiguriert werden können. Direkt nach Drücken der Taste *AMPT* kann sofort die Eingabe des *REF LEVEL* erfolgen, da der Eingabedialog automatisch geöffnet wird.

Der Menübaum ist stark an den der Betriebsart *Spektrumanalyse* angelehnt. Nur wenige Funktionalitäten sind für den FFT-Analyzer deaktiviert. Neu ist dagegen das Untermenü zur Konfiguration des Phasendiagramms.

*Hinweis: Bei Benutzung des Analogen Basisbandeingangs ist der Referenzpegel nicht in Form der Effektivleistung, sondern in Form der anliegenden Spitzenspannungen anzugeben! Siehe auch Kapitel ["Einschalten und Konfigurieren des IQ Basisbandeingangs"](#page-76-0), Softkey REF LEVEL und Kapitel ["Pegeldarstellung"](#page-8-0).* 

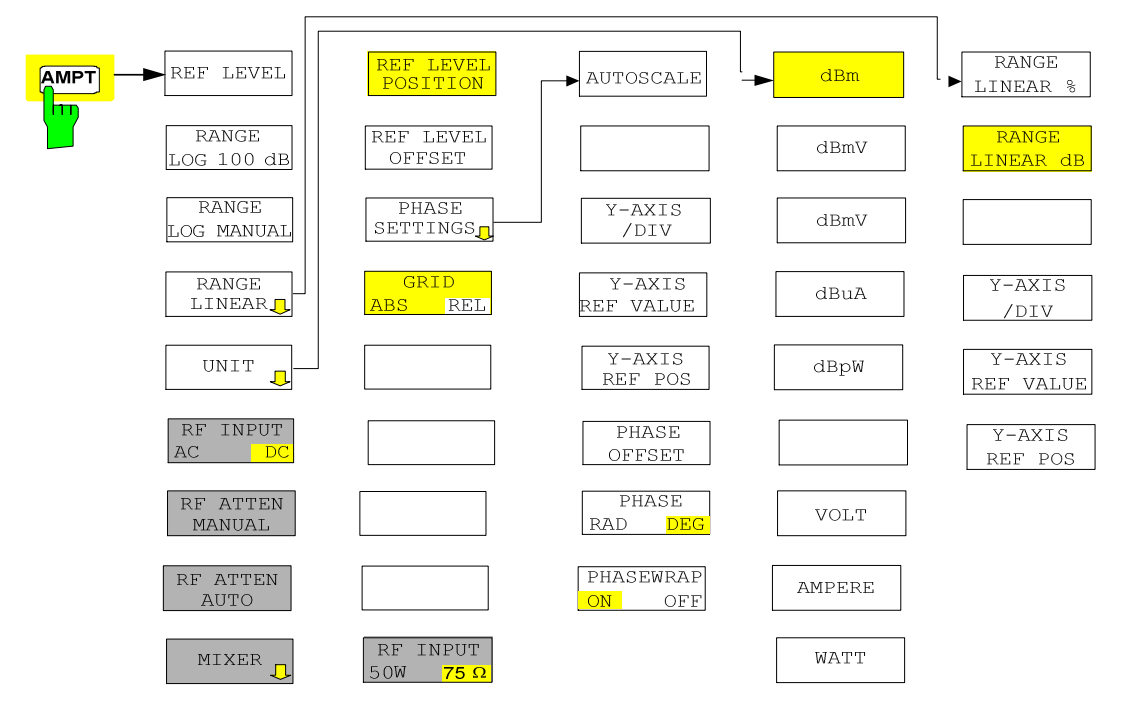

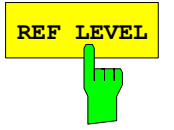

**REF LEVEL** Der Softkey *REF LEVEL* aktiviert die Eingabe des Referenzpegels. Bei Verwendung des Basisbandeingangs wird dieser nicht als effektive Eingangsleistung erwartet, sondern als maximale Spannung am Eingang (Übersteuern des AD-Wandlers soll vermieden werden). Die Eingabe erfolgt deshalb als "Volt Peak". Der als Diagrammbeschriftung angegebene Pegel ist dagegen in dBm, da auch die in den verschiedenen Mobilfunknormen angegebenen Grenzwerte jeweils in dBm sind. 1 Volt Peak entspricht dabei 10 dBm.

> Folgende Werte sind zulässig: 0,.0316 V 0,.0562 V 0,1 V 0,178 V 0,316 V 0,562 V 1 V 1.78 V 3,16 V nur bei IMPEDANCE LOW  $(50 \Omega)$ 5,62 V nur bei IMPEDANCE LOW (50  $\Omega$ )

(Siehe auch Kapitel [Einschalten und Konfigurieren des IQ Basisbandeingangs](#page-76-0) Softkey REF LEVEL und Kapitel [Pegeldarstellung\)](#page-8-0)

IEC-Bus-Befehl: SENS:VOLT:IQ:RANGE 1 oder DISP:WIND:TRAC:Y:RLEV 1

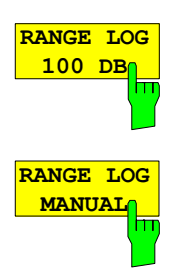

**RANGE LINEAR** Der Softkey *RANGE LOG 100 dB* stellt den Pegeldarstellbereich auf 100 dB ein.

IEC-Bus-Befehl: DISP:WIND:TRAC:Y:SPAC LOG DISP:WIND:TRAC:Y 100DB

Der Softkey *RANGE LOG MANUAL* aktiviert die manuelle Eingabe des Pegeldarstellbereichs. Dabei sind die Darstellbereiche von 10 bis 200 dB in 10-dB-Schritten zugelassen. Nicht zugelassene Eingaben werden auf den nächst zulässigen Wert gerundet.

Die Grundeinstellung ist 100 dB.

IEC-Bus-Befehl: DISP:WIND:TRAC:Y:SPAC LOG DISP:WIND:TRAC:Y 120DB

Der Softkey *RANGE LINEAR* schaltet den Anzeigebereich des Analysators auf lineare Skalierung um und wechselt ins Untermenü zur Auswahl der Diagrammbeschriftung in % oder dB.

Beim ersten Umschalten wird die Darstellung in % ausgewählt (s. Softkey *RANGE LINEAR dB*).

IEC-Bus-Befehl: DISP:WIND:TRAC:Y:SPAC LIN

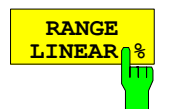

Der Softkey *RANGE LINEAR %* schaltet den Anzeigebereich des Analysators auf lineare Skalierung. Die Beschriftung der horizontalen Grid-Linien erfolgt in %. Das Grid ist dekadisch unterteilt. Marker werden in der eingestellten Einheit, Deltamarker in % bezogen auf den Spannungswert an der Position von Marker 1 dargestellt.

IEC-Bus-Befehl: DISP:WIND:TRAC:Y:SPAC LIN

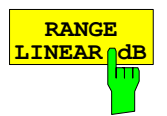

Der Softkey *RANGE LINEAR dB* schaltet den Anzeigebereich des Analysators auf lineare Skalierung. Die Beschriftung der horizontalen Grid-Linien erfolgt in dB. Marker werden in der eingestellten Einheit, Deltamarker in dB bezogen auf die Leistung an der Position von Marker 1 dargestellt.

IEC-Bus-Befehl: DISP:WIND:TRAC:Y:SPAC LDB

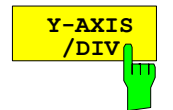

Über den Softkey *Y-AXIS/DIV* kann bei linearer Skalierung festgelegt werden, welcher Wertebereich dem Abstand zweier horizontaler Grid-Linien entsprechen soll. Der ganze angezeigte Wertebereich berechnet sich damit zum zehnfachen des eingestellten Werts.

Der Softkey ist nur bedienbar in den Ergebnisdarstellungen:

- **REAL IMAG** in der Betriebsart Frequency Domain
- *VOLTAGE* in der Betriebsart Time Domain

Die Einstellung wirkt sich immer gleich auf beide Unterdiagramme aus.

IEC-Bus-Befehl: DISP:WIND:TRAC:Y:PDIV 10

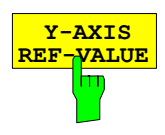

Der Softkey *Y-AXIS REF-VALUE* bestimmt den Bezugswert des Diagramms an der Referenz-Position. Die Gridlinien werden nach diesem ausgerichtet.

Der Softkey ist nur bedienbar in den Ergebnisdarstellungen:

- **REAL IMAG** in der Betriebsart Frequency Domain
- *VOLTAGE* in der Betriebsart Time Domain

Die Einstellung wirkt sich immer gleich auf beide Unterdiagramme aus.

IEC-Bus-Befehl: DISP:WIND:TRAC:Y:POS

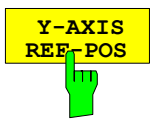

Der Softkey *Y-AXIS REF-POS* steuert die Lage der Referenz-Position innerhalb des Grids von 0 % bis 100 %. Defaultwert ist 50 %.

Der Softkey ist nur bedienbar in den Ergebnisdarstellungen:

- *REAL IMAG* in der Betriebsart *Frequency Domain*
- *VOLTAGE* in der Betriebsart *Time Domain*

Die Einstellung wirkt sich immer gleich auf beide Unterdiagramme aus.

IEC-Bus-Befehl: DISP:WIND:TRAC:Y:PDIV 10

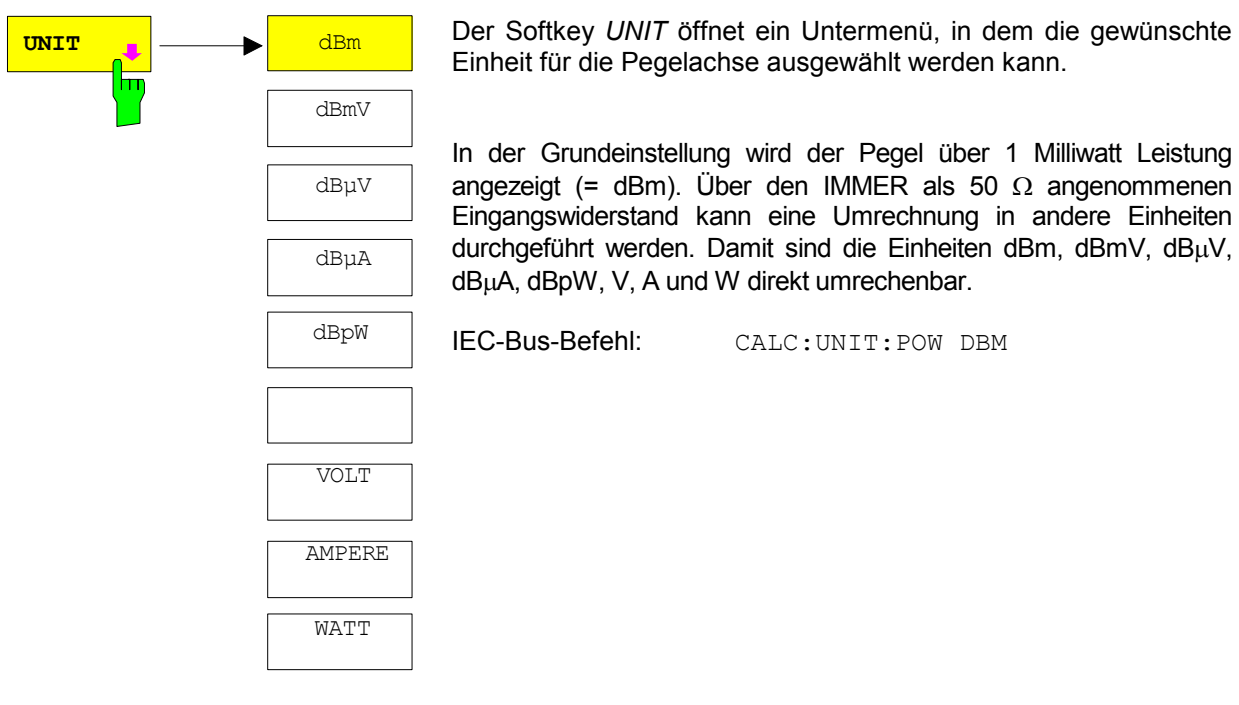

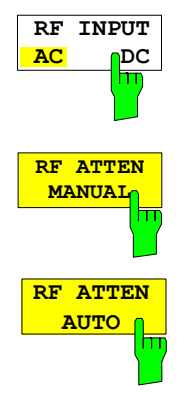

### *AMPT* Seitenmenü:

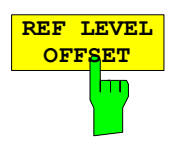

Der Softkey *RF INPUT AC/DC* ist bei Verwendung des Basisbandeingangs deaktiviert.

Der Softkey *RF ATTEN MANUAL* ist bei Verwendung des Basisbandeingangs deaktiviert.

Der Softkey *RF ATTEN AUTO* ist bei Verwendung des Basisbandeingangs deaktiviert.

Der Softkey *REF LEVEL OFFSET* aktiviert die Eingabe eines rechnerischen Pegeloffsets. Dieser wird zum gemessenen Pegel unabhängig von der gewählten Einheit addiert. Die Skalierung der Y-Achse wird entsprechend geändert. Der Einstellbereich ist ±200 dB in 0,1-dB-Schritten.

IEC-Bus-Befehl: DISP:WIND:TRAC:RLEV:OFFS -10dB

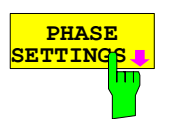

Der Softkey *PHASE SETTINGS* öffnet ein Untermenü, in dem die Skalierung des Phasen-Diagramms konfiguriert werden kann. Deshalb ist der Softkey inklusive des Untermenüs auch nur innerhalb der Messung *MAGNITUDE PHASE* in der Betriebsart *Frequency Domain* bedienbar.

*Hinweis: Die Softkeys AUTOSCALE, PHASE OFFSET, PHASE RAD/DEG und PHASEWRAP ON/OFF wirken immer auf das Phasendiagramm. Die anderen Softkeys dieses Untermenüs können je nach Stellung des Hotkeys SCREEN A/B auf das untere oder obere Diagramm wirken.* 

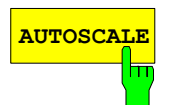

**AUTOSCALE** Softkey *AUTOSCALE* skaliert das Phasendiagramm einmalig so, daß der gerade aktuelle Trace den Wertebereich möglichst gut ausnutzt.

IEC-Bus-Befehl: DISP:WIND2:TRAC:Y:SCAL:AUTO ONCE

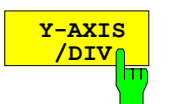

Über den Softkey *Y-AXIS/DIV* kann festgelegt werden, welcher Wertebereich dem Abstand zweier horizontaler Grid-Linien entsprechen soll. Der ganze angezeigte Wertebereich berechnet sich damit zum zehnfachen des eingestellten Werts. Bei Verstellung des Phasendiagramms gilt bei manueller Eingabe die über den Softkey *PHASE RAD / PHASE DEG* eingestellte Einheit.

IEC-Bus-Befehl: DISP:WIND2:TRAC:Y:PDIV 10DEG

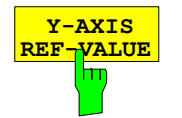

Der Softkey *Y-AXIS REF-VALUE* bestimmt den Bezugswert des Diagramms an der Referenz-Position. Die Gridlinien werden nach diesem ausgerichtet. Bei Verstellung des Phasendiagramms gilt die über den Softkey *PHASE RAD / PHASE DEG* eingestellte Einheit.

IEC-Bus-Befehl: DISP:WIND2:TRAC:Y:RVAL 20DEG

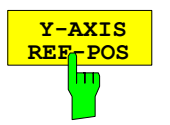

Der Softkey *Y-AXIS REF-POS* steuert die Lage der Referenz-Position innerhalb des Grids von 0% bis 100%. Defaultwert ist 50 %.

IEC-Bus-Befehl: DISP:WIND2:TRAC:Y:RPOS 50

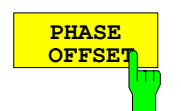

Der Softkey *PHASE OFFSET* bestimmt einen konstanten Phasewert, der auf den gesamten Phasentrace addiert wird. Ein Meßpunkt kann damit auf einen gewünschten Phasewert gebracht werden. Es gilt die über den Softkey *PHASE RAD / PHASE DEG* eingestellte Einheit.

IEC-Bus-Befehl: SENS:CORR:OFFS:PHAS 10DEG

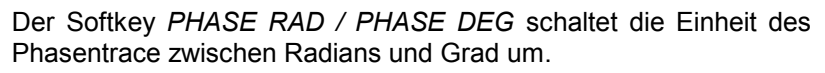

IEC-Bus-Befehl: CALC:UNIT:ANGL RAD

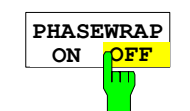

**PHASE**<br>AD **DEG RAD** 

> Der Softkey *PHASEWRAP ON* / *PHASEWRAP OFF* schaltet die Begrenzung des Phasentraces auf den Wertebereich zwischen –180º und +180º beziehungsweise –pi bis +pi ein beziehungsweise aus.

IEC-Bus-Befehl: CALC:FORM PHAS

CALC2:FORM UPHAS

Der Softkey *GRID ABS/REL LEVEL* ist bei Verwendung des Basisbandeingangs deaktiviert.

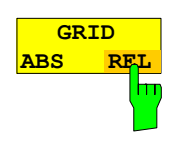

### <span id="page-53-0"></span>**Einstellung der Bandbreiten und der Sweepzeit – Taste** *BW*

Die Taste *BW* ruft ein Menü auf, in dem die Größen Auflösebandbreite (*RBW*) und Ablaufzeit (*SWT*) eingestellt werden, die den Meßablauf bestimmen. Die *RBW* kann an den Darstellbereich (Stopp- minus Startfrequenz, *SPAN*) gekoppelt werden oder auch frei nach Maßgabe des Benutzers eingestellt werden. Die automatisch Kopplungen wird durch den Softkey *RES BW AUTO* hergestellt. Die Wahl des Kopplungsverhältnisses erfolgt mit dem Softkey *COUPLING RATIO*.

Der Softkey *RES BW MANUAL* aktiviert die direkte Eingabe der RBW. Eine Kopplung mit dem SPAN findet dann nicht statt.

Die Auflösefilter sind beim FFT-Analyzer nur in der Betriebsart *Time Domain* durch digitale Filter realisiert. Der FFT-Analyzer bietet dort deshalb die gleichen Auflösebandbreiten wie in der Betriebsart *Spektrumanalyse*.

In der Betriebsart *Frequency Domain* wird eine FFT mit voriger wählbarer Fensterung der Daten benutzt. Die Auflösebandbreiten sind hier sowohl in den gewohnten Abstufungen, als auch in feinen Zwischenstufen einstellbar (Softkey *RES BW 1-2-3-5*).

Der FFT-Analyzer unterstützt keine Videofilter (*VBW*). Statt dessen kann die Mittelung von aufeinanderfolgenden Traces benutzt werden.

*Hinweis: Die FFT-Filter, die in der der Betriebsart Spektrumanalyse über den Softkey FILTER TYPE gewählt werden können, sind nicht mit dem FFT-Analyzer zu verwechseln! Dieser Softkey ist im FFT-Analyzer deaktiviert.* 

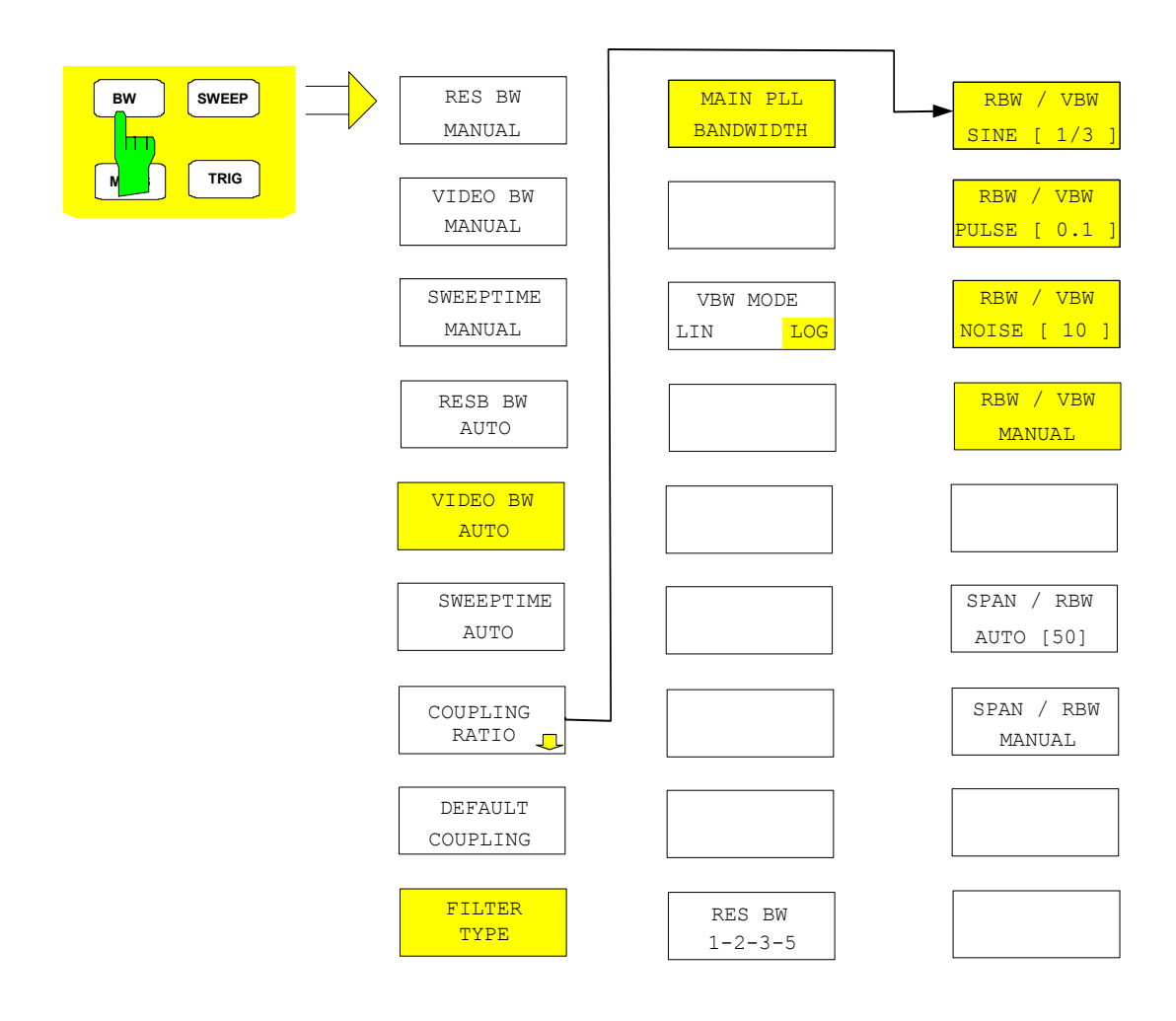

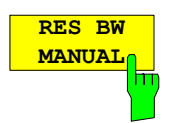

Der Softkey *RES BW MANUAL* aktiviert die manuelle Eingabe der Auflösebandbreite.

In der Betriebsart *Frequency Domain* gilt*:*

Die Auflösebandbreite ist abhängig von der Einstellung des Softkeys *RBW 1-2-3-5* entweder in 1, 2, 3, 5 und 10-Schritten oder aber in Schritten von 0,1Hz einstellbar. Die nominellen Werte für die Auflösebandbreiten sind die äquivalenten Rauschbandbreiten der Auflösefilter, NICHT die 3-dB-Bandbreiten.

- Die größte mögliche RBW ist immer 20 MHz.
- Für *CAPTURE BOTH DOMAINS* aktiv und / oder einen Span größer als 27,5 MHz ist die kleinste mögliche RBW 25 Hz, bzw. aufgerundet 30 Hz.
- Ansonsten ist die kleinste erreichbare RBW gleich 0.1 Hz mal die relative ENBW der eingestellten Fensterfunktion, je nach Stellung von *RES BW 1-2-3-5* aufgerundet oder nicht. Für die relative ENBW siehe [Tabelle 4.24-3](#page-41-0).
- Es gilt jedoch zusätzlich ein maximales Verhältnis von Span zu RBW, das nicht überschritten werden kann. Zu extreme Verhältnisse kann die Firmware ablehnen.

In der Betriebsart *Time Domain* gilt:

Die Auflösebandbreite ist immer in 1, 2, 3, 5 und 10-Schritten zwischen maximal 10 Hz und 20 MHz einstellbar (siehe [Tabelle 4.24-4\)](#page-55-0). Die nominellen Werte für die Auflösebandbreiten sind die 3-dB-Bandbreiten, wie man es aus der Betriebsart *Spektrumanalyse* gewohnt ist.

Beim Übergang von der Betriebsart *Frequency Domain* zu *Time Domain* wird die *RBW* bei Bedarf auf den nächsten möglichen Wert gerundet.

Bei der numerischen Eingabe wird immer auf die nächstmögliche Bandbreite gerundet, bei Drehknopf- oder UP/DOWN-Tasteneingabe wird die Bandbreite schrittweise nach unten oder oben durchgeschaltet.

Zur Kennzeichnung der manuellen Eingabe der Auflösebandbreite wird das Anzeigefeld mit einem grünen Sternchen (\*) versehen.

IEC-Bus-Befehl: BAND 1MHz

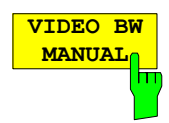

**SWEPTIME MANUAL**

Der Softkey *VIDEO BW MANUAL* ist in der Betriebsart *FFT-Analyzer* deaktiviert. Benutzen Sie statt dessen die Funktion *TRACE AVERAGE*.

Der Softkey *SWEEPTIME MANUAL* aktiviert die manuelle Eingabe der Ablaufzeit. Er ist nur in der Betriebsart *Time Domain* bedienbar.

In der Betriebsart *Frequency Domain* ist die Aufnahmezeit nämlich durch die Wahl der Fensterfunktion und der Frequenzauflösung fest vorgegeben. Die Sweepzeit ist daher nicht veränderbar.

In der Zeitbereichsdarstellung (Span = 0 Hz) ist der Bereich der Ablaufzeiten von 1  $\mu$ s bis unter Umständen maximal 16000 s in Schritten von maximal 5% der Ablaufzeit wählbar. Bei der numerischen Eingabe rundet der FFT-Analyzer immer auf die nächstmögliche Sweepzeit, bei Drehknopf- oder UP/DOWN-Tasteneingabe schaltet er die Sweepzeit schrittweise nach unten oder oben durch.

Bezüglich der Sweepzeit ist auch [Tabelle 4.24-4](#page-55-0) zu beachten. Die maximale Sweepzeit ist beim FFT-Analyzer von der eingestellten *RESOLUTION BANDWIDTH* und der Funktion *CAPTURE BOTH DOMAINS* abhängig.

IEC-Bus-Befehl: SWE:TIME 10ms

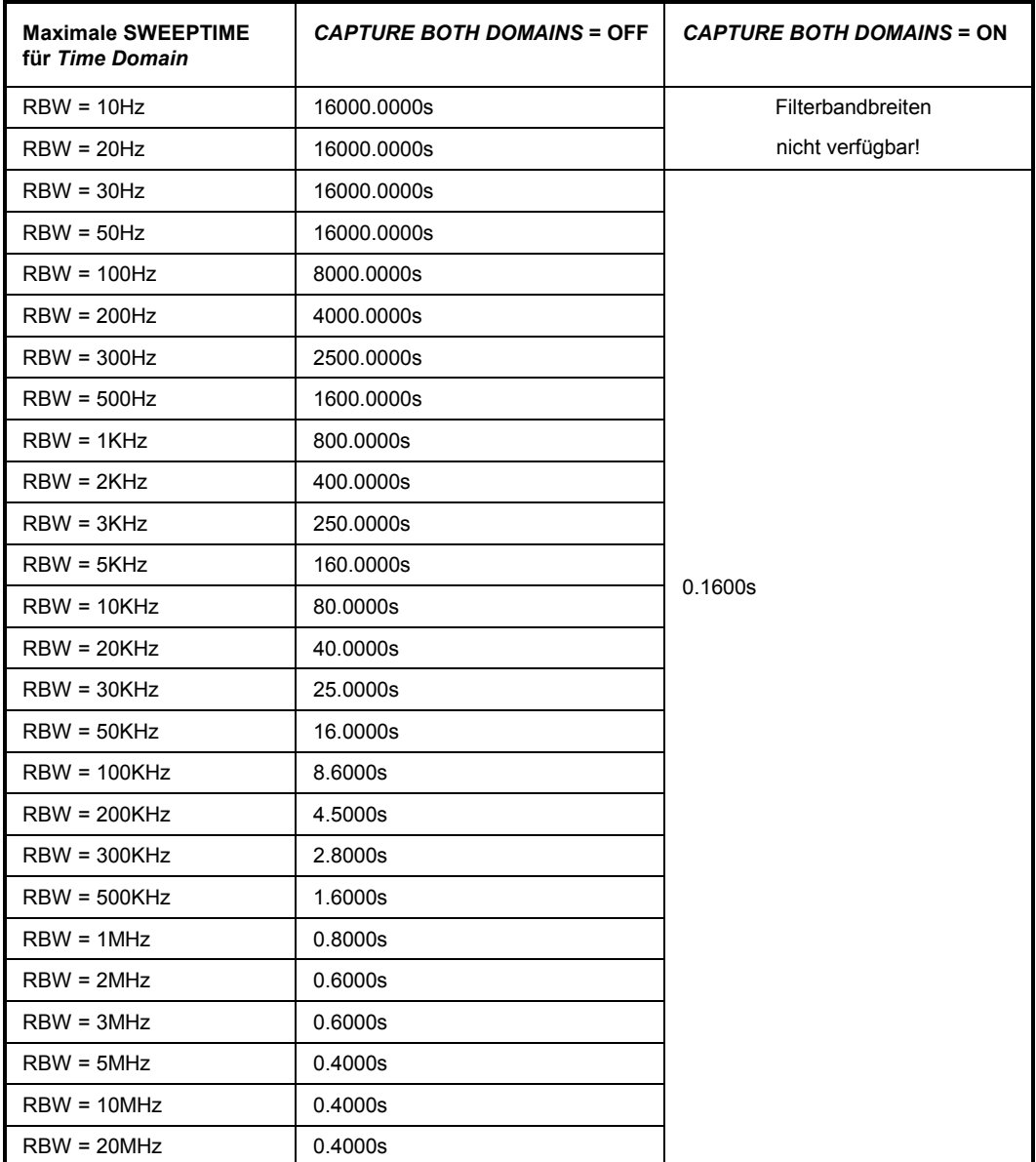

<span id="page-55-0"></span>Tabelle 4.24-4 Maximale Sweepzeiten für Betriebsart Time Domain.

*Achtung: Bei großer RBW und gleichzeitig sehr großer SWEEPTIME werden sehr große Datenmengen aufgenommen. Der Traceaufbau erfolgt dann blockweise und relativ langsam.* 

![](_page_55_Figure_4.jpeg)

Der Softkey *RES BW AUTO* steht nur im Frequenzbereich (Span > 0 Hz) zur Verfügung. Im Zeitbereich ist der Softkey ausgeblendet.

Er koppelt die Auflösebandbreite an den eingestellten Frequenzdarstellbereich (*SPAN*). Bei Änderung des Frequenzdarstellbereichs wird die Auflösebandbreite automatisch angepaßt.

Die automatische Kopplung der Auflösebandbreite an den Frequenzdarstellbereich ist immer dann zu empfehlen, wenn man eine für das Meßproblem günstige Einstellung der Auflösebandbreite im Verhältnis zum gewählten Span haben will.

Das Kopplungsverhältnis wird im Untermenü *COUPLING RATIO* eingestellt.

IEC-Bus-Befehl: BAND:AUTO ON

### *FSQ Verwendung des IQ-Basisbandeingangs im FFT-Analyzer*

![](_page_56_Figure_1.jpeg)

**COUPLING RATIO**

m

Der Softkey *VIDEO BW AUTO* ist in der Betriebsart FFT-Analyzer nicht verfügbar, da ein Videofilter nicht unterstützt wird.

Der Softkey *SWEEPTIME AUTO* steht nur im Frequenzbereich (*SPAN* > 0 Hz) zur Verfügung und ist dort immer angewählt, da die *SWEEPTIME* nicht manuell gewählt werden kann.

Im Zeitbereich ist der Softkey ausgeblendet, da die *SWEEPTIME* nur manuell gewählt werden kann.

> Der Softkey *COUPLING RATIO* öffnet ein Untermenü, in dem die Kopplungsverhältnisse ausgewählt werden können. Beim FFT-Analyzer ist dies nur das Verhältnis von *SPAN* und *RBW.*

> Im Grundzustand, d.h., wenn der Softkey *COUPLING RATIO* ausgeschaltet (nicht hinterlegt) ist, ist das Verhältnis von Span zu Auflösebandbreite SPAN/RBW 50 (entspricht *SPAN / RBW AUTO [50]).*

> Die Auswahl eines der Softkeys *SPAN / RBW* ist nur in der Einstellung *RBW AUTO* möglich.

![](_page_56_Figure_8.jpeg)

**RBW / VBW**<br>SINE [1/3]

deaktiviert.

SPAN / RBW AUTO [ 50 ]

SPAN / RBW MANUAL

RBW / VBW MANUAL

NOISE [10] RBW / VBW

RBW / VBW

SINE [1/3] RBW / VBW PULSE [0.1]

> Der Softkey *RBW/VBW PULSE* ist in der Betriebsart FFT-Analyzer deaktiviert.

**WEDER SOFT AND ANGELIST OF SOFT ANALYZER**<br>BETTE deaktiviert.

![](_page_56_Picture_10.jpeg)

**RBW / VBW MANUAL**

Der Softkey *RBW/VBW NOISE* ist in der Betriebsart FFT-Analyzer deaktiviert.

Der Softkey *RBW/VBW MANUAL* ist in der Betriebsart FFT-Analyzer deaktiviert.

![](_page_56_Picture_13.jpeg)

Der Softkey *SPAN/RBW AUTO* stellt das folgende Kopplungsverhältnis ein: Auflösebandbreite = Frequenzdarstellbereich/50

Diese Kopplung entspricht der Grundeinstellung.

IEC-Bus-Befehl: BAND:RAT 0.02

Die Auswahl des Softkeys ist nur bei der Einstellung *RBW AUTO* wirksam.

![](_page_57_Picture_1.jpeg)

Der Softkey *SPAN/RBW* aktiviert die Eingabe des Kopplungsverhältnisses von Frequenzdarstellbereich und Auflösebandbreite.

Das Verhältnis von Frequenzdarstellbereich zu Auflösebandbreite kann im Bereich 1 und 10000 eingestellt werden.

IEC-Bus-Befehl: BAND:RAT 0.1

Die Auswahl des Softkeys ist nur bei der Einstellung *RBW AUTO* wirksam.

**DEFAULT**

**COUPLING** Der Softkey *DEFAULT COUPLING* stellt bei allen koppelbaren Funktionen (beim FFT-Analyzer ist dies nur *SPAN/RBW*) die Grundeinstellung (*AUTO)* ein. Außerdem wird im Untermenü *COUPLING RATIO* das Verhältnis *SPAN/RBW* auf 50 gestellt.

IEC-Bus-Befehl: BAND:AUTO ON

![](_page_57_Picture_9.jpeg)

**TYPE** Der Softkey *FILTER TYPE* ist in der Betriebsart FFT-Analyzer deaktiviert. Für Zeitbereichsmessungen stehen nur Filter mit Gauß-Charakteristik mit der eingestellten 3-dB-Bandbreite zur Verfügung. Für Frequenzbereichsmessungen wird immer eine FFT mit wählbarer Fensterfunktion benutzt.

Menü BW – NEXT:

![](_page_57_Picture_12.jpeg)

LIN **L**LOG

![](_page_57_Figure_14.jpeg)

Der Softkey *MAIN PLL BANDWIDTH* ist in der Betriebsart FFT-Analyzer deaktiviert.

Der Softkey *VBW MODE LIN/LOG* ist in der Betriebsart FFT-Analyzer deaktiviert, da kein Videofilter unterstützt wird.

Der Softkey *RES BW 1-2-3-5* ist nur in der Betriebsart *Frequency Domain* bedienbar. Ist er aktiviert, so kann die *RESOLUTION BANDWIDTH* nur in den Stufungen 1, 2, 3, 5 und 10 geändert werden, wie es in der Betriebsart *Time Domain* immer der Fall ist.

Über diesen Softkey kann man jedoch für die Betriebsart *Frequency Domain* auch die Eingabe von beliebigen Bandbreiten erlauben. Die Werte sind dann über den Softkey *RES BW MANUAL* einzugeben oder werden bei aktivierter automatischer Kopplung aus dem SPAN abgeleitet. Liegen sie im zulässigen Bereich, so werden sie auf 0,1Hz gerundet und akzeptiert.

Wird wieder auf den Modus der gestuften Bandbreiten oder die Betriebsart *Time Domain* zurückgeschaltet, so wird die *RESOLUTION BANDWIDTH* auf den nächsten zulässigen Wert gerundet.

IEC-Bus-Befehl: SENS:BWID:RESO:STEP:MODE LIN SENS:BAND:RESO:STEP:MODE L1235

### **Einstellen des Sweeps – Taste** *SWEEP*

Mit der Taste SWEEP wird die Art des Frequenzablaufs festgelegt.

*Hinweis: Es wird hier (und auch an anderen Stellen der Beschreibung des FFT-Analyzers) von "Sweep" gesprochen, obwohl bei einer Frequenzanalyse nach dem FFT-Prinzip kein "Sweep" erfolgt. Die Bezeichnung geschieht in Anlehnung an die Betriebsart "Spektrumanalyse" des FSQ und die von ihr übernommenen Softkey-Namen.* 

Auf dem Display wird oben in der Mitte auch die für die FFT verwendete Datenaufnahmezeit angezeigt (z. B. als "*SWT = 10ms*"). Dies ist jedoch nicht die Zeit, die ein kompletter Meßvorgang benötigt. Wenn *CAPTURE BOTH DOMAINS* aktiv ist, wird bei einem SINGLE SWEEP z. B. zuerst 0,16 s aufgenommen und dann meist nur ein kleiner Teil der Daten zur Berechnung der FFT verwendet. Der gesamte Meßvorgang setzt sich hier also aus den Zeiten für die Datenaufnahme, für die Filterung und Dezimation der Daten, für die Berechnung der FFT und für die Anzeige zusammen.

Die angezeigte *SWEEPTIME* sagt aber nur, welcher Zeitbereich von den Eingangsdaten der FFT abgedeckt wird.

*SWEEP* Menü

![](_page_58_Figure_7.jpeg)

Die Taste *SWEEP* ruft ein Menü auf, in dem der Frequenzablauf (Sweepmodus) konfiguriert wird.

Die Softkeys *CONTINUOUS SWEEP, SINGLE SWEEP* und *SGL SWEEP DISP OFF* sind Auswahlschalter und schließen sich gegenseitig aus.

In diesem Kapitel kann auf die Erklärung der meisten Softkeys verzichtet werden, da die Funktionalität genau der in der Betriebsart Spektrumanalyse entspricht. Bitte konsultieren Sie das FSQ-Bedienhandbuch Kapitel 4. Zu beachten ist dabei, daß der FFT-Analyzer über keine echte Split-Screen-Darstellung verfügt.

Ein abweichendes Verhalten besitzen die Softkeys *SWEEPTIME MANUAL und SWEEPTIME AUTO*. Beide Softkeys sind auch im Menü der Taste BW anzutreffen. Im entsprechenden Kapitel [Einstellung](#page-53-0)  [der Bandbreiten und der Sweepzeit – Taste](#page-53-0) *BW* ist ihre Funktion erklärt.

Speziell für den FFT-Analyzer sind die beiden Softkeys *RECALC* und *RECALC AUTO / RECALC OFF*:

![](_page_59_Picture_1.jpeg)

Der Softkey *RECALC* ist deaktiviert und kann nicht bedient werden, wenn der Meßmodus *CAPTURE BOTH DOMAINS* nicht aktiv ist.

Nur wenn der Meßmodus *CAPTURE BOTH DOMAINS* aktiv ist und sich der FFT-Analyzer im Sweepmodus *SINGLE SWEEP* befindet und gerade schon eine Meßdatenaufnahme erfolgte, kann der Softkey *RECALC* bedient werden.

Die im Speicher abgelegten Daten (immer 0,16 s abgetastet mit 81,6 MHz) werden nach jedem Drücken des Softkeys *RECALC* entsprechend den gerade aktuellen Geräteeinstellungen neu analysiert. Es erfolgt keine erneute Datenaufnahme! Eventuelle Triggereinstellungen wie *EXTERN oder I/Q LEVEL* werden ignoriert, das heißt die Neuauswertung erfolgt sofort.

Die zu variierenden Geräteeinstellungen sind zum Beispiel:

- Time Domain / Frequency Domain
- Art der Meßergebnisdarstellung (MAGNITUDE, VOLTAGE, etc.)
- RBW, SPAN, WINDOWFCT, CENTER FREQUENCY, SWEEPTIME
- Art des Detektors
- $IQ$  PATH:  $I + iQ$ ,  $I$  ONLY,  $Q$  ONLY.

![](_page_59_Picture_11.jpeg)

Der Softkey *RECALC AUTO* / *OFF* ist deaktiviert und kann nicht bedient werden, wenn der Meßmodus *CAPTURE BOTH DOMAINS* nicht aktiv ist.

Steht der Softkey auf *OFF*, so muß der Softkey *RECALC* jeweils von Hand betätigt werden, wenn aufgenommene Daten mit veränderten Meßeinstellungen analysiert werden sollen.

Steht der Softkey jedoch auf *AUTO*, so stößt die Firmware nach jeder erlaubten manuellen Parameteränderung automatisch einen *RECALC* an.

Sobald jedoch einer der kritischen Parameter geändert wurde (siehe Beschreibung des Softkeys *RECALC*), unterbleibt der automatische *RECALC* und der Softkey *RECALC AUTO / OFF* wird wie der Softkey *RECALC* vorläufig deaktiviert.

## **Triggern des Sweeps - Taste** *TRIG*

Die Taste *TRIG* öffnet ein Menü zum Einstellen der verschiedenen Triggerquellen und zur Auswahl der Polarität des Triggers. Der aktive Triggermodus wird durch Hinterlegung der entsprechenden Softkeys angezeigt.

Als Hinweis, daß ein von *FREE RUN* verschiedener Triggermodus eingestellt ist, wird am Bildschirm das Enhancement-Label **TRG** angezeigt.

### *TRIGGER* Menü

![](_page_60_Figure_5.jpeg)

hт

**FREE RUN** Der Softkey *FREE RUN* aktiviert den freilaufenden Meßablauf, d.h. es erfolgt keine explizite Triggerung des Meßanfangs. Nach einer abgelaufenen Messung wird sofort eine neue gestartet.

*FREE RUN* ist die Grundeinstellung des FFT-Analyzers.

IEC-Bus-Befehl: TRIG:SOUR IMM

![](_page_60_Picture_10.jpeg)

**VIDEO** Der Softkey *VIDEO* ist in der Betriebsart FFT-Analyzer deaktiviert.

![](_page_60_Picture_12.jpeg)

**EXTERN** Der Softkey *EXTERN* aktiviert die Triggerung durch ein TTL-Signal an der **EXTERN** Der Software Clairba Eingangsbuchse *EXT TRIGGER/GATE* an der Geräterückwand. Gleiche Funktionalität wie in der Betriebsart *Spektrumanalyse*.

IEC-Bus-Befehl: TRIG:SOUR EXT

### *Verwendung des IQ-Basisbandeingangs im FFT-Analyzer FSQ*

![](_page_61_Picture_1.jpeg)

**I/Q LEVEL** Der Softkey *I/Q LEVEL* aktiviert die Triggerung auf den Betrag des I/Q Signals und legt die Auslöseschwelle in Volt fest. Die Meßwertaufnahme startet nach Überschreiten (bei Polarität positiv) oder Unterschreiten (bei Polarität negativ) der eingestellten Schwelle.

Es wird auch hier die Einstellung von *IQ PATH* berücksichtigt, also unter Umständen der I- oder Q-Eingang ignoriert.

Die Bandbreite, innerhalb derer der Betrag des I/Q-Signals gemessen wird, beträgt bei:

- *CAPTURE BOTH DOMAINS* inaktiv:
	- Frequenzbereichsmessung*:* knapp der eingestellte Span, aber höchstens etwa 19 MHz
	- Zeitbereichsmessung: eingestellte RBW
- *CAPTURE BOTH DOMAINS* aktiv:
	- Frequenzbereichsmessung*:* immer etwa 19 MHz
	- Zeitbereichsmessung: eingestellte RBW

Die jeweilige Bandbreite liegt nur beim FFT-Analyzer symmetrisch um die eingestellte Mittenfrequenz.

IEC-Bus-Befehl: TRIG:LEV:IFP 0.7

**TRIGGER OFFSET**

Der Softkey *TRIGGER OFFSET* aktiviert die Eingabe einer Zeitverschiebung zwischen dem Triggersignal und dem Start des Sweeps.

Die Triggerung wird um die eingegebene Zeit gegenüber dem Triggersignal verzögert (Eingabewert > 0) oder vorgezogen (Eingabewert < 0). Die Zeit kann zwischen-100 ms bis 50 s eingegeben werden (Default 0 s).

IEC-Bus-Befehl: TRIG:HOLD 10US

![](_page_61_Picture_17.jpeg)

Der Softkey *POLARITY POS/NEG* legt die Polarität der Triggerflanke fest. Der Meßablauf startet nach einer positiven oder negativen Flanke des Triggersignals. Die gültige Einstellung ist entsprechend hinterlegt. Die Einstellung ist für alle Triggerarten außer für *FREE RUN* gültig.

Die Grundeinstellung ist *POLARITY POS.* 

IEC-Bus-Befehl: TRIG:SLOP POS

![](_page_61_Picture_21.jpeg)

Der Softkey *GATED TRIGGER* und die Funktionalitäten des dazugehörigen Untermenüs und Softkeys *GATE SETTINGS* sind in der Betriebsart FFT-Analyzer nicht bedienbar.

![](_page_61_Picture_23.jpeg)

Der Softkey *DELAY COMP ON/OFF* ist in der Betriebsart FFT-Analyzer nicht bedienbar. Die Gruppenlaufzeitkompensation für die Auflösefilter bei aktivem externen Trigger ist immer aktiv.

IEC-Bus-Befehl: TRIG:HOLD:ADJ:AUTO ON|OFF

![](_page_62_Figure_1.jpeg)

# **Auswahl und Einstellung der Meßkurven – Taste TRACE**

Auf eine explizite Beschreibung vieler Softkeys dieses Menüs kann an dieser Stelle verzichtet werden, da ihre Funktionalität exakt der in der Betriebsart *Spektrumanalyse* entspricht (s. FSQ-Bedienhandbuch Kapitel 4)

Es werden im Folgenden nur Softkeys beschrieben, deren Funktion in den Betriebsarten *FFT-Analyzer* und *Spektrumanalyse* voneinander abweicht:

![](_page_62_Figure_5.jpeg)

![](_page_63_Picture_1.jpeg)

Der Softkey *AUTO SELECT* (= Grundeinstellung) wählt abhängig von der eingestellten Darstellung der Meßkurve (Clear Write, Max Hold und Min Hold) den jeweils günstigsten Detektor aus.

![](_page_63_Picture_185.jpeg)

Der für die betreffende Meßkurve aktive Detektor wird im jeweiligen Trace-Anzeigefeld durch folgende Bezeichnungen gekennzeichnet:

![](_page_63_Picture_186.jpeg)

IEC-Bus-Befehl DET: AUTO ON

**DETEKTOR AUTO PEAK**  Der Softkey *DETECTOR AUTOPEAK* aktiviert den Autopeak-Detektor.

Dies ist unabhängig vom Parameter SWEEPPOINTS möglich.

IEC-Bus-Befehl DET APE

![](_page_63_Picture_11.jpeg)

Der Softkey *DETECTOR MAX PEAK* aktiviert den Max Peak-Detektor. Er ist zu empfehlen, wenn pulsartige Signale zu messen sind.

IEC-Bus-Befehl DET POS

![](_page_63_Picture_14.jpeg)

Der Softkey *DETECTOR MIN PEAK* aktiviert den Min Peak-Detektor. Schwache Sinussignale werden mit dem Min Peak-Detektor im Rauschen deutlich sichtbar. Bei einem Signalgemisch aus Sinus- und Pulssignalen werden die Pulssignale unterdrückt.

IEC-Bus-Befehl DET NEG

![](_page_63_Figure_17.jpeg)

Der Softkey *DETECTOR SAMPLE* aktiviert den Sample-Detektor

Er wird verwendet, wenn unkorrelierte Signale wie Rauschen zu messen sind. Dabei kann über feste Korrekturfaktoren für die Bewertung und den Logarithmierer die Leistung bestimmt werden.

IEC-Bus-Befehl DET SAMP

## *FSQ Verwendung des IQ-Basisbandeingangs im FFT-Analyzer*

![](_page_64_Picture_1.jpeg)

Der Softkey *DETECTOR RMS* aktiviert den RMS-Detektor. Er ist im FFT-Analyzer nicht in der Betriebsart *Frequency Domain* verfügbar!

Der RMS-Detektor liefert unabhängig von der Signalform immer die Leistung des Signals. Dazu wird der quadratische Mittelwert aller abgetasteten Pegelwerte während der Durchlaufzeit eines Bildpunktes gebildet. Die Sweepzeit bestimmt somit die Anzahl der gemittelten Werte, so daß mit zunehmender Sweepzeit die Meßkurve besser gemittelt wird. Der RMS-Detektor stellt somit eine Alternative für die Mittelwertbildung über mehrere Sweeps dar (siehe *TRACE AVERAGE*).

![](_page_64_Picture_4.jpeg)

IEC-Bus-Befehl DET RMS Der Softkey *DETECTOR AVERAGE* aktiviert den Average-Detektor. Er ist nicht in der Betriebsart *Frequency Domain* verfügbar! Der Average-Detektor liefert im Gegensatz zum RMS-Detektor den linearen Mittelwert aller Pegelwerte während der Durchlaufzeit eines Bildpunktes.

IEC-Bus-Befehl DET AVER

![](_page_64_Picture_7.jpeg)

Der Softkey *DETECTOR QPK* ist in der Betriebsart FFT-Analyzer nicht bedienbar.

### **Aufnahme der Korrekturdaten – Taste** *CAL*

![](_page_65_Figure_2.jpeg)

Die Taste *CAL* öffnet ein Menü mit den verfügbaren Funktionen zur Aufnahme, Anzeige und Aktivierung der Daten für die Systemfehlerkorrektur.

Die Tast CAL TOTAL stößt eine Korrekturdaten-Aufnahme für das gesamte Gerät an. Enthält es eine B71-Baugruppe, so werden auch für diese Korrekturdaten berechnet. Die Genauigkeit des FFT-Analyzers wird dadurch verbessert. Drücken Sie nach erfolgter Korrekturdatenaufnahme zum Beispiel den Softkey *PRESET FFT* und dann den Softkey *CAL CORR ON / OFF* um die Auswirkungen des DC-Offsets zu sehen.

Auf eine ausführliche Erklärung der Softkeys dieses Menüs kann an dieser Stelle verzichtet werden, da ihre Funktionalität exakt der in der Betriebsart Spektrumanalyse entspricht (siehe Kapitel "Aufnahme der Korrekturdaten des FSQ – Taste CAL").

Technische Details zu Korrekturdaten finden Sie auch im Kapitel "[Fehlerkorrektur"](#page-8-0)

### **Marker und Deltamarker – Taste** *MKR*

![](_page_66_Figure_3.jpeg)

Auf eine ausführliche Erklärung vieler Softkeys dieses Menüs kann an dieser Stelle verzichtet werden, da ihre Funktionalität exakt der in der Betriebsart *Spektrumanalyse* entspricht (siehe Kapitel "Verändern von Geräteeinstellungen mit Markern – Taste MKR ->")

Es werden im Folgenden nur Softkeys beschrieben, deren Funktion in den Betriebsarten *FFT-Analyzer* und *Spektrumanalyse* voneinander abweicht:

Eine Besonderheit sind die neuartigen zweigeteilten Diagramme *REAL IMAG*, *VOLTAGE* und *MAGNITUDE PHASE*. Dort können nicht auf jedem Trace unabhängige Marker bewegt werden, sondern es sind vielmehr Marker-Paare, die aneinander gekoppelt sind. Die Werte von beiden Markern werden aber angezeigt.

![](_page_66_Picture_7.jpeg)

Der Softkey *SIGNAL COUNT* ist in der Betriebsart FFT-Analyzer deaktiviert. Dadurch sind automatisch auch die Softkeys zur Einstellung der Zählergenauigkeit im Seitenmenü überflüssig und deaktiviert.

Der Softkey *REFERENCE FIXED ist* in der Betriebsart FFT-Analyzer deaktiviert.

![](_page_67_Figure_1.jpeg)

## **Markerfunktionen – Taste** *MKR FCTN*

Auf eine ausführliche Erklärung vieler Softkeys dieses Menüs kann an dieser Stelle verzichtet werden, da ihre Funktionalität exakt der in der Betriebsart *Spektrumanalyse* entspricht (siehe Kapitel "Markerfunktionen – Taste MKR FCTN").

Es werden im Folgenden nur Softkeys beschrieben, deren Funktion in den Betriebsarten *FFT-Analyzer* und *Spektrumanalyse* voneinander abweicht:

Beachten Sie wie auch an anderer Stelle, daß beim FFT-Analyzer auch negative Frequenzen möglich sind, sowohl als Eingabe, als auch als Ergebnis.

Bei den Softkeys *NOISE MEAS* und *PHASE NOISE* ist zu beachten: Die Messungen sind auch im FFT-Analyzer möglich. Es gelten aber Einschränkungen wie:

- Nicht alle Detektoren verfügbar.
- Kein Videofilter verfügbar.
- Kein Split-Sreen verfügbar.

Eine Besonderheit sind die neuartigen zweigeteilten Diagramme *REAL IMAG*, *VOLTAGE* und *MAGNITUDE PHASE*. Dort können nicht auf jedem Trace unabhängige Marker bewegt werden, sondern es sind vielmehr Marker-Paare, die aneinander gekoppelt sind. Die Werte von beiden Markern werden aber angezeigt.

Der Marker operiert (Peak suchen, etc) in zweigeteilten Diagrammen immer in dem Diagramm, das durch den Hotkey *SCREEN A / SCREEN B* gerade ausgewählt wird, der andere Marker wird automatisch mitgeführt.

# *FSQ Verwendung des IQ-Basisbandeingangs im FFT-Analyzer*

![](_page_68_Picture_1.jpeg)

**N** *dB DOWN* Die Funktion entspricht der in der Betriebart Spektrumanalyse. Bei Ausmessung der 3-dB-Bandbreite der Auflösefilter des FFT-Analyzers in der Betriebart *Frequency Domain* erhält man jedoch nicht genau den Wert, der als *RESOLUTION BANDWIDTH* eingestellt wurde. Dies rührt daher, daß im FFT-Analyzer in der Betriebsart Frequency Domain die äquivalenten Rauschbandbreiten als *RBW*-Angabe benutzt werden! Siehe auch im Kapitel "Untermenü *Frequency Domain* [des FFT-Analyzers"](#page-39-0) die Erklärungen zu den Fensterfunktionen.

Die Funktion ist gesperrt in der Ergebnisdarstellung

- Time Domain *VOLTAGE*
- Frequency Domain *REAL IMAG*
- Frequency Domain *MAG PHASE*

![](_page_68_Picture_7.jpeg)

Der Softkey *MARKER DEMOD* ist in der Betriebsart FFT-Analyzer deaktiviert. Es ist nicht möglich AM- oder FM-modulierte Signale zu demodulieren und abzuhören.

![](_page_69_Figure_1.jpeg)

## **Verändern von Geräteeinstellungen mit Markern – Taste** *MKR*

Auf eine ausführliche Erklärung vieler Softkeys dieses Menüs kann an dieser Stelle verzichtet werden, da ihre Funktionalität exakt der in der Betriebsart *Spektrumanalyse* entspricht (siehe Kapitel "Verändern von Geräteeinstellungen mit Markern – Taste MKR ->").

Es werden im Folgenden nur Softkeys beschrieben, deren Funktion in den Betriebsarten *FFT-Analyzer* und *Spektrumanalyse* voneinander abweicht:

Beachten Sie wie auch an anderer Stelle, daß beim FFT-Analyzer auch negative Frequenzen möglich sind, sowohl als Eingabe (zum Beispiel als Search Limits), als auch als Ergebnis.

Funktionen, die in der Betriebsart *Spektrumanalyse* nur bei *SPAN* > 0 verfügbar sind, sind auch im FFT-Analyzer nur in der Betriebart Frequency Domain verfügbar.

Bei allen Marker-Suchfunktionen (*MIN*, *NEXT MIN RIGHT, NEXT MIN LEFT, NEXT PEAK RIGHT, NEXT PEAK LEFT, NEXT PEAK, PEAK*) gilt das gleiche wie bei dem Softkey *PEAK* im *MKR FCTN* – Menü:

Bei zweigeteilten Diagrammen kann mit dem Hotkey *SCREEN A / SCREEN B* zwischen den Teildiagrammen gewählt werden.

![](_page_69_Picture_9.jpeg)

Der Softkey *REF LEVEL = MKR LVL* ist in der Betriebsart FFT-Analyzer deaktiviert.

![](_page_69_Picture_11.jpeg)

Der Softkey *EXCLUDE LO* ist in der Betriebsart FFT-Analyzer deaktiviert. Eine ähnliche Rolle übernimmt der Softkey *EXCLUDE DC*.

![](_page_70_Picture_1.jpeg)

Der Softkey *EXCLUDE DC* übernimmt im FFT-Analyzer die des Softkeys *EXCLUDE LO.* Die Funktion ist nur in der Betriebsart *Frequency Domain*  aktivierbar.

Ist die Funktion aktiv so gilt:

Damit bei Einstellungen des Darstellbereichs, die die Frequenz 0 Hz mit einschließen, der Marker z. B. bei der Peak-Funktion nicht auf den Gleichanteil bei 0 Hz springt, wird diese Frequenz bei der Suche ausgeschlossen. Die minimale Frequenz, auf die der Marker springt, ist  $\geq 2 \times$ Auflösebandbreite (*RBW*). Beziehungsweise die größte negative Frequenz bei einem komplexen Eingangssignal ist  $\leq 2 \times$  Auflösebandbreite.

Ist die Funktion deaktiviert, wird der Suchbereich nicht eingeschränkt. Die Frequenz 0 Hz wird bei den Marker-Suchfunktionen mit eingeschlossen

IEC-Bus-Befehl: CALC:MARK:LOEX ON

## **Leistungsmessungen – Taste MEAS**

![](_page_71_Figure_2.jpeg)

Die Taste *MEAS* ruft das Menü zum Einstellen der Leistungsmessungen auf.

Folgende Messungen sind möglich:

- Leistung im Zeitbereich (*TIME DOM POWER*)
- Belegte Bandbreite (*OCCUPIED BANDWIDTH*)
- Signal- / Rauschleistung (*C/N, C/No*)
	- Amplitudenverteilung (*SIGNAL STATISTIC*)
- Modulationsgrad (*MODULATION DEPTH*)
- Interceptpunkt 3. Ordnung (*TOI*)

Die oben genannten Messungen werden alternativ

Der Softkey *TIME DOM POWER* schaltet die Messung der Leistung im Zeitbereich ein und wechselt ins Untermenü zur Konfiguration der Leistungsmessung. Im Untermenü stehen die Art der Leistungsmessung (Effektiv- oder Mittelwertbildung), die Einstellungen zur Maximalwertbildung und Mittelung und die Definition der Meßgrenzen zur Auswahl.

Der Bereich für die Leistungsmessung kann durch Grenzwerte eingeschränkt werden.

*Hinweis: Die Messung ist nur im Zeitbereich (Span = 0) in der Messung MAGNITUDE verfügbar.* 

Der FFT-Analyzer bietet nicht unterschiedliche Kanalfilter an, sondern nur Filter mit Gauß-Charakteristik.

Die genaue Erklärung der einzelnen Softkeys des Untermenüs befindet sich im Kapitel "Leistungsmessung im Zeitbereich".

![](_page_71_Picture_17.jpeg)

Der Softkey *CHAN PWR ACP* und die Funktionalitäten des dazugehörigen Untermenüs sind in der Betriebsart FFT-Analyzer nicht bedienbar.

![](_page_71_Picture_19.jpeg)

Der Softkey *MULT CARR ACP* und die Funktionalitäten des dazugehörigen Untermenüs sind in der Betriebsart FFT-Analyzer nicht bedienbar.
### *FSQ Verwendung des IQ-Basisbandeingangs im FFT-Analyzer*

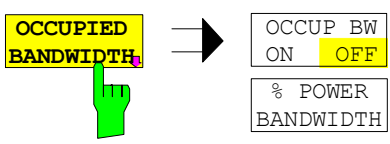

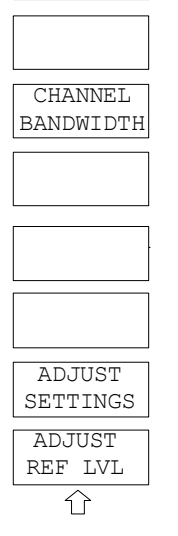

Der Softkey *OCCUPIED BANDWIDTH* schaltet die Messung der belegten Bandbreite entsprechend der momentanen Konfiguration ein und wechselt ins Untermenü zur Konfiguration der Messung. Der Softkey ist nur für den Frequenzbereich (Span > 0) verfügbar; bei eingeschalteter Messung ist er farbig hinterlegt.

Die Messung "Occupied Bandwidth" ermittelt bei Spektrumdarstellung diejenige Bandbreite, in der ein vordefinierter Prozentsatz der Leistung des dargestellten Frequenzbereichs enthalten ist (Softkey *% POWER BANDWIDTH)*.

Der FFT-Analyzer bietet nicht alle Detektoren und keine Videofilter.

Die belegte Bandbreite wird im Markeranzeigefeld ausgegeben und auf der Meßkurve mit temporären Markern markiert.

*Hinweis: Die Funktion ist nur im Frequenzbereich (Span > 0) auf einem Pegel-Trace verfügbar. In der Ergebnisdarstellung REAL IMAG ist sie gesperrt.* 

Die Messung wird auf dem Trace durchgeführt, auf dem Marker 1 sitzt. Um einen anderen Trace auszuwerten, muß Marker 1 mittels *SELECT TRACE* im Menü *MKR* auf einen anderen Trace gesetzt werden.

Die genaue Erklärung der einzelnen Softkeys des Untermenüs befindet sich im Kapitel "Untermenü MEAS SIGNAL STATISTIC").

**SIGNAL**  $X-AXTS$ APD **STATISTIC** ON OF REF LEVEL ٣r CCDF X-AXIS ON OFF | RANGE PERCENT MARKER Y-AXIS RES BW MAX VALUE Y-AXIS NO OF SAMPLES MIN VALUE SCALING<sub>U</sub> ADJUST ADJUST SETTINGS SETTINGS CONT MEAS STNCLE<sup></sup> DEFAULT<sub>T</sub> MEAS SETTINGS  $\Rightarrow$  $\Leftrightarrow$ 

Der Softkey *SIGNAL STATISTIC* öffnet ein Untermenü für die Messung der Amplitudenverteilung Der Softkey ist nur für die Betriebsart Time Domain bedienbar.

Besonderheiten der Messung:

- Es werden immer der I- und Q-Eingang abgetastet. Die Einstellungen *I ONLY* oder *Q ONLY* sind für diese Messung nicht zugelassen!
- Die eingestellte Mittenfrequenz wird ignoriert und ist immer 0 Hz!
- Die RBW ist hier von 10 KHz bis 60 MHz einstellbar.
- Es werden hier keine Gaussfilter, sondern Rechteckfilter benutzt.

In diesem Untermenü kann entweder die Messung der Amplitudenwahrscheinlichkeitsverteilung (*APD*) oder der komplementären Verteilung (*CCDF*) ausgewählt werden. Es ist jeweils nur die Wahl einer der Amplitudenverteilungsfunktionen möglich.

Die genaue Erklärung der einzelnen Softkeys des Untermenüs befindet sich im Kapitel "Untermenü MEAS SIGNAL STATISTIC" des FSQ-Bedienhandbuchs.

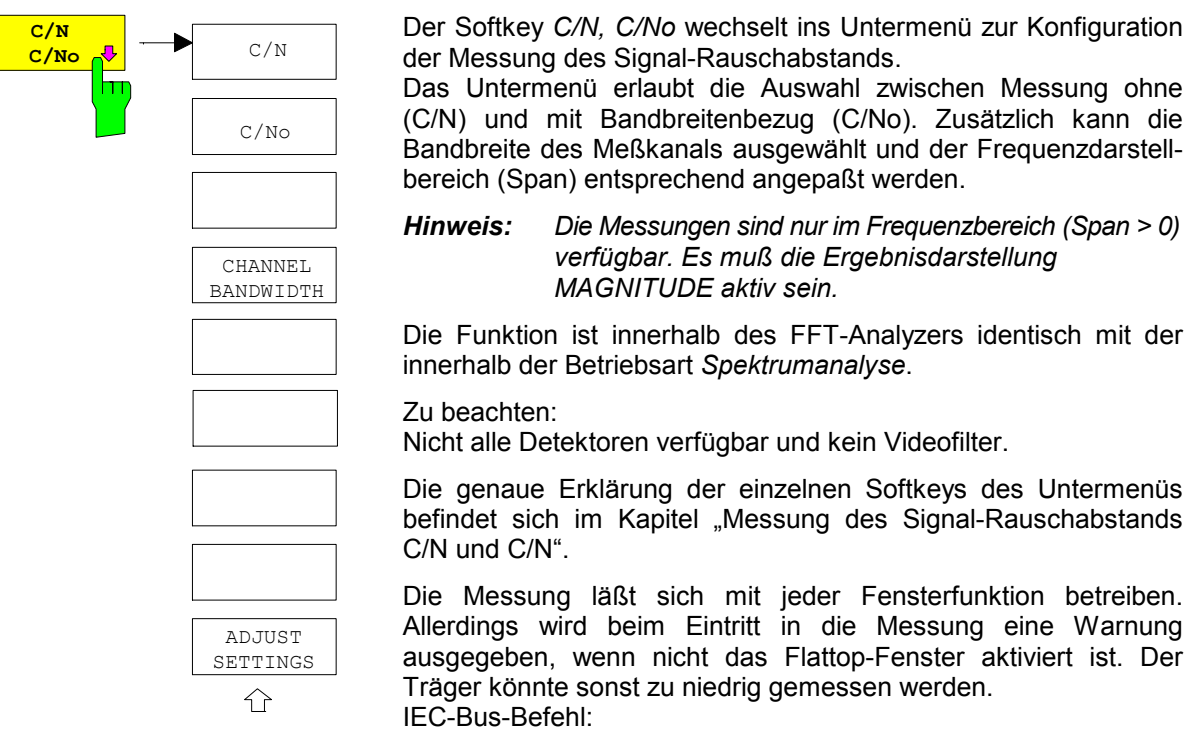

CALC:MARK:FUNC:POW:SEL CN CALC:MARK:FUNC:POWer:RES? CN CALC:MARK:FUNC:POWer:SE CN0 CALC:MARK:FUNC:POWer:RES? CN0 CALC:MARK:FUNC:POWer OFF

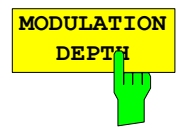

Der Softkey *MODULATION DEPTH* schaltet die Messung des AM-Modulationsgrades ein. Für die korrekte Funktion wird ein AM-modulierter Träger am Bildschirm vorausgesetzt.

*Hinweis: Die Messungen sind nur im Frequenzbereich (Span > 0) verfügbar. Es muß die Ergebnisdarstellung MAGNITUDE oder MAGNITUDE PHASE aktiv sein.*

Die Funktion ist innerhalb des FFT-Analyzers identisch mit der innerhalb der Betriebsart Spektrumanalyse (s. Kapitel "Messung des Signal-Rauschabstands C/N und C/N".

Die Messung läßt sich mit jeder Fensterfunktion betreiben. Allerdings wird beim Eintritt in die Messung eine Warnung ausgegeben, wenn nicht das Flattop-Fenster aktiviert ist. Die Träger könnten sonst zu niedrig gemessen werden.

IEC-Bus-Befehl: CALC:MARK:FUNC:MDEP ON | OFF CALC:MARK:FUNC:MDEP:RESult?

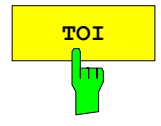

Mit dem Softkey *TOI* wird die Messung des Intercepts dritter Ordnung ausgelöst. Die Messungen sind nur im Frequenzbereich (Span > 0) verfügbar*.* Es muß die Ergebnisdarstellung *MAGNITUDE* oder *MAGNITUDE PHASE* aktiv sein.

Die Funktion ist innerhalb des FFT-Analyzers identisch mit der innerhalb der Betriebsart *Spektrumanalyse*. (s. Kapitel "Messung des Signal-Rauschabstands C/N und C/N".

Die Messung läßt sich mit jeder Fensterfunktion betreiben. Allerdings wird beim Eintritt in die Messung eine Warnung ausgegeben, wenn nicht das Flattop-Fenster aktiviert ist. Die Träger könnten sonst zu niedrig gemessen werden.

IEC-Bus-Befehl: CALC:MARK:FUNC:TOI ON; CALC:MARK:FUNC:TOI:RES?

### **Einstellen von Grenzwert- und Anzeigelinien – Taste** *LINES*

Die Funktion der Grenzwert- und Anzeigelinien ist die gleiche wie in der Betriebsart *Spektrumanalyse*. Bezüglich der Details zu jedem Softkey s. Kapitel "Einstellen von Grenzwert- und Anzeigelinien – Taste LINES".

Besonderheiten des FFT-Analyzers sind:

Limit-Lines stehen nicht bei der Frequenzbereichs-Messung *REAL IMAG* und der Zeitbereichsmessung *VOLTAGE* zur Verfügung. Bei der Frequenzbereichsmessung *MAGNITUDE PHASE* können sie nur auf dem Betrag angewendet werden.

Der Status und die Position der Linien werden für die Betriebsarten *Time Domain* und *Frequency Domain* getrennt gespeichert. Das heißt bei einem Wechsel werden die vorherigen Linien wieder restauriert.

Die Display-Lines sind ähnlich wie in der Betriebsart *Spektrumanalyse* nicht immer verfügbar:

- Frequency Lines nur im Frequenzbereich
- Time Lines nur im Zeitbereich.
- Phase Lines nur bei Messungen mit Phasenanzeige.

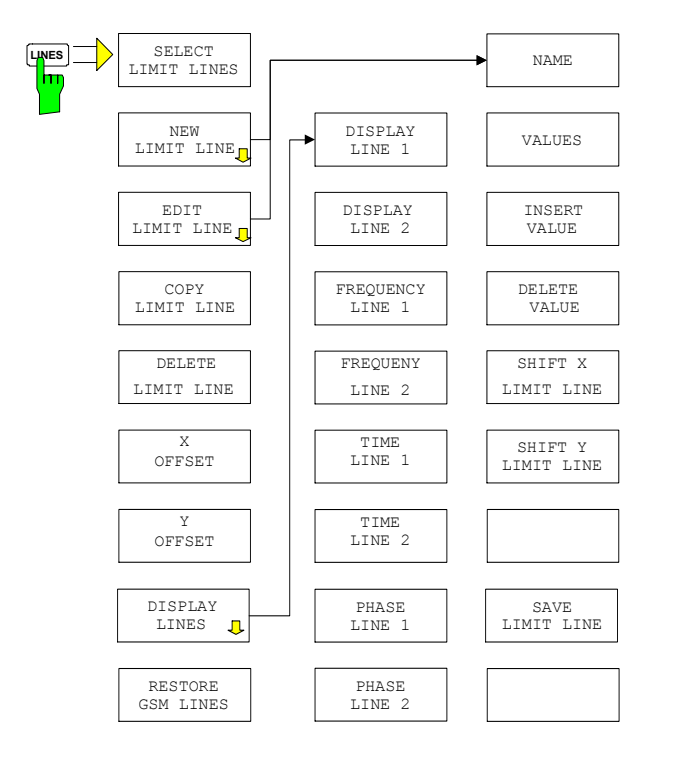

Neue Softkeys sind:

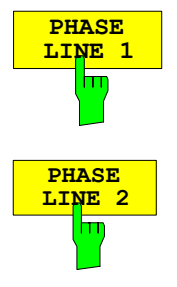

Die Softkeys *PHASE LINE 1/2* schalten die Phasenlinien 1/2 ein bzw. aus und aktivieren die Eingabe der Position der Linien. Die Phasenlinien markieren die gewählten Phasen im Meßfenster. Die Eingabe erfolgt in der gerade aktuellen Einheit der Phase. Bei einer Umschaltung der Einheit per Softkey *PHASE RAD/DEG* im Menü *AMPT* wird die Linie automatisch angepaßt. Eine Änderung des Phasenoffsets per Softkey *PHASE OFFSET* im Menü *AMPT* führt jedoch nicht zu einer automatischen Anpassung.

*Hinweis: Die Softkeys sind nur im Frequenzbereich in der Messung MAGNITUDE PHASE verwendbar.* 

IEC-Bus-Befehl: CALC:PLIN1:STAT ON CALC:PLIN1 120DEG CALC:PLIN2:STAT ON CALC:PLIN2 140deg

### **Konfigurieren der Bildschirmanzeige – Taste** *DISP*

Das Menü *DISPLAY* erlaubt sowohl die Konfiguration der Diagrammdarstellung auf dem Bildschirm als auch die Auswahl der dargestellten Bildelemente und Farben.

Im FFT-Analyzer ist es nicht vorgesehen, daß zwei Meßfenster vollkommen voneinander entkoppelt sind, d.h. daß sie sich verhalten wie zwei vollkommen voneinander unabhängige Geräte (Betrieb mit *SPLIT SCREEN*).

Es gibt zwar Messungen mit zweigeteiltem Bildschirm. Diese beziehen ihre Daten aber aus der gleichen Messung.

Aus diesem Grund sind auch alle Softkeys gesperrt, die für *SPLIT SCREEN* benötigt werden. Das Untermenü des Softkeys *CONFIG DISPLAY* verhält sich wie in der Betriebsart *Spektrumanalyse*. Für Details s. Kapitel "Einstellen von Grenzwert- und Anzeigelinien – Taste LINES".

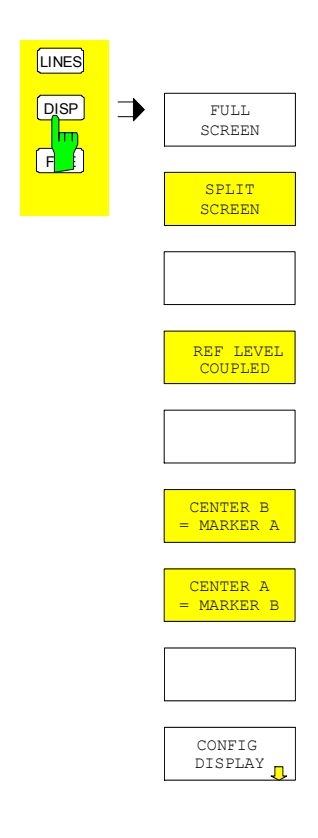

# **Verwendung des IQ-Basisbandeingangs in den Optionen**

*Hinweis: Die in diesem Kapitel beschriebenen Funktionen sind ab Firmware 1.8 bzw. ab der ersten Firmwareversion der im Folgenden aufgeführten Option verfügbar.* 

In den Optionen FS-K5, FS-K7, FS-K8, FS-K70, FS-K72, FS-K73, FS-K76, FS-K77, FS-K82, FS-K83 und FS-K84 steht der Basisbandeingang ebenfalls zur Verfügung. Im Folgenden werden die in allen genannten Optionen identischen Softkeys zur Steuerung des Basisbandeingangs beschrieben, sowie weitere allen Optionen gemeinsame Eigenschaften. Basisbandfunktionen von hier nicht aufgeführten Optionen sind ggf. den jeweiligen Manuals zu finden.

Dieses Kapitel bezieht sich NICHT auf den FFT-Analyzer. Dieser wird im Kapitel "Verwendung des IQ-Basisbandeingangs im FFT-Analyzer" behandelt.

Welche der einzelnen Applikationsmessungen mit dem Basisbandeingang genutzt werden können, ist dann im folgenden für jede Applikation separat beschrieben.

Die Beschreibung der Applikationen selbst ist in den jeweiligen Manuals zu finden.

# **Einschalten und Konfigurieren des IQ Basisbandeingangs**

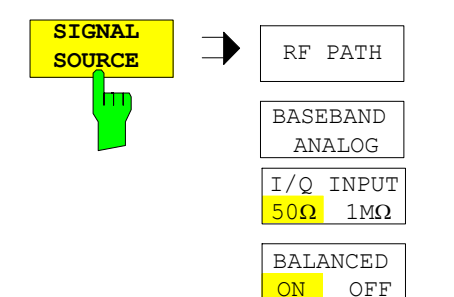

Der Softkey *SIGNAL SOURCE* im Menü *SETUP* öffnet das Menü zum Einschalten und Konfigurieren der Basisband-Eingänge.

*Hinweis: In den Optionen werden immer I- und Q-Pfad berücksichtigt. Nur im FFT-Analyzer hat man die Möglichkeit einen Pfad zu ignorieren (Softkey IQ PATH)* 

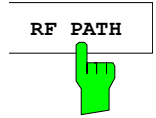

**RF PATH** Der Softkey *RF PATH* schaltet den Basisbandeingang aus.

Grundeinstellung ist *RF PATH ein (d.h. Basisbandeingang aus).* 

IEC-Bus-Befehl: INP:SEL RF

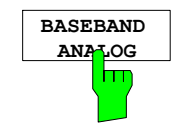

Der Softkey *BASEBAND ANALOG* schaltet den Basisbandeingang ein.

Grundeinstellung ist *Basisbandeingang aus.* 

IEC-Bus-Befehl: INP:SEL AIQ

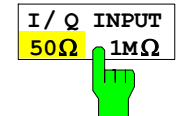

Der Softkey I/Q INPUT 50Ω - 1MΩ schaltet den Eingangswiderstand der Basisband- Eingänge um.

Grundeinstellung ist *50.*

IEC-Bus-Befehl: INP:IQ:IMP LOW HIGH

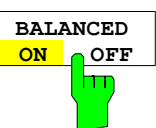

Der Softkey *BALANCED ON - OFF* schaltet die Eingänge zwischen symmetrisch (balanced on) und massebezogen (BALANCED OFF) um. Grundeinstellung ist *ON.* 

IEC-Bus-Befehl: INP:IQ:BAL ON OFF

Ist der Basisbandeingang aktiv, wird dies durch das Enhancement-Label **B50** (Eingangswiderstand 50  $\Omega$ ) bzw. **B1M** (Eingangswiderstand 1 M $\Omega$ ) an der rechten Diagrammseite angezeigt.

Das Ausschalten des Basisbandeingang-Tiefpaß-Filters, sowie das Einschalten des Dithering ist innerhalb der Applikationen nicht möglich.

Mit aktivem Basisbandeingang sind in den genannten Optionen außerdem auch folgende Einstellungen nicht möglich (im Gegensatz zur Betriebsart *FFT-Analyzer*):

- Center Frequenz (ohne Bedeutung)
- RF Attenuation (automatisch vom Referenzpegel abgeleitet)
- Auflöse- und Video Bandbreite (ohne Bedeutung)

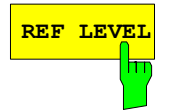

**REF LEVEL** Die Eingabe des Referenzpegels ist beim Basisband jeweils in Volt Peak. Der als Diagrammbeschriftung angegebene Pegel ist dagegen in dBm, da auch die in den verschiedenen Mobilfunknormen angegebenen Grenzwerte jeweils in dBm sind. 1 Volt Peak entspricht dabei 10 dBm.

> Folgende Werte sind zulässig: 0.0316 V 0.0562 V 0.1 V 0.178 V 0.316 V 0.562 V  $1<sub>V</sub>$ 1.78 V 3.16 V nur bei IMPEDANCE LOW  $(50 \Omega)$ 5.62 V nur bei IMPEDANCE LOW (50  $\Omega$ )

IEC-Bus-Befehl: SENS:VOLT:IQ:RANGE 1

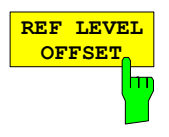

Durch Eingabe eines entsprechenden Referenzpegel-Offsets (zum Ausgleich für den nicht im Meßpfad befindlichen Endverstärker einer Basisstation oder eines Mobiles) können die Werte jeweils in den passenden Bereich verschoben werden.

Die Skalierung der Y-Achse wird entsprechend geändert.

Der Einstellbereich ist ±200 dB in 0,1-dB-Schritten.

IEC-Bus-Befehl: DISP:WIND:TRAC:RLEV:OFFS -10dB

### *FSQ Verwendung des IQ-Basisbandeingangs in den Optionen*

# **Applikation FS-K5**

In der Applikation FS-K5 (GSM und EDGE) sind mit aktivem Basisbandeingang folgende Messungen möglich:

PHASE/FREQ ERROR (GSM) MODULATION ACCURACY (EDGE) POWER VS TIME sowie AUTO LEVEL&TIME

Gesperrt sind folgende Messungen:

CARRIER POWER MODULATION SPECTRUM TRANSIENT SPECTRUM **SPURIOUS** 

# **Applikation FS-K7**

In der Applikation FS-K7 (FM-Demodulator) sind alle Messungen mit aktivem Basisbandeingang möglich.

# **Applikation FS-K8**

In der Applikation FS-K8 (Bluetooth) sind mit aktivem Basisbandeingang folgende Messungen möglich:

OUTPUT POWER MODULATION CHAR INIT CARR FREQ TOL CARR FREQ DRIFT

Gesperrt sind folgende Messungen:

TX SPEC ACP

# **Applikation FS-K70**

In der Applikation FS-K70 (Vektorsignalanalyse) sind alle Messungen mit aktivem Basisbandeingang möglich:

# **Applikationen FS-K72 und FS-K73**

In den Applikationen FS-K72/K74 (3G FDD BS) und FS-K73 (3G FDD MS) stehen sämtliche Code Domain Power-Messungen sowie die Funktion ADJUST REF LEVEL zur Verfügung.

Gesperrt sind folgende Messungen:

POWER ACLR SPECTRUM EM MASK OCCUPIED BANDWIDTH **STATISTICS** 

# **Applikationen FS-K76 und FS-K77**

In den Applikationen FS-K76 (TD-SCDMA BTS) und FS-K77 (TD-SCDMA MS) stehen sämtliche Code Domain Power-Messungen sowie die Funktion ADJUST REF LEVEL zur Verfügung.

Gesperrt sind folgende Messungen:

POWER ACLR SPECTRUM EM MASK OCCUPIED BANDWIDTH POWER VS TIME **STATISTICS** 

# **Applikationen FS-K82 und FS-K83**

In den Applikationen FS-K82 (CDMA 2k BS) und FS-K83 (CDMA 2k MS) stehen sämtliche Code Domain Power-Messungen sowie die Funktion ADJUST REF LEVEL zur Verfügung.

Gesperrt sind folgende Messungen:

POWER ACLR SPECTRUM EM MASK OCCUPIED BANDWIDTH SIGNAL STATISTIC

# **Applikationen FS-K84 und FS-K85**

In der Applikationen FS-K84 (1xEVDO BS) und FS-K85 stehen sämtliche Code Domain Power-Messungen sowie die Funktion ADJUST REF LEVEL zur Verfügung.

Gesperrt sind folgende Messungen:

POWER ACLR SPECTRUM EM MASK OCCUPIED BANDWIDTH SIGNAL STATISTIC

# **Fernsteuerbefehle**

Die Betriebsart FFT Analyzer verwendet für die Fernsteuerund weitgehend die Kommandos der Betriebsart Spektrum Analyzer (Frequenz- und Zeitbereich). Einschränkungen bezgl. Verfügbarkeit von Kommandos können dem Kapitel "Manuelle Bedienung" entnommen werden. Alle für die Option IQ Basisband FSQ-B71 spezifischen Ergänzungen sind im folgenden Kapitel beschrieben.

# **Optionserkennung**

### **\*OPT?**

**OPTION IDENTIFICATION QUERY** fragt die im Gerät enthaltenen Optionen ab und gibt eine Liste der installierten Optionen zurück. Die Optionen sind durch Kommata voneinander getrennt.

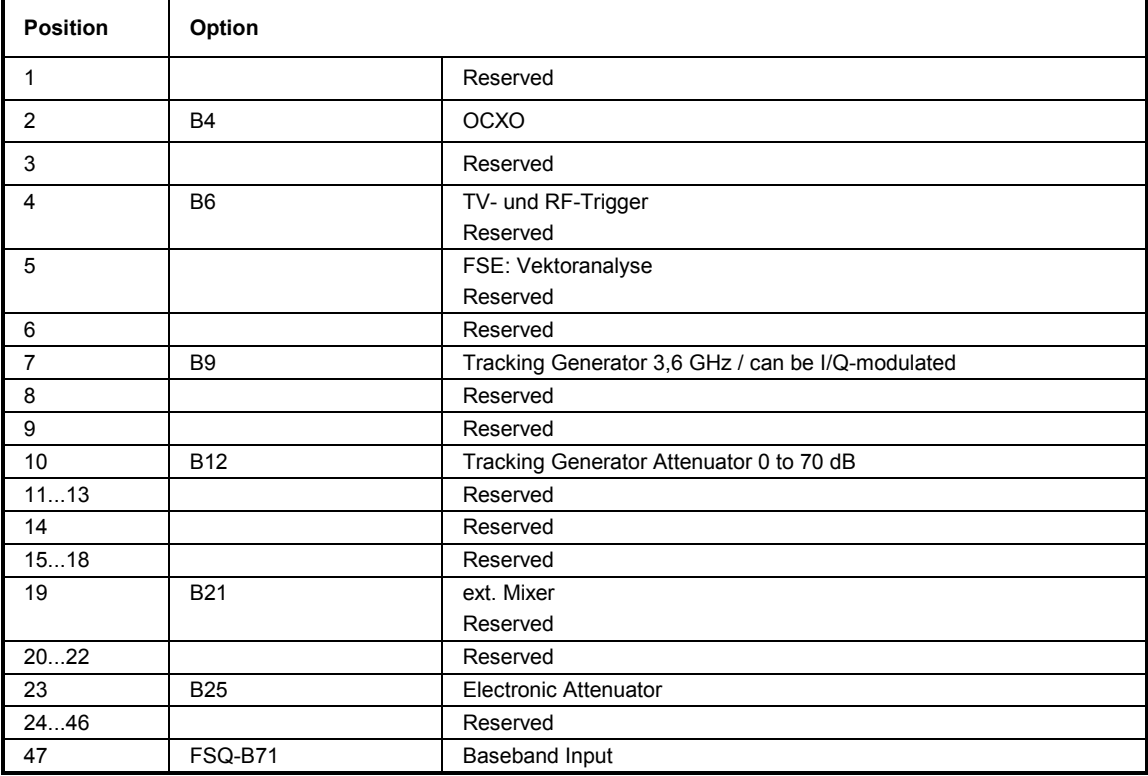

# **CALCulate:FORMat - Subsystem**

Das CALCulate:FORMat - Subsystem bestimmt die Nachverarbeitung und Umrechnung gemessener Daten. Die Auswahl des Meßfensters erfolgt über CALCulate1 (SCREEN A) bzw. CALCulate2 (SCREEN B).

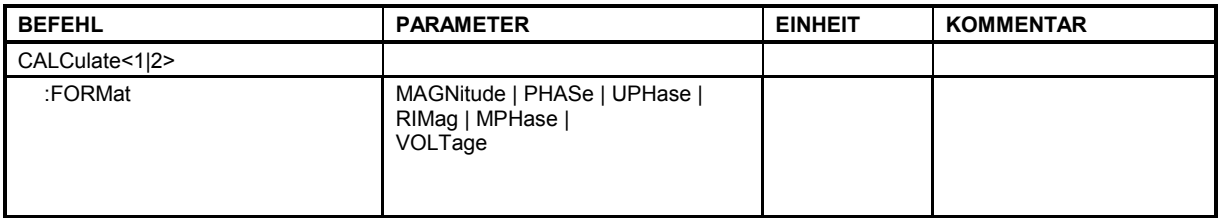

**:CALCulate<1|2>:FORMat** MAGNitude | PHASe | UPHase | RIMag | MPHase | VOLTage

Dieser Befehl definiert die Darstellung der Messkurven.

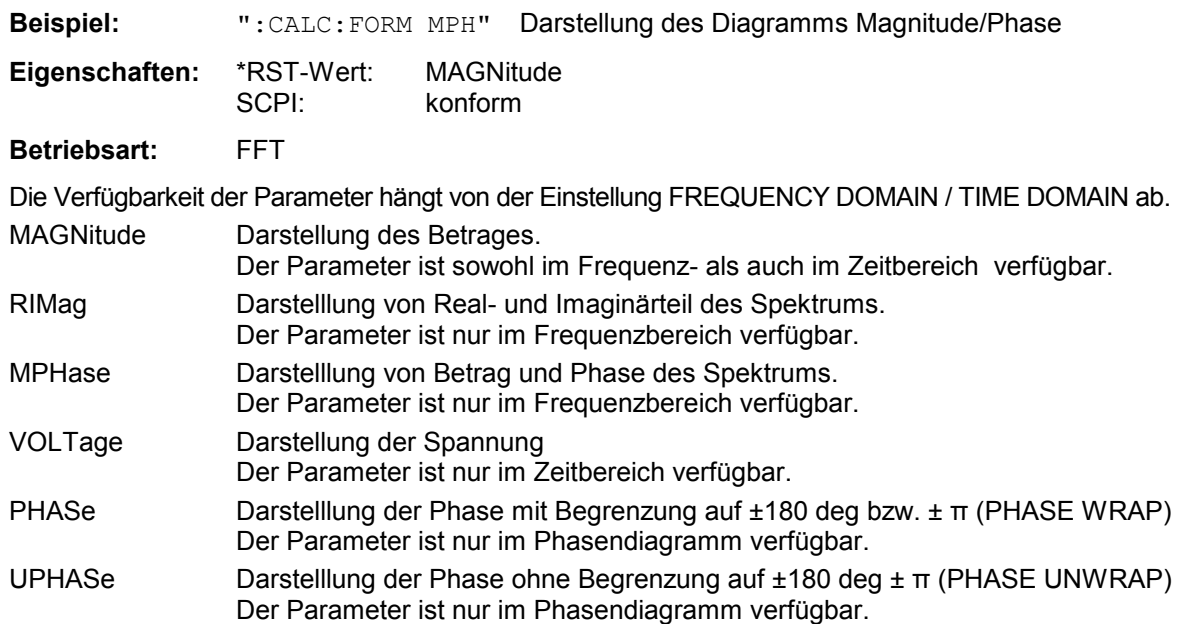

# **CALCulate:MARKer - Subsystem**

Das CALCulate:MARKer - Subsystem steuert die Markerfunktionen im Gerät. Die Auswahl des Messfensters erfolgt über CALCulate1 (SCREEN A) bzw. CALCulate2 (SCREEN B).

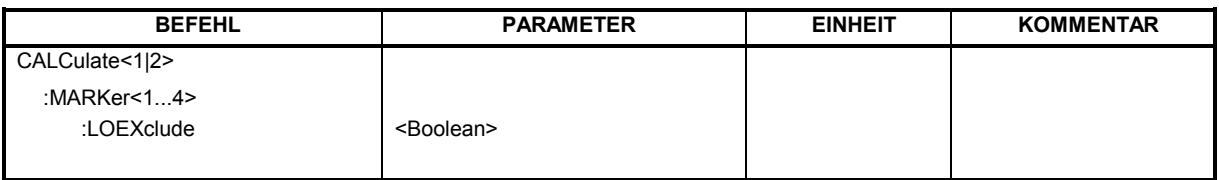

### **CALCulate<1|2>:MARKer<1...4>:LOEXclude** ON | OFF

Dieser Befehl schaltet die Unterdrückung des DC Anteils bei der Maximumsuche ein bzw. aus. Die Funktion steht nur in der Betriebsart FFT Analyzer in der Frequenzbereichsdarstellung zur Verfügung.

Diese Einstellung gilt für alle Marker und Deltamarker in allen Messfenstern.

**Beispiel:** "CALC:MARK:LOEX OFF"

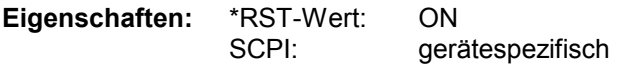

**Betriebsart:** FFT

Das numerische Suffix bei CALCulate<1|2> und das numerische Suffix bei MARKer<1...4> sind ohne Bedeutung.

### **CALCulate:PLINe - Subsystem**

Das CALCulate:PLINe - Subsystem steuert die Display Linien im Phasendiagramm in der Betriebsart FFT Analyzer. Die Auswahl des Messfensters erfolgt über CALCulate1 (SCREEN A) bzw. CALCulate2 (SCREEN B).

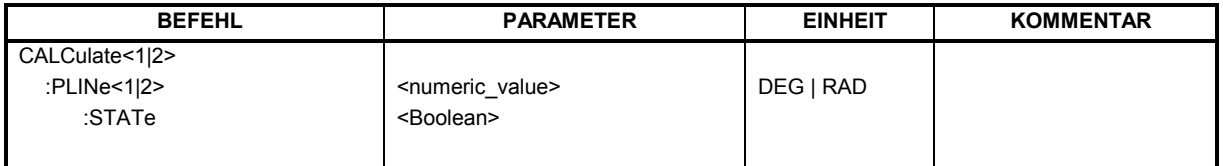

#### **CALCulate<1|2>:PLINe<1|2> -3600**0 ... 36000deg

Dieser Befehl definiert die Position der Display Linien im Phasendiagramm (Phase Line).

Die Linien markieren die angebenen Phasen im Meßfenster. Phasenlinien sind nur in Betriebsart FFT Analyzer im Frequenzbereich bei der Darstellung Magnitude / Phase verfügbar.

**Beispiel:** "CALC2:PLIN2 10deg"

**Eigenschaften:** \*RST-Wert: - (STATe auf OFF) SCPI: gerätespezifisch

**Betriebsart**: FFT

#### **CALCulate<1|2>:PLINe<1|2>:STATe** ON | OFF

Dieser Befehl schaltet die Display Linien im Phasendiagramm ein bzw. aus. Phasenlinien sind nur in Betriebsart FFT Analyzer im Frequenzbereich bei der Darstellung Magnitude / Phase verfügbar.

**Beispiel:** "CALC2:PLIN2:STAT ON"

**Eigenschaften:** \*RST-Wert: OFF SCPI: gerätespezifisch

**Betriebsart:** FFT

# **CALCulate:UNIT - Subsystem**

Das CALCulate:Unit-Subsystem definiert die Einheiten der Phase in der Betriebsart FFT Analyzer.

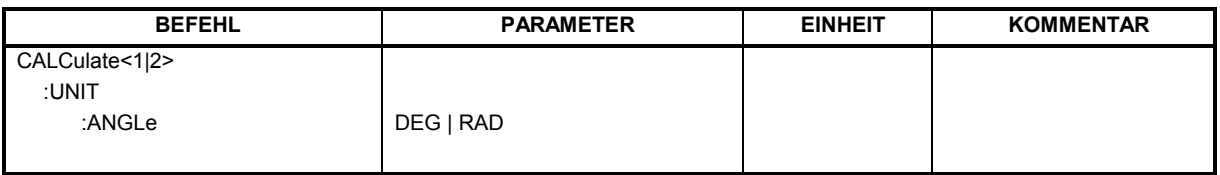

### **CALCulate<1|2>: UNIT:ANGLe** DEG | RAD

Dieser Befehl wählt die Einheit der Phase im Diagramm Magnitude/Phase aus.

**Beispiel:** "CALC2:UNIT:ANGL RAD" **Eigenschaften:** \*RST-Wert: DEG gerätespezifisch

Betriebsart: FFT

# **DIAGnostic - Subsystem**

Das DIAGnostic-Subsystem enthält die Befehle zur Unterstützung der Geräte-Diagnose für Service, Wartung und Reparatur. Diese Befehle sind gemäß der SCPI-Norm alle gerätespezifisch.

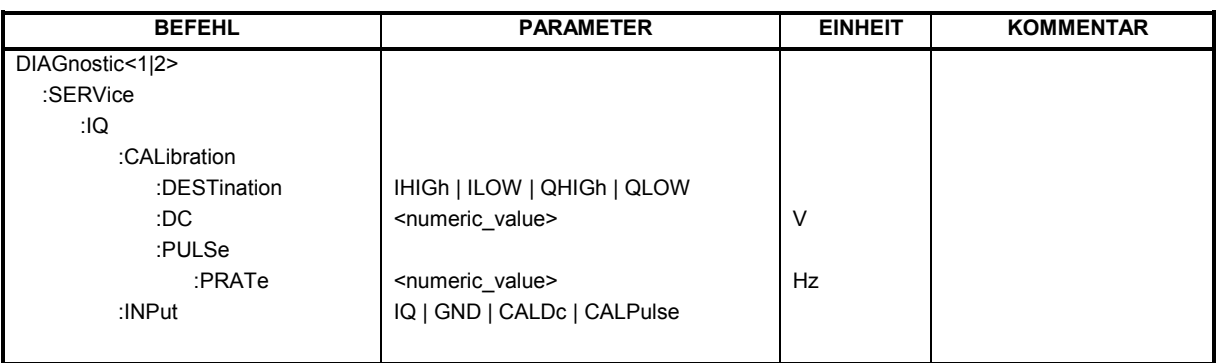

### **DIAGnostic<1|2>:SERVice:IQ:CALibration:DESTination** IHIGh | ILOW | QHIGh | QLOW

Die Kalibriersignale (DC-Cal-Signal und Puls-Cal-Signal) können immer nur auf einen Eingang geschaltet werden. Dieser Befehl schaltet das Kalibriersignal in den I- bzw. Q- Zweig.

High wählt den positiven Eingang, low den negativen. Der negative Eingang ist nur in der Balanced Einstellung durchgeschaltet. Die Kalibriersignale sind immer positiv. Daher erscheint bei Einspeisung in den negativen Eingang (Low) in den Ausgangsdaten ein invertiertes Signal.

Die Spannung des DC-Cal-Signals wird mit dem Befehl diag:serv:ig:cal:dc eingestellt, die Frequenz des Puls-Cal-Signals mit dem Befehl diag:serv:iq:cal:puls:prat.

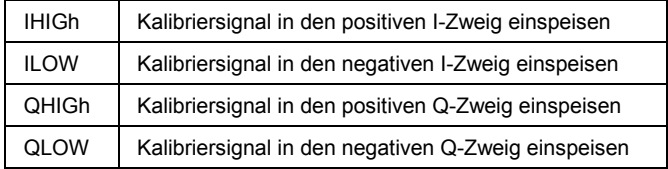

**Beispiel:** "DIAG:SERV:IQ:CAL:DEST QHIG"

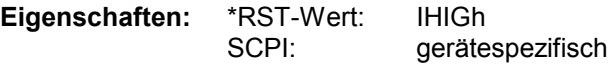

**Betriebsart:** IQBB

Das numeric suffix <1|2> ist bei diesem Befehl ohne Bedeutung.

### **DIAGnostic<1|2>:SERVice:IQ:CALibration:DC** 0 | 0.1 | 0.178 | 0.316 | 0.562 | 1.0

Dieser Befehl wählt die Spannung für das DC-Cal-Signal in der Einheit Volt.

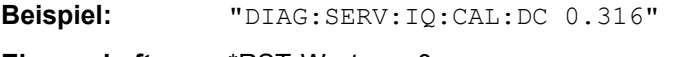

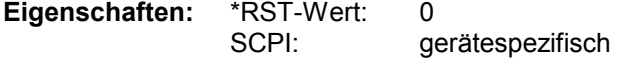

**Betriebsart:** IQBB

**DIAGnostic<1|2>:SERVice:IQ:CALibration:PULSe:PRATe** 10KHz | 62.5KHz | 80KHz | 100KHz | 102.4KHz | 200KHz | 500KHz | 1MHz | 2MHz | 4MHz

Dieser Befehl stellt die Frequenz des Puls-Cal-Signals ein.

**Beispiel:** "DIAG:SERV:IQ:CAL:PULS:PRAT 80KHZ"

**Eigenschaften:** \*RST-Wert: 62,5 KHz SCPI: gerätespezifisch

**Betriebsart:** IQBB

Das numeric suffix <1|2> ist bei diesem Befehl ohne Bedeutung.

### **DIAGnostic<1|2>:SERVice:IQ:INPut** IQ | GND | CALDc | CALPulse

Dieser Befehl wählt die Basisband-Signalquelle aus.

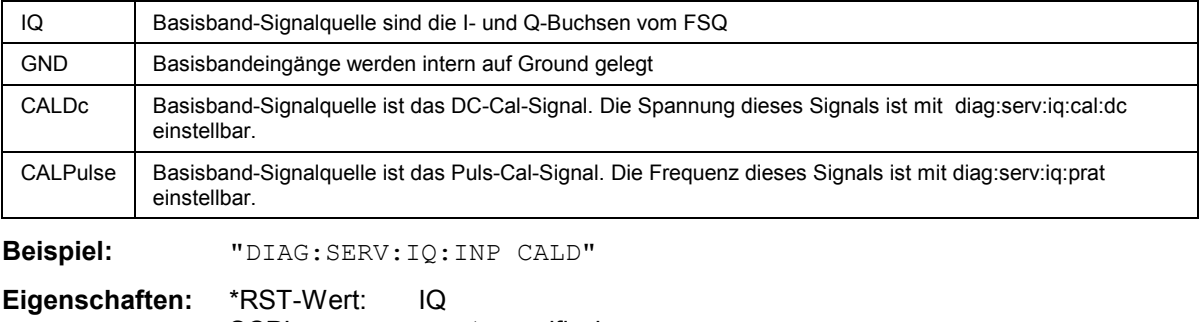

SCPI: gerätespezifisch

**Betriebsart:** IQBB

# **DISPlay - Subsystem**

Das DISPLay-Subsystem steuert die Skalierung der Meßdaten auf dem Bildschirm. Die Auswahl des Meßfensters erfolgt über WINDow1 (SCREEN A) bzw. WINDow2 (SCREEN B).

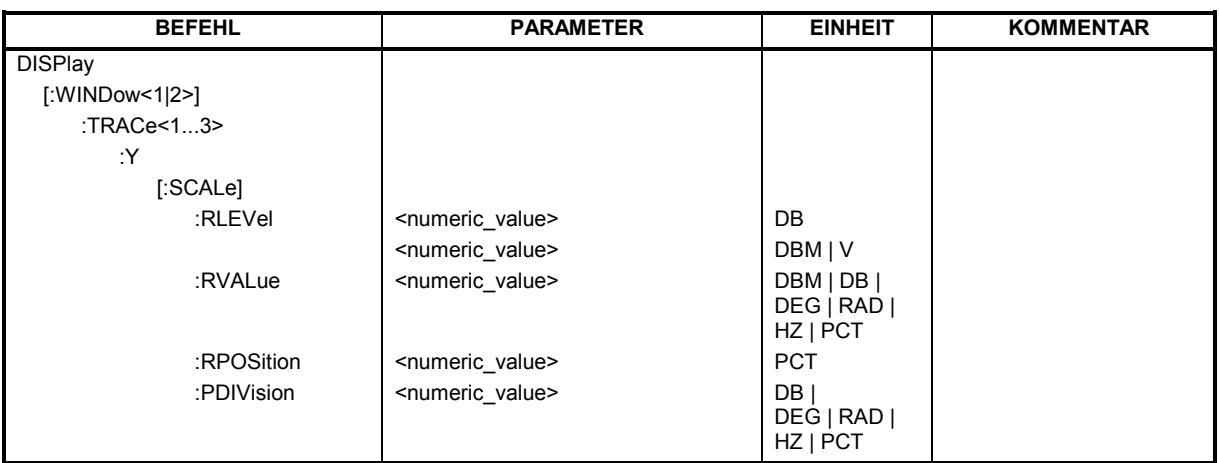

**DISPlay[:WINDow<1|2>]:TRACe<1...3>:Y[:SCALe]:RLEVel** -130dBm ... 30dBm

Dieser Befehl definiert den Referenzpegel bzw. den Meßbereich des Basisbandeingangs.

Bei Referenzpegeloffset <> 0 verändert sich der angegebene Wertebereich des Referenzpegels um den Offset.

#### **I/Q Datenaufnahme** (TRAC:IQ:STAT ON):

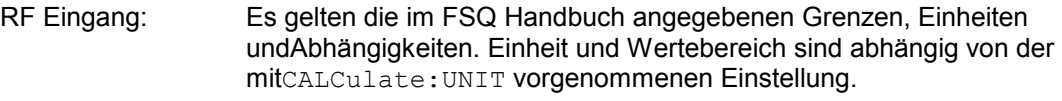

Basisband Eingang: Hier ist zur Einstellung der Verstärkung das Kommando SENS:VOLT:IQ:RANG:UPP zu verwenden.

#### **FFT Analyzer:**

In der Betriebsart FFT Analyzer wird als Einheit generell Volt Peak verwendet. Auch hier kann die Einstellung mit "SENS:VOLT:IQ:RANG:UPP" vorgenommen werden. Der Wertebereich ist beim Basisbandeingang abhängig von der Eingangsimpedanz. Der Meßbereich ist hier definiert als die messbare Spitzenspannung (positiv und negativ).

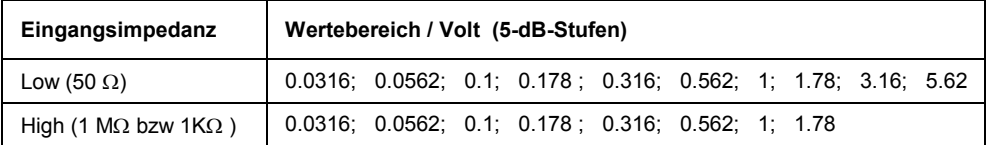

**Beispiel:** "INST:SEL FANAL" 'Betriebsart FFT Analyzer

Peak

"DISP:WIND1:TRAC:Y:RLEV 0.1" 'stellt den Referenz Level auf 0.1 Volt

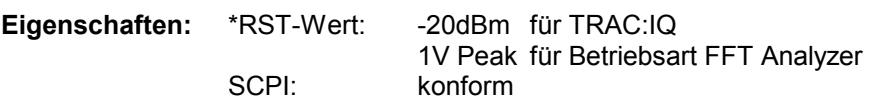

**Betriebsart:** IQ BB, FFT

Das numerische Suffix bei WINDow<1...2> und das numerische Suffix bei TRACe<1...3> sind ohne Bedeutung.

#### **DISPlay[:WINDow<1|2>]:TRACe<1...3>:Y[:SCALe]:RLEVel:OFFSet** -200dB ... 200dB

Dieser Befehl definiert den Referenzpegeloffset.

**Beispiel:** "DISP:WIND1:TRAC:Y:RLEV:OFFS -10dB"

**Eigenschaften:** \*RST-Wert: 0dB SCPI: konform

**Betriebsart:** IQ BB, FFT

Das numerische Suffix bei WINDow<1...2> und das numerische Suffix bei TRACe<1...3> sind ohne Bedeutung.

#### **DISPlay[:WINDow<1|2>]:TRACe<1...3>:Y[:SCALe]:PDIVision** <numeric\_value>

Dieser Befehl bestimmt die Skalierung der Y-Achse.

**Beispiel:** ":DISP:WIND2:TRAC:Y:PDIV 20deg" ''setzt die Skalierung der Y-Achse auf 20 deg/DIV **Eigenschaften:** \*RST-Wert: --

 SCPI: gerätespezifisch **Betriebsart:** FFT

Das numerische Suffix bei TRACe<1...3> ist ohne Bedeutung.

#### **DISPlay[:WINDow<1|2>]:TRACe<1...3>:Y[:SCALe]:RPOSition** 0...100PCT

Dieser Befehl definiert die Position des Referenzwertes für die Y-Achse.

**Beispiel:** ":DISP:WIND2:TRAC:Y:RPOS 30PCT"'verschiebt den Referenzwert auf 30 % **Eigenschaften:** \*RST-Wert: SCPI: gerätespezifisch

**Betriebsart:** FFT

Das numerische Suffix bei TRACe<1...3> ist ohne Bedeutung.

#### **DISPlay[:WINDow<1|2>]:TRACe<1...3>:Y[:SCALe]:RVALue** <numeric\_value>

Dieser Befehl definiert den Referenzwert für die Y-Achse des Messdiagramms.

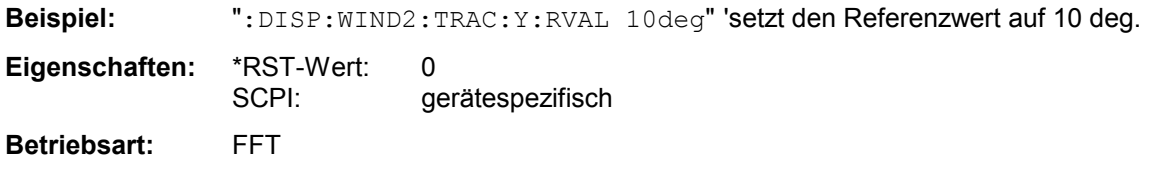

Das numerische Suffix bei TRACe<1...3> ist ohne Bedeutung.

#### **DISPlay[:WINDow<1|2>]:TRACe<1...3>:Y[:SCALe]:AUTO** ONCE

Dieser Befehl passt die Diagrammgrenzen an die aktuellen Messergebnisse an. Die Verfügbarkeit hängt von der gewählten Darstellung ab.

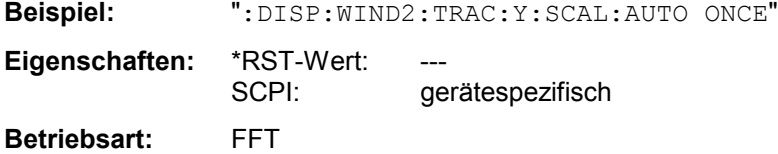

Dieser Befehl ist ein Event und besitzt daher weder \*RST-Wert noch Abfrage.

### **INPut - Subsystem**

Das INPut-Subsystem steuert die Eigenschaften der Eingänge des Gerätes. Das numeric suffix hat für die Betriebsart FFT Analyzer keine Bedeutung.

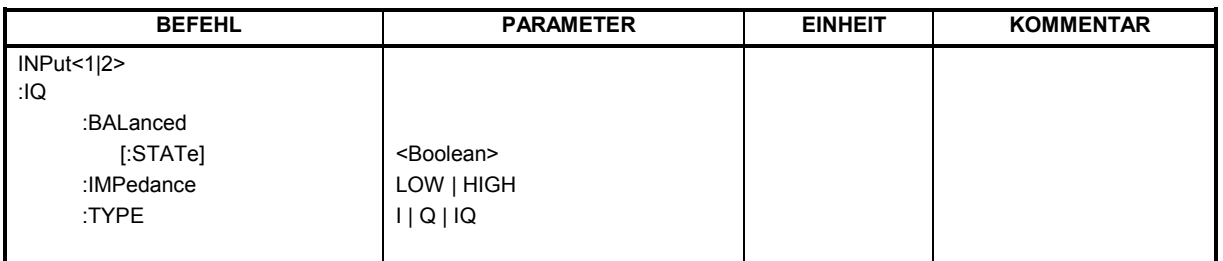

### **INPut<1|2>:IQ:BALanced[:STATe]** ON | OFF

Dieser Befehl schaltet die Basisbandeingänge zwischen symmetrisch (balanced) und unsymmetrisch (unbalanced) um.

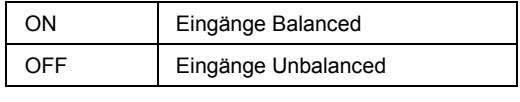

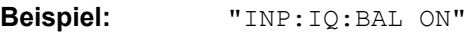

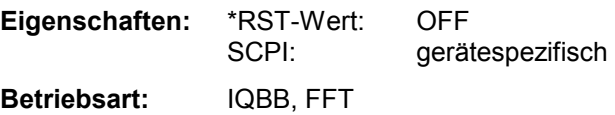

Das numeric suffix <1|2> ist bei diesem Befehl ohne Bedeutung.

### **INPut<1|2>:IQ:IMPedance** LOW | HIGH

Dieser Befehl wählt die Impedanz der Basisbandeingänge aus.

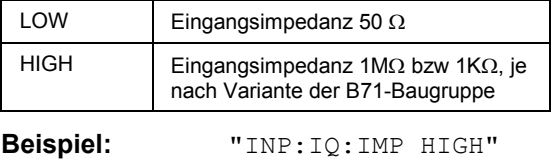

**Eigenschaften:** \*RST-Wert: LOW SCPI: gerätespezifisch

**Betriebsart:** IQBB, FFT

### **INPut<1|2>:IQ:TYPE I | Q | IQ**

Dieser Befehl legt den verwendeten Eingangssignalpfad fest. Er steht nur in der Betriebsart FFT Analyzer zur Verfügung.

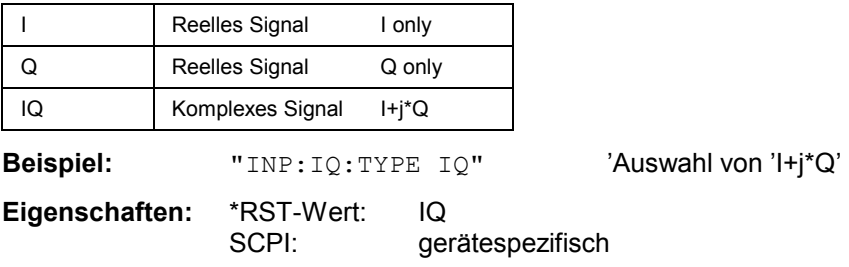

**Betriebsart:** FFT

Das numeric suffix <1|2> ist bei diesem Befehl ohne Bedeutung.

#### **INPut<1|2>:SELect AIQ | RF**

Dieser Befehl schaltet die Basisbandeingänge ein (AIQ) oder aus (RF). *Dieser Befehl ist in der Betriebsart FFT Analyzer nicht verfügbar.* 

**Beispiel:** "INP:SEL AIQ"

**Eigenschaften:** \*RST-Wert: RF SCPI: gerätespezifisch **Betriebsart:** IQBB

### **INSTrument - Subsystem**

Das INSTrument-Subsystem wählt die Betriebsart des Gerätes entweder über Textparameter oder über fest zugeordnete Zahlen aus.

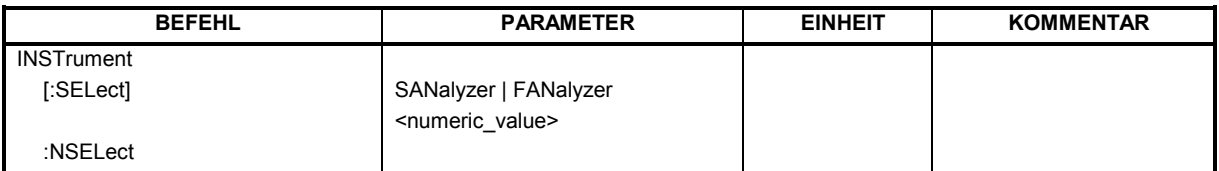

### **INSTrument[:SELect]** SANalyzer | FANalyzer

Dieser Befehl schaltet zwischen den Betriebsarten durch Eingabe der Bezeichnung der Betriebsart um.

**Parameter:** SANalyzer: Betriebsart Spektrumanalyse FANalyzer Betriebsart 'FFT-Analyzer'

#### **INSTrument:NSELect** <numeric value.

Dieser Befehl schaltet zwischen den Betriebsarten über Zahlen um.

Parameter: 1: Betriebsart Spektrumanalyse

22: Betriebsart FFT-Analyzer

### **SENSe:BANDwidth - Subsystem**

Dieses Subsystem steuert die Einstellung der Filterbandbreiten des Analysators. Die Befehle BANDwidth und BWIDth sind in ihrer Bedeutung gleichwertig. Das numeric suffix hat für die Betriebsart FFT Analyzer keine Bedeutung.

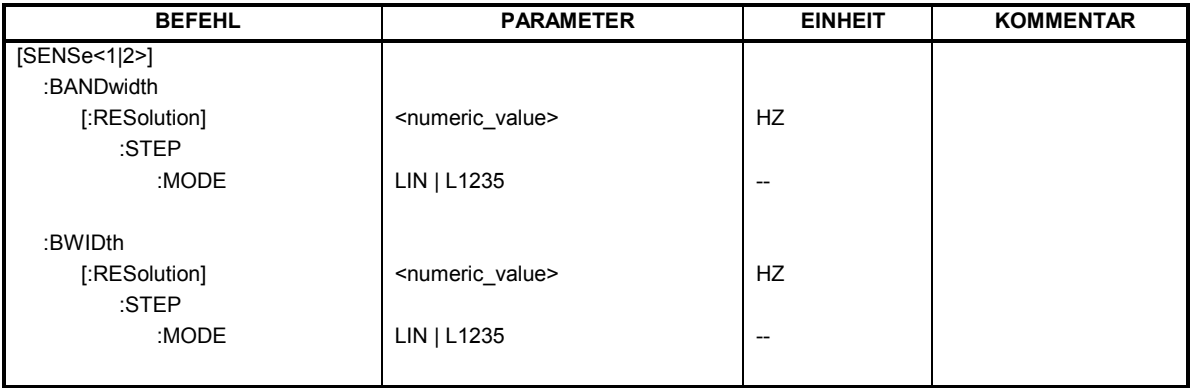

:[SENSe<1|2>:]BANDwidth|BWIDth[:RESolution]:STEP:MODE LIN | L1235.

Dieser Befehl steuert die Rundung der einstellbaren Bandbreite in der Betriebsart FFT Analyzer im Frequenzbereich. Bei L1235 wird in einer 1/2/3/5/10-Stufung begrenzt, bei LIN wird auf 0.1 Hz gerundet.

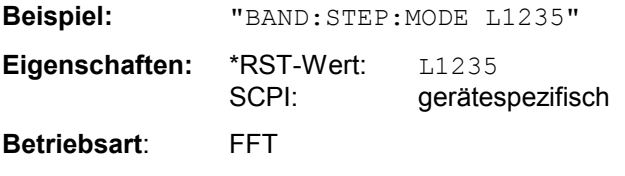

# **SENSe:CORRection – Subsystem**

Das SENSe:CORRection-Subsystem steuert das Einrechnen von Korrekturfaktoren in die aufgenommenen Meßergebnisse.

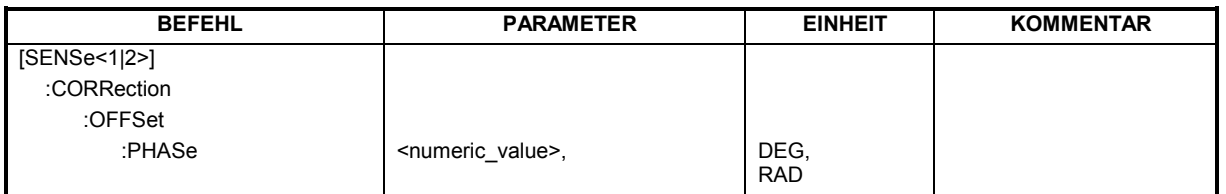

**[SENSe<1|2>:]CORRection:OFFSet:PHASe** <numeric\_value.

Dieser Befehl setzt einen Bezugswert für die Phasendarstelllung in der Betriebsart FFT Analyzer.

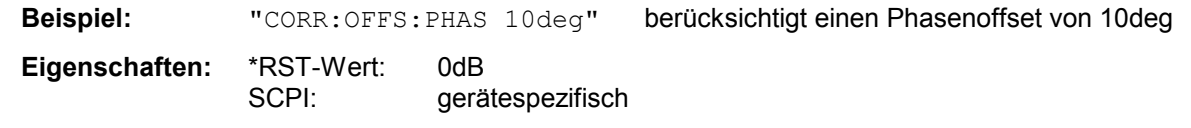

**Betriebsart:** FFT

### **SENSe:FFT – Subsystem**

Das SENSe:FFT-Subsystem kontrolliert den FFT-Analyzer.

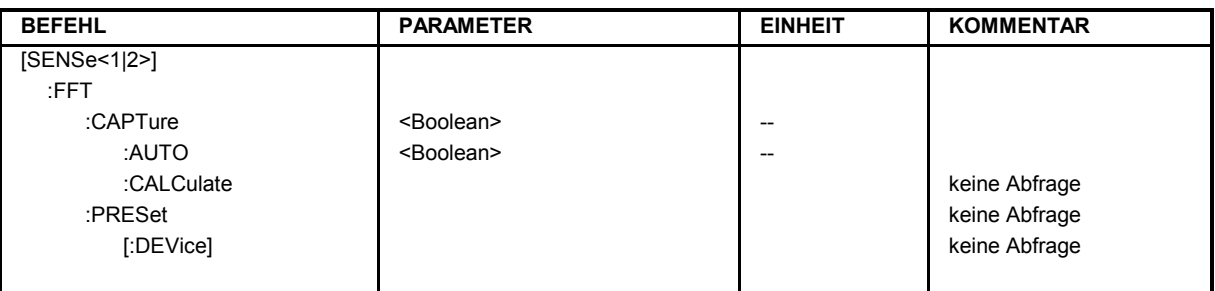

### **[SENSe<1|2>:]FFT:CAPTure** ON | OFF

Dieser Befehl steuert die Art der Datenaufzeichnung in der Betriebsart FFT Analyzer. Während bei OFF die größte Messgeschwindigkeit erreicht wird, kann bei ON und Single Sweep auch nach der Messung zwischen Zeit- und Frequenzbereich umgeschaltet werden ohne dass eine erneute Messwertaufnahme durchgeführt werden muss.

**Beispiel:** "FFT:CAPT ON"

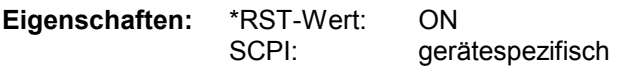

**Betriebsart:** FFT

Das numeric suffix <1|2> ist bei diesem Befehl ohne Bedeutung.

### **[SENSe<1|2>:]FFT:CAPTure:AUTO** ON | OFF

Dieser Befehl steuert die automatische Neuberechnung der Messergebnisse nach Änderung der Geräteeinstellung. Die Funktion steht nur zur Verfügung bei BOTH DOMAIN OFF und SINGLE SWEEP nach Durchführung einer Messung.

**Beispiel:** "FFT:CAPT:AUTO ON"

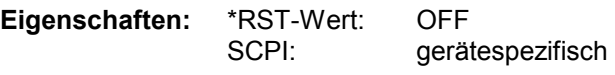

**Betriebsart:** FFT

Das numeric suffix <1|2> ist bei diesem Befehl ohne Bedeutung.

#### **[SENSe<1|2>:]FFT:CAPTure:CALC**ulate

Dieser Befehl löst die erneute Analyse der zuvor aufgenommen Messdaten nach Einstellungsänderungen (z.B. Auflösebandbreite, Fensterfunktion, Zeit-/Frequenzbereich) aus. Die Funktion steht nur zur Verfügung bei BOTH DOMAIN OFF und SINGLE SWEEP.

Diese Neuberechnung wird automatisch durchgeführt wenn FFT:CAPT:AUTO eingeschaltet ist.

**Beispiel:** "FFT:CAPT:CALC"

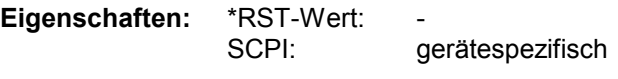

**Betriebsart:** FFT

Dieser Befehl ist ein "Event" und hat daher keinen \*RST-Wert und keine Abfrage . Das numeric suffix <1|2> ist bei diesem Befehl ohne Bedeutung.

### **[SENSe<1|2>:]FFT:PRESet[:DEVice]**

Dieser Befehl setzt die Betriebsart FFT Analyzer in den Grundzustand.. Dieser Grundzustand ist identisch mit der Einstellung nach PRESET.

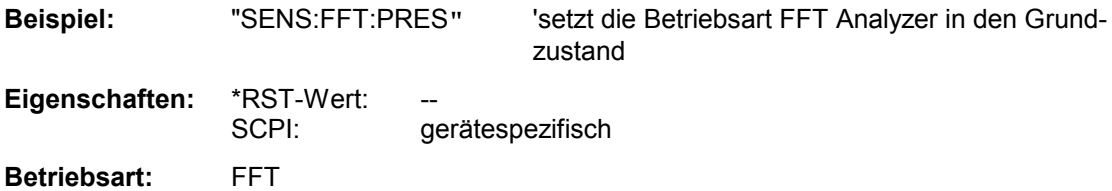

Dieser Befehl ist ein Event und besitzt daher weder \*RST-Wert noch Abfrage.

# **SENSe:IQ – Subsystem**

Dieses Subsystem steuert Einstellungen für den Basisbandeingang.

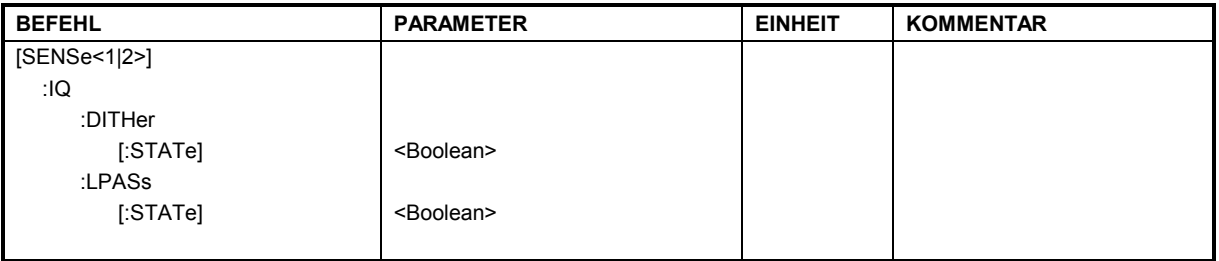

### **[SENSe<1|2>:]IQ:DITHer[:STATe]** ON | OFF

Dieser Befehl koppelt ein 2 MHz breites Rauschsignal bei 42,67 MHz in den Signalpfad des Basisbandeingangs ein.

Bei der Aufzeichnung von I/Q Daten mit dem TRACE:IQ Subsystem erscheint es im Spektrum bei 38,92 MHz.

**Beispiel:** "IQ:DITH ON"

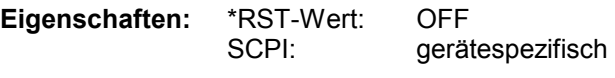

**Betriebsart:** IQBB, FFT

Das numeric suffix <1|2> ist bei diesem Befehl ohne Bedeutung.

### **[SENSe<1|2>:]IQ:LPASs[:STATe]** ON | OFF

Dieser Befehl schaltet einen Filter von 36 MHz in den I- und Q- Zweig des Basisbandeingangs.

**Beispiel:** "IQ:LPAS OFF"

**Eigenschaften:** \*RST-Wert: ON SCPI: gerätespezifisch

**Betriebsart:** IQBB, FFT

# **SENSe:VOLTage - Subsystem**

Dieses Subsystem steuert die Amplitudeneinstellungen des Basisbandeingangs.

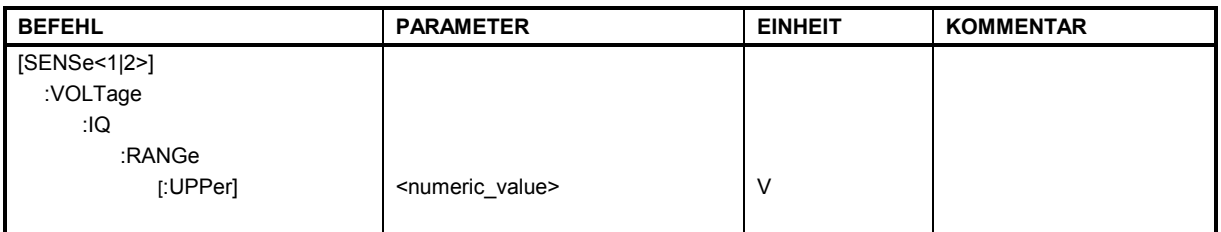

### [SENSe<1|2>]:VOLTage:IQ:RANGe[:UPPer] <numeric\_value>

Dieser Befehl definiert den Meßbereich des Basisbandeingangs. Der Wertebereich ist abhängig von der Eingangsimpedanz. Der Meßbereich definiert die meßbare Spitzenspannung (positiv und negativ).

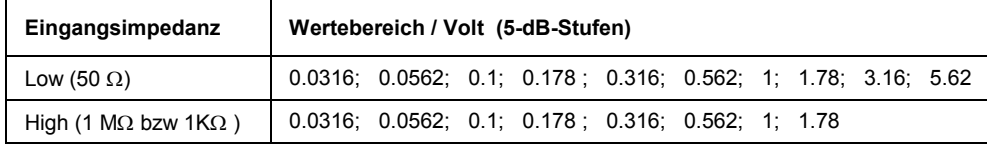

**Beispiel:** ":VOLT:IQ:RANGE 0.1"

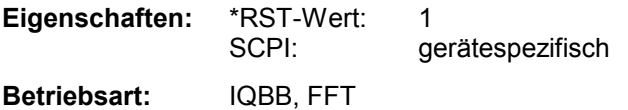

Das numeric suffix <1|2> ist bei diesem Befehl ohne Bedeutung.

### **[SENSe<1|2>]:VOLTage:IQ:RANGe:OFFSet** -200dB ... 200dB

Dieser Befehl definiert den Referenzpegeloffset für den Basisbandeingang. In der Betriebsart FFT Analyzer kann alternativ auch der Befehl DISP:WIND:TRAC:Y:SCAL:RLEV:OFFS verwendet werden.

**Beispiel:** ":VOLT:IQ:RANG:OFFS -20dB" 'setzt Referenzpegeloffset für den Basisbandeingang auf -20 dB

**Eigenschaften:** \*RST-Wert: 0dB SCPI: gerätespezifisch

**Betriebsart:** IQBB, FFT

# **SENSe:WINDow - Subsystem**

Dieses Subsystem steuert die Auswertung in der Betriebsart FFT Analyzer.

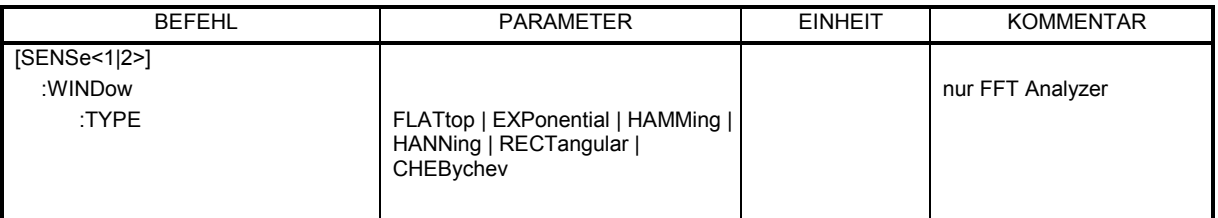

### **SENSe<1|2>:WINDow:TYPE**

Dieser Befehl wählt die Art der Fensterfunktion für die FFT-Eingangsdaten in der Spektrumsdarstellung (Span > 0) aus.

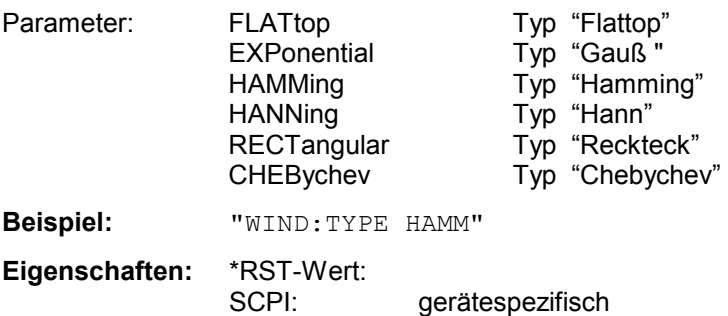

**Betriebsart:** FFT

# **TRACe:IQ-Subsystem**

Die Befehle dieses Subsystems dienen zur Aufnahme und Ausgabe von IQ-Meßdaten. Hierfür steht im Gerät ein Meßspeicher mit jeweils 16 M-Worten für I- und Q-Daten zur Verfügung. Die Anzahl der aufzunehmenden Meßwerte (Samples) ist einstellbar. Die Abtastrate ist wählbar im Bereich von 10 kHz bis 81,6 MHz.

Für die Triggerung stehen alle Triggerquellen außer VIDeo zur Verfügung. Bei allen verfügbaren Quellen außer FREE RUN kann die Anzahl der vor dem Triggerzeitpunkt aufzunehmenden Meßpunkte eingestellt werden (bei FREE RUN ist dieser Wert stets mit 0 zu belegen).

Die Meßergebnisse werden als Liste ausgegeben, wobei sich im Ausgabepuffer die Liste der I-Daten und die Liste der Q-Daten unmittelbar aneinander anschließen. Über den FORMAT-Befehl kann dabei zwischen binärer Ausgabe (32 Bit IEEE 754 Floating-Point-Zahlen) und Ausgabe im ASCII-Format gewählt werden.

Die Befehle des Subsystems können dabei auf zwei Arten verwendet werden:

- 1. Messung und Ergebnisabfrage in einem Kommando: Diese Methode verursacht die geringste Verzögerung zwischen Messung und Meßwertausgabe, erfordert aber, daß der Steuerrechner aktiv auf die Antwort des Gerätes wartet.
- 2. Einstellung des Gerätes, Start der Messung mit "INIT" und Abfrage der Ergebnisliste am Ende der Messung:

Mit dieser Methode kann der Steuerrechner während der Messung für andere Aktivitäten verwendet werden, allerdings zu Lasten der für die Synchronisierung via Service Request benötigten zusätzlichen Zeit.

### **TRACe<1|2>:IQ:DATA?**

Parameter: keine

Dieser Befehl startet eine Messung mit der über TRACe:IQ:SET vorgegebenen Einstellung und liefert unmittelbar die Liste der bezüglich Frequenzgang korrigierten Meßergebnisse zurück. Die Anzahl der Meßergebnisse hängt von den Vorgaben des Befehls TRACe:IQ:SET ab, das Ausgabeformat von der Voreinstellung über das FORMat – Subsystem und von TRACe:IQ:DATA:FORMat.

*Hinweis: Der Befehl erfordert, daß alle angeforderten Meßdaten komplett abgeholt werden, bevor das Gerät weitere Befehle akzeptiert.* 

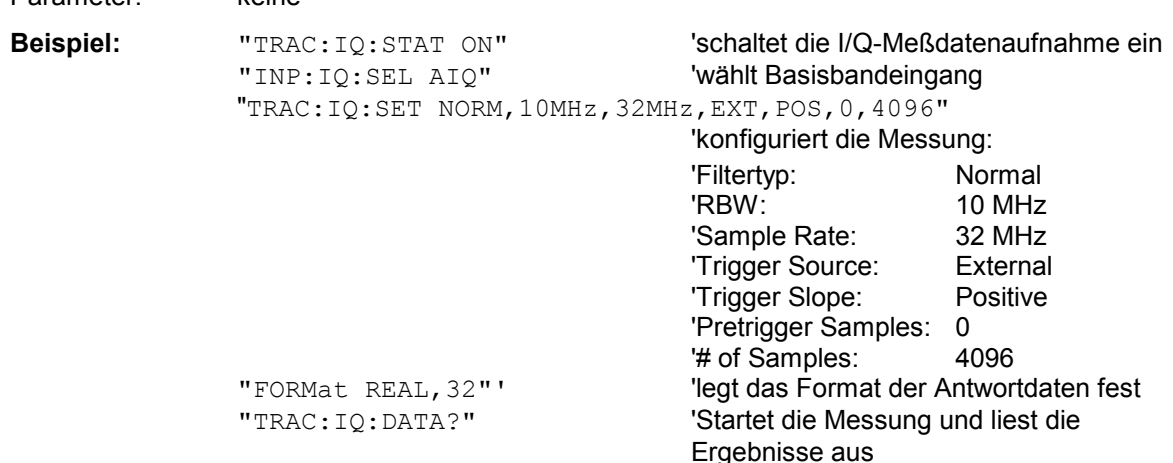

#### **Rückgabewerte:**

Die Daten sind unabhängig vom gewählten Ausgabeformat linear in der Einheit *Volt* skaliert und entsprechen der Spannung am HF-Eingang des Gerätes.

#### **ASCII-Format (FORMat ASCII):**

In diesem Fall gibt der Befehl eine durch Komma getrennte Liste (Comma Separated Values = CSV) der gemessenen Spannungswerte im Floating-Point-Format zurück. Die Anzahl der zurückgegebenen Daten ist dabei 2 \* Anzahl der Samples, wobei die erste Hälfte die I-Werte, die zweite Hälfte die Q-Werte enthält.

*Hinweis: Bei einer großen Anzahl > 512 k 524288 Abtastwerte werden die Daten in logischen Blöcken von 512 k-Werten übertragen. Siehe unten.*

#### **Binär-Format (FORMat REAL,32):**

In diesem Fall gibt der Befehl Binärdaten (Definite Length Block Data gemäß IEEE 488.2) zurück, in denen die Meßwerte in hintereinander angeordneten Listen von I- und Q-Daten im 32 bit IEEE 754 Floating-Point-Zahlen angeordnet sind. Schematisch ist der Aufbau des Antwortstrings wie folgt:

#44096<I-value1><I-value2>...<I-value512k><Q-value1><Q-value2>...<Q-value512k>

mit

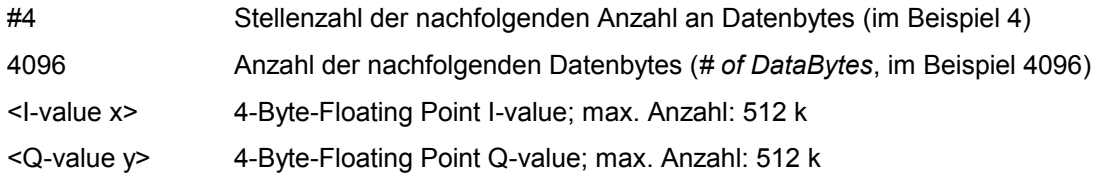

Die Anzahl an I- bzw. Q-Werten läßt sich dabei wie folgt berechnen:

# of 
$$
I - Data
$$
 = # of  $Q - Data$  =  $\frac{\text{# of Databases}}{8}$ 

Der Offset der Q-Daten im Ausgabepuffer berechnet sich damit wie folgt:

$$
Q-Data-Offset = \frac{(\# of \ DataBytes)}{2} + LengthIndicatorDigits
$$

wobei LengthIndicatorDigits die Anzahl der Zeichen der Längenangabe ist (einschließlich '#'). Im obigen Beispiel (#41024...) ergibt sich damit der Wert 6 für LengthIndicatorDigits und der Offset 512 + 6 = 518 für die Q-Daten im Ausgabepuffer.

wobei LengthIndicator Digits die Anzahl der Zeichen der Längenangabe ist (einschließlich '#'). Im vorherigen Beispiel (#44096...) ergibt sich damit der Wert 6 für LengthIndicator Digits und der Offset 2048 + 6 = 2054 für die Q-Daten im Ausgabepuffer.

Blockweise Übertragung bei Datenmengen über 512 k Worten:

Bei einer großen Anzahl > 512 k = 524288 Abtastwerte werden die Daten in logischen Blöcken von 512 k-Werten übertragen. Alle übertragenen Blöcke, mit Ausnahmen des zuletzt übertragenen Blocks, haben eine Datenlänge von genau 512 k Worten.

Das folgende Beispiel zeigt die Datenstruktur für 1058816 I-Daten und 1058816 Q-Daten der Abtastwerte. Da die Blocklänge auf 512 k begrenzt ist, sind 3 Blocks für die Datenübertragung nötig:

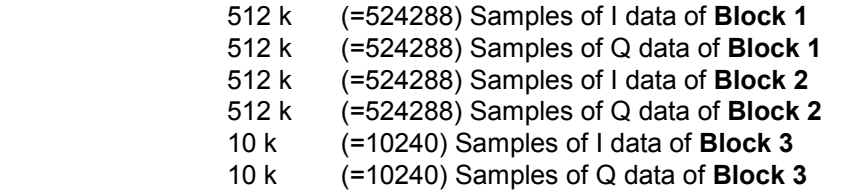

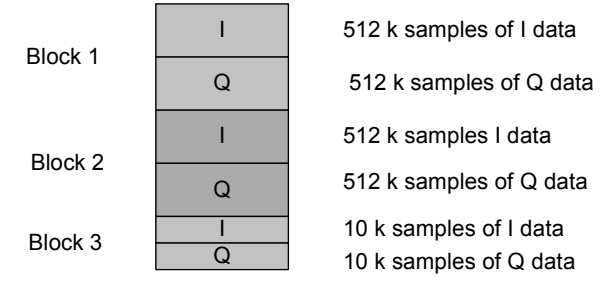

Block transfer structure for 1034 k samples = 1058816 samples

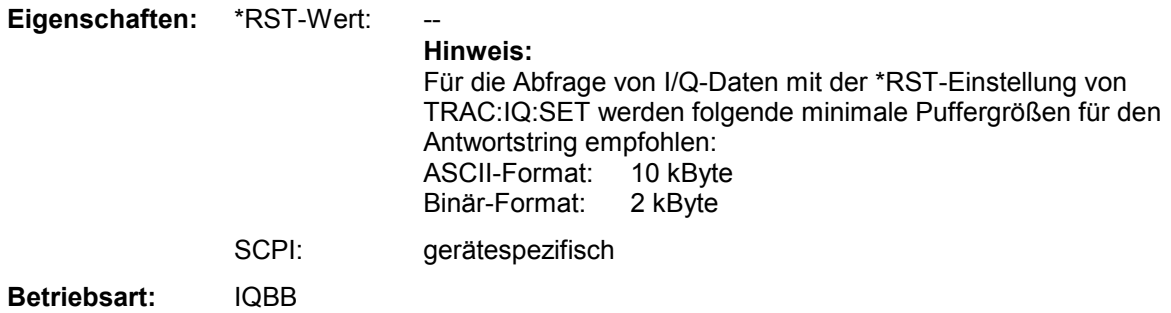

### **TRACe<1|2>:IQ:DATA:FORMat** COMPatible | IQBLock | IQPair>

Dieser Befehl stellt die Formatierung der Datenausgabe (beim Befehl TRAC:IQ:DATA?) ein:

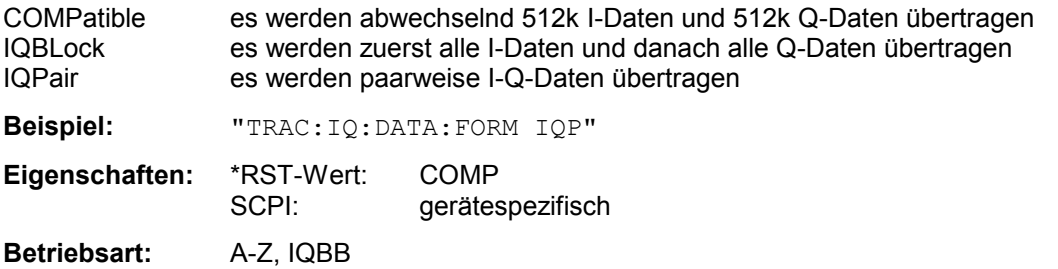

#### **TRACe<1|2>:IQ:DATA:MEMory?** <offset samples>,<# of samples>

Dieser Befehl erlaubt das Auslesen bereits aufgenommener (und frequenzgangkorrigierter) I/Q-Daten aus dem Speicher unter Angabe des Offsets zum Aufzeichnungsbeginn und der Anzahl der Meßwerte. Damit kann ein einmal aufgenommener Datensatz in kleineren Portionen ausgelesen werden. Die maximal verfügbare Anzahl der Meßergebnisse hängt von den Vorgaben des Befehls TRACe:IQ:SET ab, das Ausgabeformat von der Voreinstellung über das FORMat – Subsystem.

**Hinweis:** Der Befehl erfordert, daß alle angeforderten Meßdaten komplett abgeholt werden, bevor das Gerät weitere Befehle akzeptiert.

Sind keine I/Q-Daten im Speicher verfügbar, weil die zugehörige Messung noch nicht gestartet wurde, so erzeugt der Befehl einen Query Error.

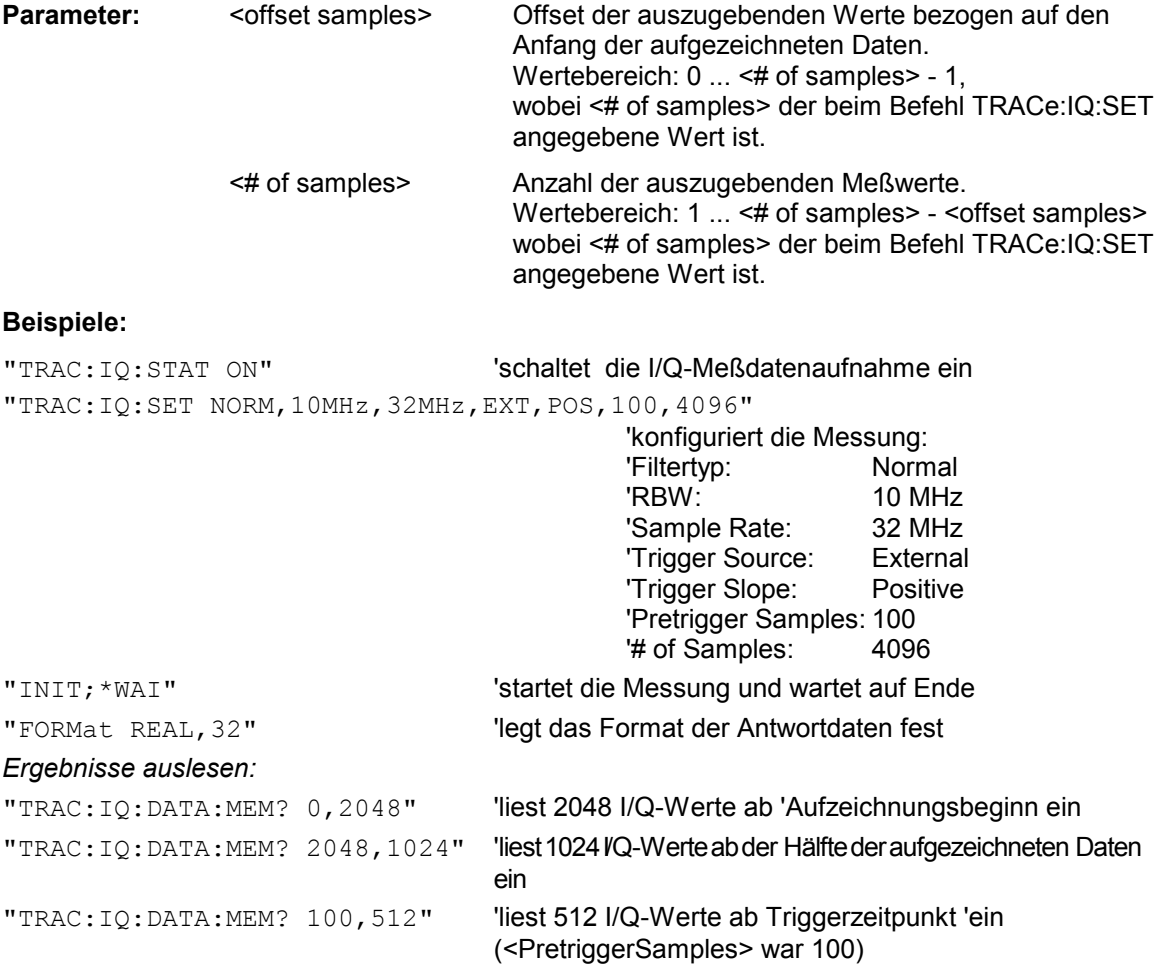

#### **Rückgabewerte:**

Die Daten sind unabhängig vom gewählten Ausgabeformat linear in der Einheit 'V' skaliert und entsprechen der Spannung am HF-Eingang des Gerätes.

Der Aufbau des Rückgabepuffers entspricht dem beim Befehl TRACe: IO: DATA?

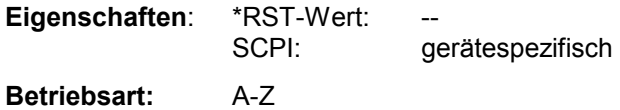

**TRACe<1|2>:IQ:SET** <filter type>,<rbw>,<sample rate>,<trigger source>,<trigger slope>, <pretrigger samples>,<# of samples>

Dieser Befehl definiert die Voreinstellungen der Hardware für die Aufnahme von I/Q-Daten. Damit wird die Abtastrate, Triggereinstellung sowie die Aufzeichnungslänge festgelegt.

#### **Parameter:**

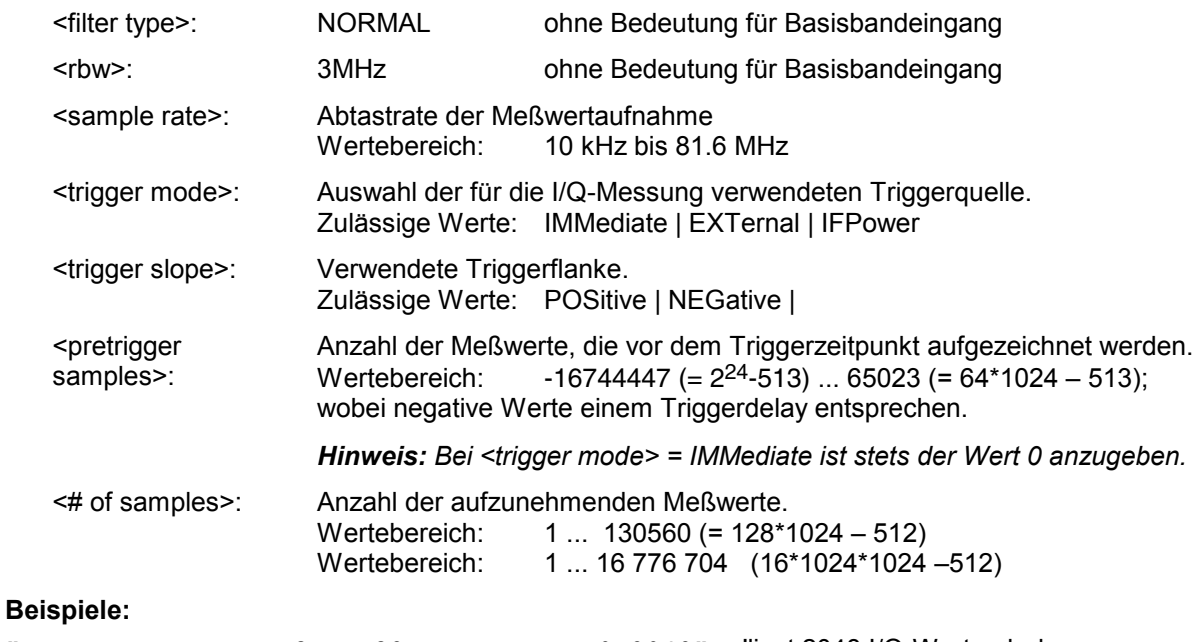

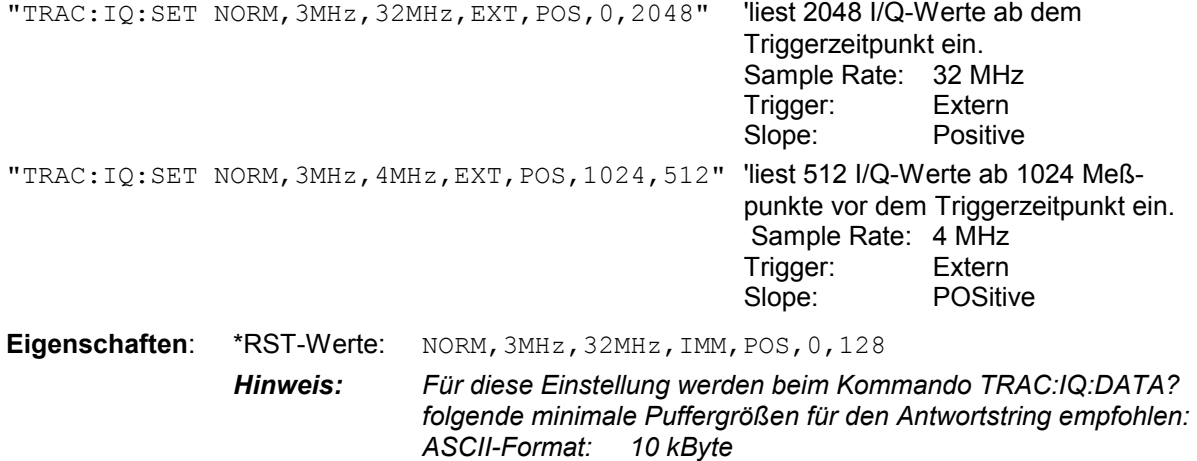

SCPI: gerätespezifisch

**Betriebsart**: A-Z, IQBB

*Binär-Format: 2 kByte* 

### **TRACe<1|2>:IQ:SRATe** 10.0kHz ... 81.6MHz

Dieser Befehl stellt die Abtastrate für die I/Q-Meßdatenaufnahme ein. Damit kann die Abtastrate auch nachträglich geändert werden, ohne die anderen Einstellungen zu beeinflussen.

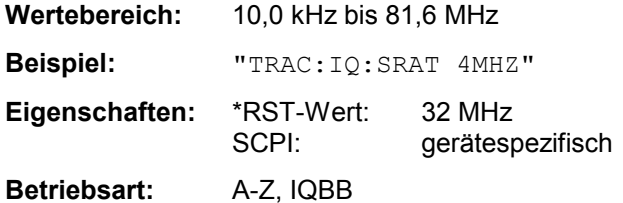

### **TRACe<1|2>:IQ[:STATe]** ON|OFF

Dieser Befehl schaltet die I/Q-Meßdatenaufnahme ein oder aus.

*Hinweis: Die I/Q-Meßdatenaufnahme ist mit anderen Meßfunktionen nicht verträglich. Daher werden beim Einschalten der I/Q-Datenaufnahme alle anderen Meßfunktionen ausgeschaltet. Ebenso ist eine Meßkurvendarstellung in dieser Betriebsart nicht möglich. Es werden daher alle Traces auf "BLANK" gestellt. Schließlich wird die Split Screen-Betriebsart beim Einschalten der Funktion automatisch abgeschaltet.*  **Beispiel:** TRAC: IQ ON 'schaltet die I/Q-Meßdatenaufnahme ein.

**Eigenschaften**: \*RST-Wert: OFF SCPI: gerätespezifisch

**Betriebsart**: A-Z, IQBB